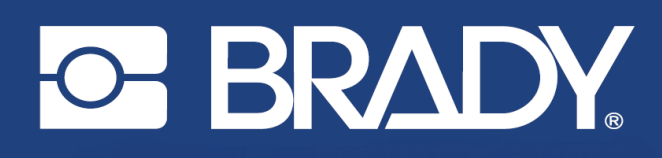

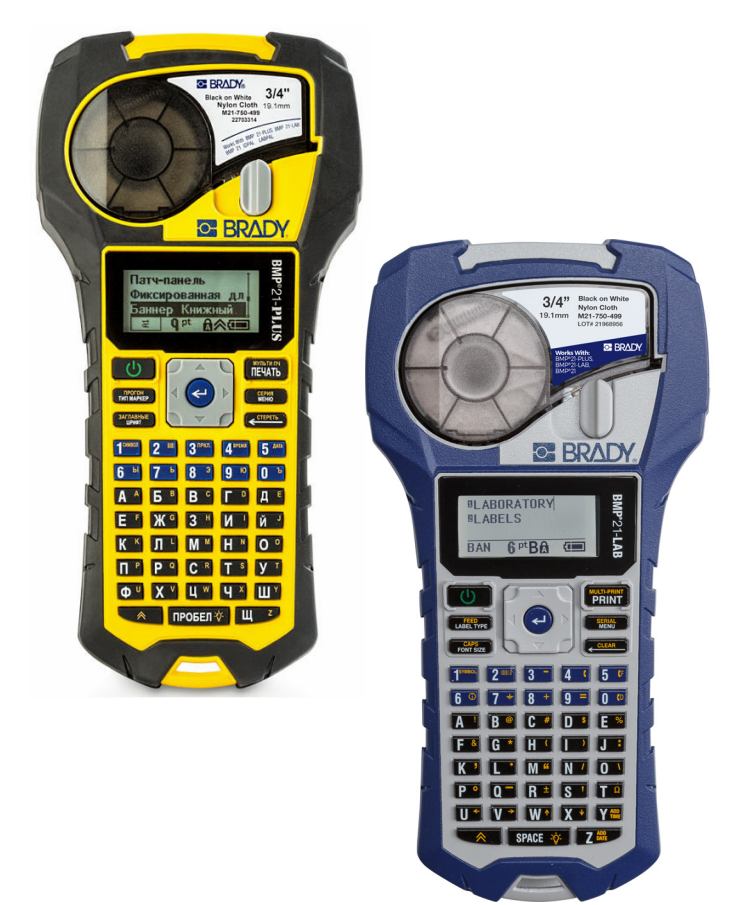

# **BMP<sup>®</sup>21-PLUS** LABEL PRINTER **BMP**<sup>®</sup>21-LAB LABEL PRINTER

РУКОВОДСТВО ПОЛЬЗОВАТЕЛЯ

# **Авторские права**

В отношении настоящего руководства действуют положения об авторских правах, все права защищены. Никакая часть этого руководства не может быть скопирована или воспроизведена иными способами без письменного согласия компании BRADY.

Хотя этот документ был подготовлен со всей тщательностью, компания BRADY не несет ответственность какого бы то ни было рода за любой ущерб или убыток, вызванный ошибками, упущениями, неверно сформулированными утверждениями, случайностью, или любой другой причиной. Компания BRADY также не несет ответственность за события, произошедшие в связи с использованием любого продукта или системы, описанной в настоящем руководстве, равно как ответственность за любые косвенные убытки, происходящие от использования настоящего документа. Компания BRADY не предоставляет никаких гарантий относительно возможности коммерческого использования или пригодности для конкретной цели.

# **Товарные знаки**

BMP®21-PLUS Label Printer является товарным знаком компании BRADY Worldwide, Inc.

Принтер этикеток BMP®21-LAB является товарным знаком компании BRADY Worldwide, Inc.

Arial<sup>®</sup> является товарным знаком корпорации The Monotype Corporation, зарегистрированным в Патентном ведомстве США, и может быть зарегистрирован в некоторых юрисдикциях. Monotype<sup>®</sup> является товарным знаком компании Monotype Imaging Inc., зарегистрированным в Патентноторговом ведомстве США, и может быть зарегистрирован в некоторых других юрисдикциях.

Microsoft и Windows являются зарегистрированными товарными знаками корпорации Microsoft Corporation.

Все остальные названия марок и продуктов, упоминаемые в настоящем руководстве, являются товарными знаками (™) или зарегистрированными товарными знаками (®) соответствующих компаний или организаций.

© BRADY Worldwide, Inc., 2019 г. Все права защищены.

Прошивка 2.3

Brady Worldwide, Inc. 6555 W. Good Hope Road Milwaukee, WI 53223 USA (США) [www.bradycorp.com](http://www.bradycorp.com)

Телефон: 414-358-6600 (на территории США)

Факс: 414-438-6958

# **Гарантия компании BRADY**

Продавая свою продукцию, мы понимаем, что покупатели, прежде всего, заинтересованы в проведении испытаний, показывающих, насколько хорошо продукт отвечает их нуждам. Компания BRADY гарантирует отсутствие во всех своих изделиях дефектов материалов и производственных дефектов, но ограничивает свои обязательства по данной гарантии заменой изделия, относительно которого имеются достаточные для BRADY подтверждения наличия дефектов на момент его продажи компанией BRADY. Эта гарантия не распространяется на лицо, приобретающее продукт у предыдущего покупателя.

НАСТОЯЩАЯ ГАРАНТИЯ ЗАМЕНЯЕТ СОБОЙ ЛЮБУЮ ДРУГУЮ ГАРАНТИЮ, ЯВНУЮ ИЛИ ПОДРАЗУМЕВАЕМУЮ, ВКЛЮЧАЯ, ПОМИМО ПРОЧЕГО, ЛЮБЫЕ ПОДРАЗУМЕВАЕМЫЕ ГАРАНТИИ ОТНОСИТЕЛЬНО ВОЗМОЖНОСТИ КОММЕРЧЕСКОГО ИСПОЛЬЗОВАНИЯ ИЛИ ПРИГОДНОСТИ ДЛЯ КОНКРЕТНОЙ ЦЕЛИ, А ТАКЖЕ ЛЮБЫЕ ДРУГИЕ ОБЯЗАТЕЛЬСТВА ИЛИ ОТВЕТСТВЕННОСТЬ, ЛЕЖАЩИЕ НА BRADY. НИ ПРИ КАКИХ ОБСТОЯТЕЛЬСТВАХ BRADY НЕ НЕСЕТ ОТВЕТСТВЕННОСТИ ЗА ЛЮБОЙ УЩЕРБ, ЗАТРАТЫ ИЛИ КОСВЕННЫЕ ИЗДЕРЖКИ ЛЮБОГО РОДА, ВОЗНИКШИЕ В СВЯЗИ С ИСПОЛЬЗОВАНИЕМ ИЛИ НЕВОЗМОЖНОСТЬЮ ИСПОЛЬЗОВАНИЯ ИЗДЕЛИЯ КОМПАНИИ BRADY.

ПОДРОБНО ОЗНАКОМЬТЕСЬ СО СЛЕДУЮЩИМИ УСЛОВИЯМИ ЛИЦЕНЗИОННОГО СОГЛАШЕНИЯ. ЕСЛИ ВЫ НЕ СОГЛАСНЫ С НИМИ, ВЕРНИТЕ ПРОДУКТ ПРОДАВЦУ И ПОЛУЧИТЕ НАЗАД УПЛАЧЕННЫЕ ДЕНЬГИ.

# **Соблюдение нормативных требований**

## **США**

#### **Примечание**

Это оборудование протестировано и соответствует ограничениям, установленным для цифровых устройств класса B согласно части 15 норм FCC. Эти ограничения были разработаны для обеспечения эффективной защиты от недопустимых помех при работе оборудования в жилых помещениях. Настоящее оборудование генерирует и может излучать радиочастотную энергию; в случае установки и эксплуатации с нарушением требований инструкций оно может создавать недопустимые помехи радиосвязи. Однако отсутствие помех не гарантируется. Если это оборудование вызывает помехи теле- или радиоприема, обнаружить которые можно отключив и снова включив устройство, устраните влияние помех с помощью указанных ниже действий:

- Измените положение принимающей антенны или направьте ее в другую сторону.
- Увеличьте расстояние между оборудованием и приемником.
- Подсоедините оборудование к розетке, которая подключена к цепи, отличной от той, к которой подсоединен приемник.
- Обратитесь в техническую поддержку BRADY.

Изменения или модификации, не получившие явного одобрения стороны, отвечающей за соответствие требованиям, могут вести к лишению права использовать настоящее оборудование.

ЭТО УСТРОЙСТВО КЛАССА B СООТВЕТСТВУЕТ ЧАСТИ 15 НОРМ FCC. РАБОТА ЭТОГО УСТРОЙСТВА ДОЛЖНА ОТВЕЧАТЬ СЛЕДУЮЩИМ ДВУМ УСЛОВИЯМ: (1) ЭТО УСТРОЙСТВО НЕ ДОЛЖНО ВЫЗЫВАТЬ ВРЕДОНОСНОЙ ИНТЕРФЕРЕНЦИИ, И (2) ЭТО УСТРОЙСТВО ДОЛЖНО ПРИНИМАТЬ ВСЮ ВХОДЯЩУЮ ИНТЕРФЕРЕНЦИЮ, В ТОМ ЧИСЛЕ ТАКУЮ, КОТОРАЯ МОЖЕТ ВЫЗВАТЬ НЕЖЕЛАТЕЛЬНЫЕ ЭФФЕКТЫ.

#### **Канада:**

Инновации, наука и экономическое развитие (ISED)

Canada ICES-003:

CAN ICES-3 (B)/NMB-3(B)

## **Европа**

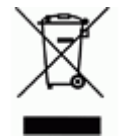

#### **Директива по утилизации электрических и электронных устройств**

В соответствии с Европейской директивой по утилизации электрических и электронных устройств, утилизация настоящего устройства должна производиться в соответствии с местными законами.

#### **Директива RoHS 2011/65/EU (RoHS 2), 2015/863/EU (RoHS 3)**

Этот продукт имеет маркировку CE и отвечает требованиям директивы Европейского союза 2011/65/EU ЕВРОПЕЙСКОГО ПАРЛАМЕНТА И КОНСУЛА от 8 июня 2011 года об ограничении использования определенных опасных веществ в электрическом и электронном оборудовании.

Директива ЕС 2015/863 от 31 марта 2015 г. (RoHS 3) дополняет Приложение II к Директиве 2011/65/EU Европарламента и Совета Европы в отношении списка запрещенных веществ.

#### **Директива по элементам питания 2006/66/EC**

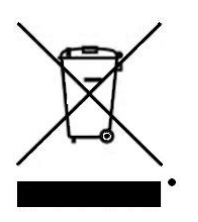

Данное изделие содержит литиевую батарею. Перечеркнутый мусорный бак, изображенный слева, обозначает необходимость «отдельной утилизации», как того требует Европейская директива 2006/66/EC для всех элементов питания и аккумуляторов. Элементы питания нельзя выбрасывать как обычные бытовые отходы. Данная директива определяет механизмы возвращения и переработки использованных элементов питания и аккумуляторов, которые необходимо утилизировать отдельно в конце срока использования. При утилизации элементов питания следуйте местным нормативным актам.

#### **Информация для перерабатывающих компаний**

#### **Чтобы извлечь литиевую аккумуляторную батарею:**

- 1. Переверните принтер, откройте крышку батарейного отсека и извлеките аккумуляторную батарею.
- 2. Утилизируйте ее в соответствии с местными нормативными актами.

#### **Чтобы извлечь литиевый элемент питания:**

- 3. Разберите принтер и найдите литиевый элемент питания на главной плате;
- 4. Извлеките элемент питания из платы и утилизируйте его в соответствии с местными нормативными актами.

#### **Турция**

Министерство охраны окружающей среды и лесного хозяйства Турции

(Директива по ограничению использования определенных опасных веществ в электрическом и электронном оборудовании).

Türkiye Cumhuriyeti: EEE Yönetmeliğine Uygundur

#### **Мексика**

Энергетическая декларация

Consumo de energia en operacion: 3,35 Вт

(потребление энергии в режиме эксплуатации)

Consumo de energia en modo de espera: 0,1 Вт

(потребление энергии в режиме ожидания)

# **Техническая поддержка и регистрация**

#### **Контактная информация**

По вопросам ремонта и технической помощи обратитесь в региональный офис службы технической поддержки BRADY, адрес которого можно найти на соответствующем веб-сайте:

- **США:** www.bradyid.com/techsupport
- **Европа:** www.bradyeurope.com/services
- **Австралия:** www.bradyid.com.au/en-au/supportlanding
- **Канада:** www.bradycanada.ca
- **Латинская Америка:** www.bradylatinamerica.com

#### **Регистрационные данные**

Чтобы зарегистрировать принтер, перейдите на веб-сайт

• www.bradycorp.com/register

Серийный номер указан под картриджем с лентой.

#### **Ремонт и возврат**

Компания Brady Corporation предлагает услуги ремонта и замены комплектующих. По данным вопросам обращайтесь в службу технической поддержки компании Brady.

# Содержание

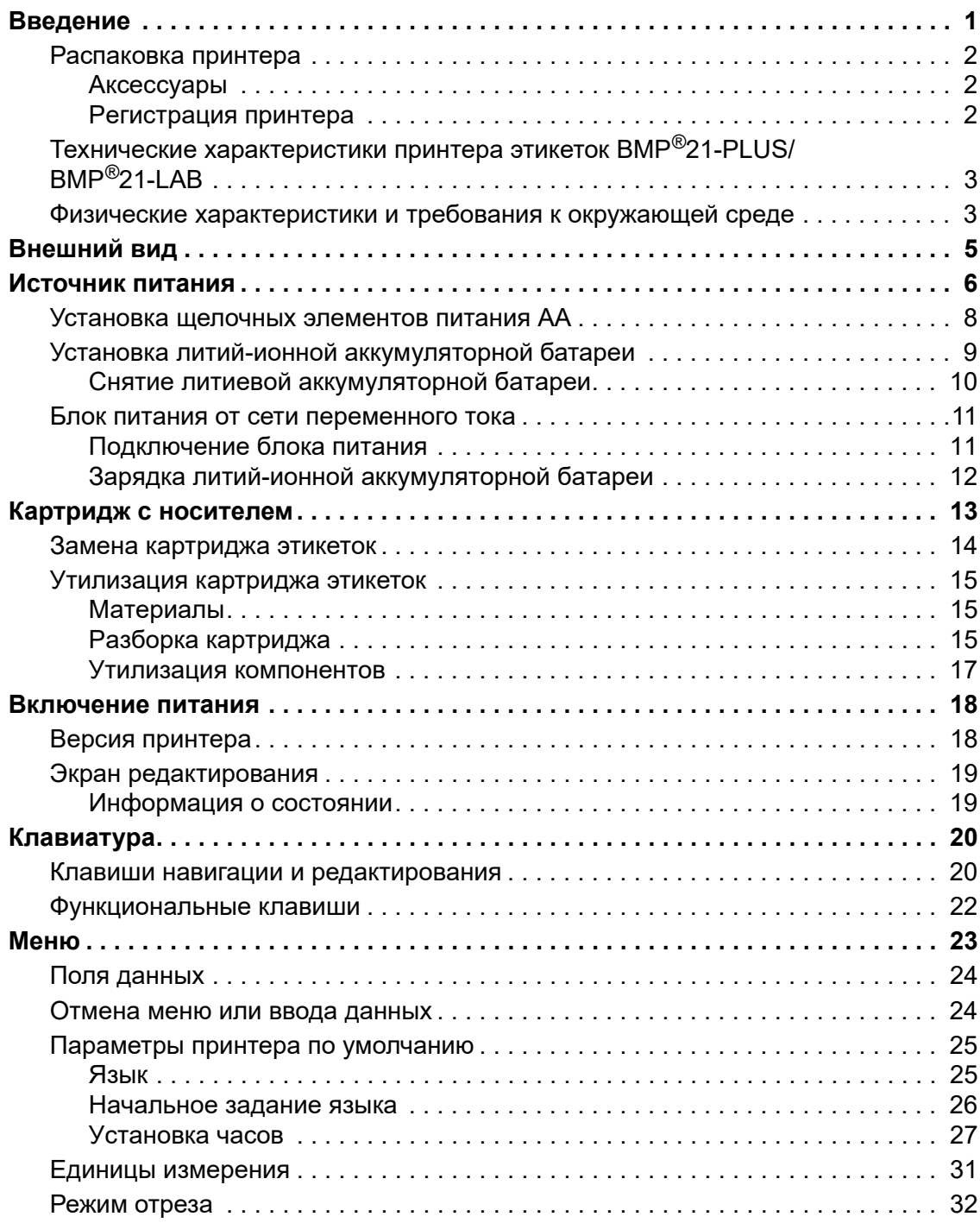

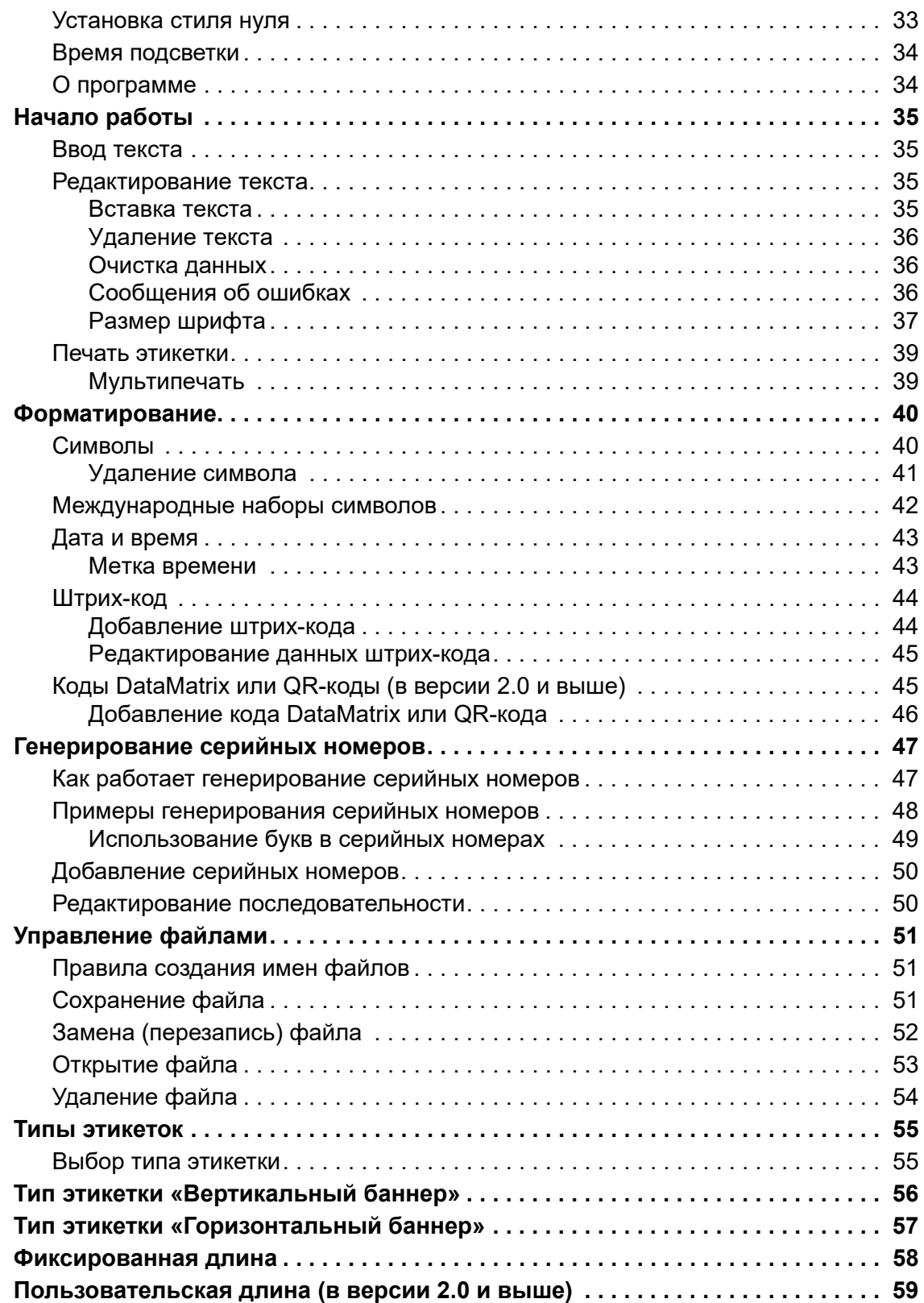

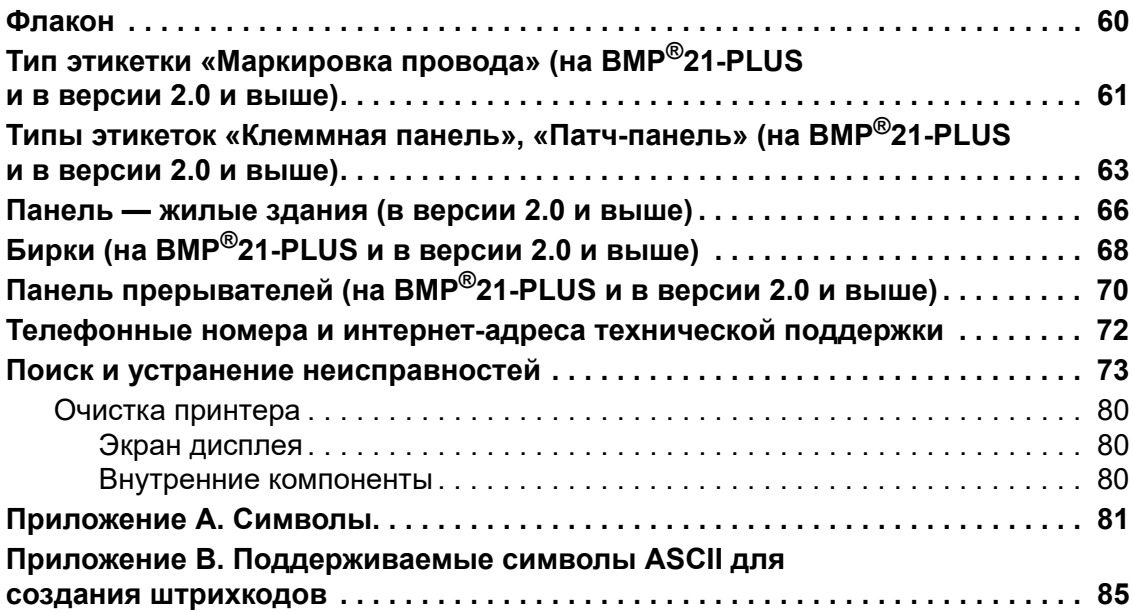

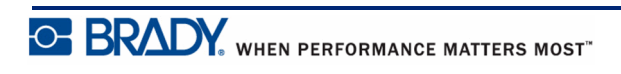

## <span id="page-9-0"></span>**Введение**

Принтер этикеток BMP®21-PLUS/BMP®21-LAB способен печатать на различных непрерывных лентах шириной до 19,1 мм (3/4 дюйма). Характеристики устройства:

- Разделение этикеток по назначениям, что позволяет упростить создание этикеток нужного вида.
- Длительность работы от батареи не менее 1800 этикеток длиной 50,8 мм (2 дюйма) на 6 щелочных элементах питания AA; не менее 2000 этикеток длиной 50,8 мм (2 дюйма) на литиевой аккумуляторной батарее.
- Возможность использовать как 6 элементов питания типа AA, так и литий-ионную аккумуляторную батарею (приобретается отдельно).
- Высококонтрастный ЖК экран (132 x 64 пикселей).
- Простой и понятный графический интерфейс.
- Разрешение печати 203 точки на дюйм.
- Установка носителя одним действием.

**Примечание.** Принтеры этикеток BMP®21-PLUS и BMP®21-LAB отличаются только доступными шаблонами типов этикеток. Принтер этикеток  $BMP^{\circledR}21$ -LAB предназначен для использования в лабораторных средах и поэтому предоставляет только типы этикеток, соответствующие функциям лабораторий.

Принтер BMP®21-Plus также предлагается в русскоязычной версии с кириллической клавиатурой. Этот принтер является аналогом модели BMP®21-Plus. Дополнительные сведения см. в кратком руководстве на русском языке.

Как было отмечено выше, некоторые функции, описанные в настоящем документе, применимы только к версии принтеров 2.0 и выше.

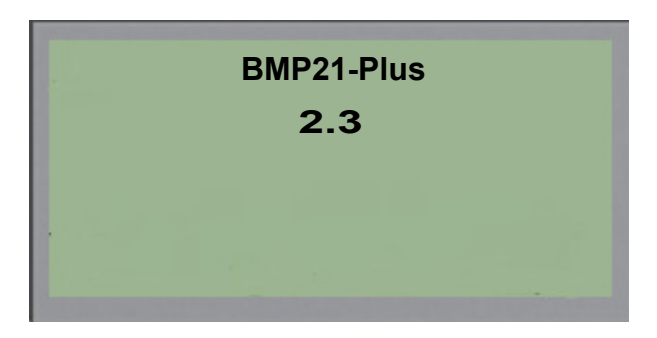

Пожалуйста, обратите внимание на то, что версию ПО принтеров невозможно обновить.

## <span id="page-10-0"></span>**Распаковка принтера**

В стандартную комплектацию принтера этикеток BMP®21-PLUS/BMP®21-LAB входят:

- Принтер этикеток  $BMP^{\&}21-PLUS$  (принтер этикеток BMP®21-LAB)
- Виниловый картридж M21-750-499 (черный по белому) (BMP®21-PLUS и BMP®21-PLUS-RUSSIAN)
- Картридж M21-750-7425 (BMP<sup>®</sup>21-LAB)
- Краткое руководство

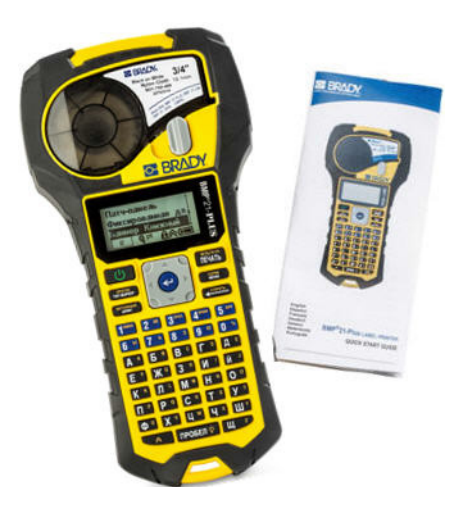

## <span id="page-10-1"></span>*Аксессуары*

Для принтеров  $BMP^{\circledast}21$ -PLUS/ $BMP^{\circledast}21$ -LAB предлагаются следующие аксессуары.

- Литий-ионная аккумуляторная батарея (BMP21-PLUS-BATT)
- Блок питания от сети переменного тока 110 В (BMP21-AC), 220 В (#110416), Великобритания 240 В (#110417)
- Жесткий футляр для переноски (BMP21-HC)
- Мягкий футляр для принтера BMP21-PLUS (BMP-SC-1)
- Магнитные принадлежности (BMP21-MAGNET)
- Многофункциональные принадлежности (BMP21-TOOL)

Аксессуары можно приобрести отдельно или, возможно, в комплекте. В разных регионах предлагаются разные комплекты. Пожалуйста, посетите местный веб-сайт компании Brady, чтобы узнать, какие комплекты предлагаются в вашей стране (регионе).

## <span id="page-10-2"></span>*Регистрация принтера*

[Зарегистрируйте](www.bradyid.com/bmp71) принтер через Интернет на веб-сайте www.bradycorp.com/register и получите бесплатные услуги поддержки изделия и обновления! Информацию о гарантии см. на местном веб-сайте компании Brady.

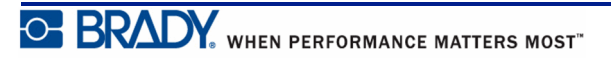

## <span id="page-11-0"></span>**Технические характеристики принтера этикеток BMP®21-PLUS/BMP®21-LAB**

Принтер этикеток BMP®21-PLUS/BMP®21-LAB обладает следующими техническими характеристиками.

- Вес 0,753 кг (1,66 фунта)
- Печатающий механизм на основе теплопередачи, разрешение 203 точки на дюйм
- Клавиатура Softplast в раскладке ABC
- Ширина печати: максимальная ширина этикетки 19,1 мм  $(0,75)$  дюйма)
- Максимальная длина этикеток с буквенными и цифровыми символами: 400 мм (15,75 дюйма)
- Максимальное количество символов для печати: 50
- Печать до 1800 этикеток размером 12,7 х 50,8 мм (1/2 х 2 дюйма) на 6 элементах питания AA

# <span id="page-11-1"></span>**Физические характеристики и требования к окружающей среде**

Принтер BMP®21-PLUS/BMP®21-LAB обладает следующими физическими характеристиками и требованиями к окружающей среде.

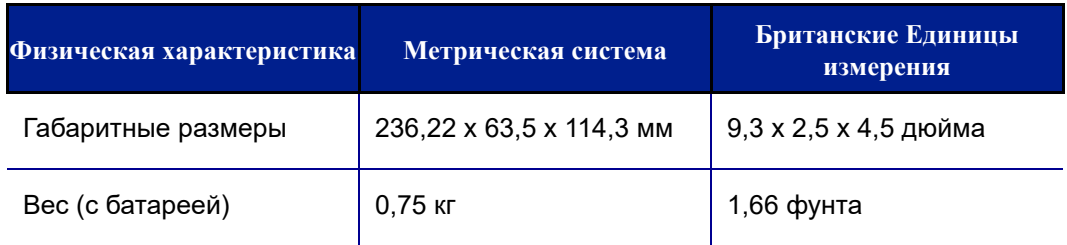

**Примечание.** Следующая таблица относится только к принтеру BMP®21-PLUS/BMP®21-LAB. Необходимые условия для расходных материалов могут отличаться.

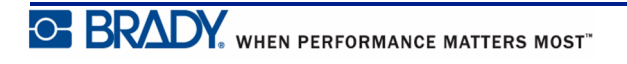

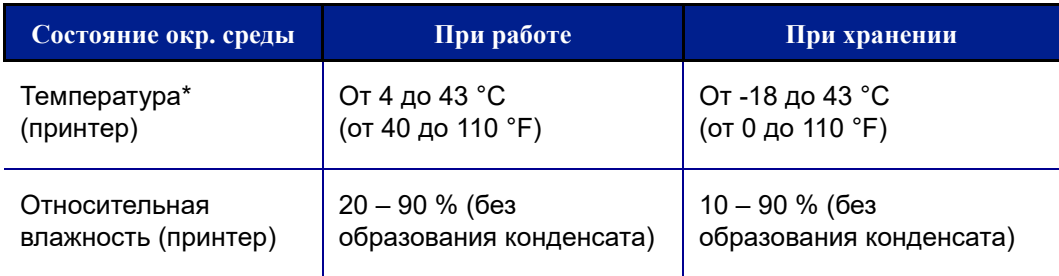

\*Не рекомендуется подвергать принтер BMP®21-PLUS/BMP®21-LAB воздействию прямых солнечных лучей.

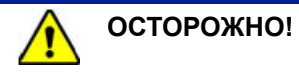

Следует избегать использования принтера вблизи воды, под прямыми солнечными лучами или рядом с нагревательными приборами.

Запрещается использовать батареи, отличные от рекомендованных в этом руководстве.

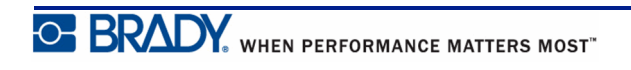

# <span id="page-13-0"></span>**Внешний вид**

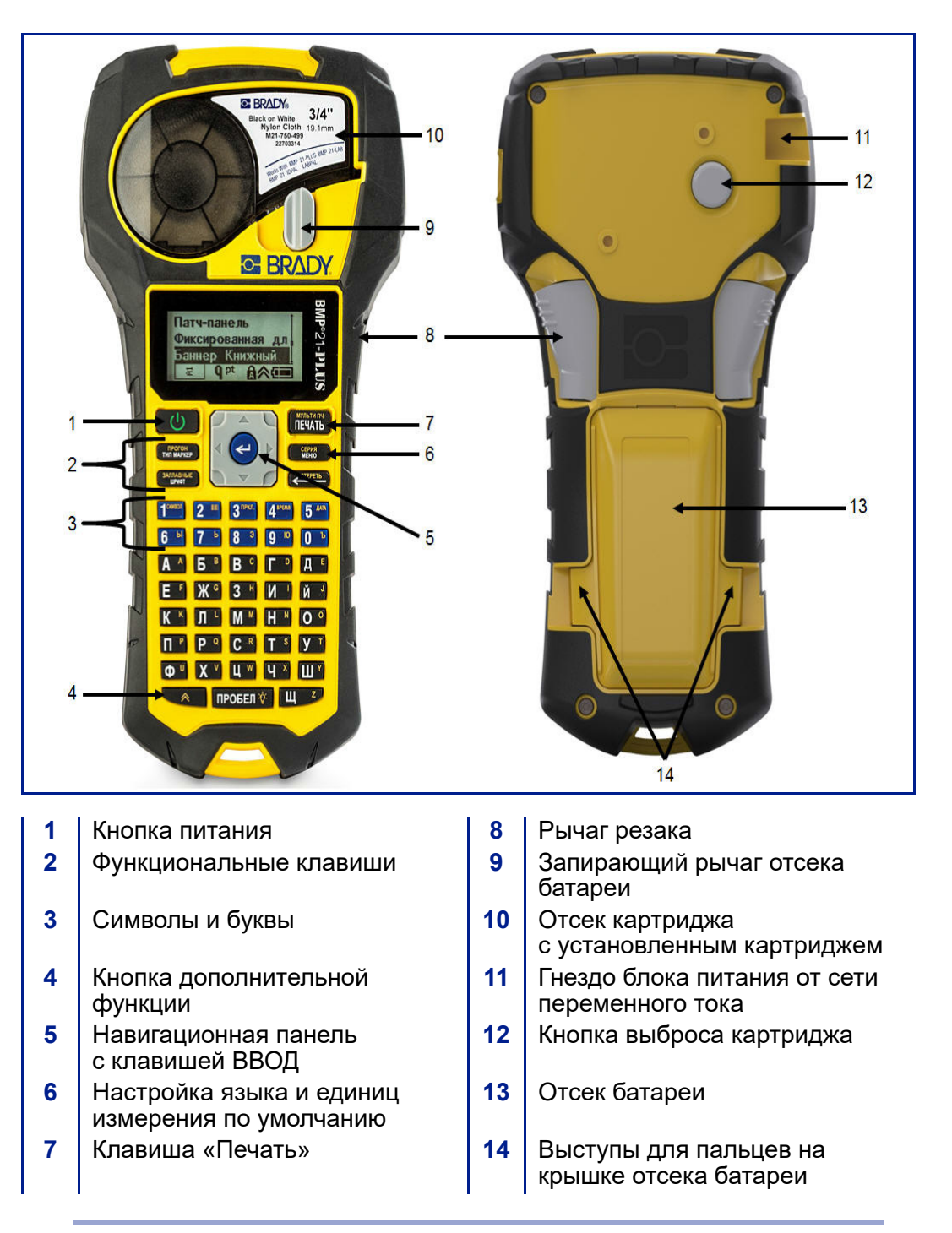

**Примечание.** На принтерах BMP®21-PLUS/BMP®21-LAB НЕТ портов для подключения к ПК. Принтеры BMP®21-PLUS/BMP®21-LAB НЕ МОГУТ подключаться к ПК.

## <span id="page-14-0"></span>**Источник питания**

Питание принтеров BMP®21-PLUS/BMP®21-LAB обеспечивается шестью щелочными элементами питания AA, литий-ионной аккумуляторной батареей BMP21-PLUS-BATT или блоком питания от сети переменного тока.

Чтобы обеспечить максимальные характеристики принтера, используйте простые щелочные батарейки размера AA, а НЕ аккумуляторы (Ultimate Lithium).

Предлагается дополнительная литий-ионная аккумуляторная батарея, но для зарядки ее необходимо извлекать из принтера и подключать к блоку питания от сети переменного тока.

Блок питания используется для зарядки извлеченной из принтера литий-ионной аккумуляторной батареи, но также может использоваться для питания принтера BMP®21-PLUS без аккумулятора.

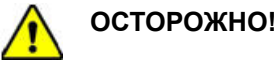

Не подвергайте батареи воздействию температур свыше 60 °C (140 °F).

Не разбирайте аккумуляторную батарею и не используйте ее не по назначению.

Не пытайтесь открыть, повредить или заменить компоненты аккумуляторной батареи.

Эта батарея может использоваться только с принтерами этикеток BMP®21-PLUS/ BMP®21-LAB.

В принтерах этикеток BMP®21-PLUS/BMP®21-LAB нельзя использовать никакие аккумуляторные батареи, кроме BMP21-PLUS-BATT.

Не допускайте контакта металлических и других токопроводящих предметов с выходами батареи.

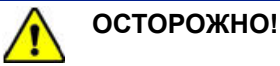

Аккумуляторную батарею следует хранить вдали от искр, пламени и других источников тепла.

Аккумуляторную батарею следует хранить вдали от воды.

Запрещается ставить на аккумуляторную батарею какие-либо предметы.

Хранить аккумуляторную батарею следует в прохладном сухом месте.

Хранить аккумуляторную батарею нужно в недоступном для детей месте.

Следует осторожно обращаться с аккумуляторными батареями при утилизации, чтобы избежать их повреждения.

Аккумуляторная батарея должна утилизироваться в соответствии с нормами и правилами штата, федерального или муниципального уровня.

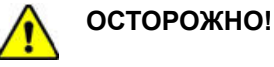

Запрещается разбирать, открывать или измельчать аккумуляторные элементы или батареи.

Запрещается подвергать элементы питания или батареи воздействию тепла или огня. Следует избегать хранения в местах воздействия прямых солнечных лучей.

Запрещается замыкать контакты элементов питания или батарей. Запрещается хранить элементы питания или батареи беспорядочно разбросанными в коробке или ящике, потому что они могут замкнуть друг друга или быть замкнуты другими металлическими предметами.

Вынимайте элементы питания или батареи из упаковки только непосредственно перед использованием.

Запрещается подвергать элементы питания или батареи механическим ударам.

В случае протекания элемента питания не допускайте попадания жидкости на кожу или в глаза. В случае попадания промойте соответствующую область большим количеством воды и обратитесь за консультацией к врачу.

Не пользуйтесь другими зарядными устройствами, кроме специально предназначенного для использования с этим оборудованием.

Соблюдайте полярность элементов питания, батарей и оборудования и обеспечьте правильное использование.

Не используйте элементы питания и батареи, не предназначенные для этого оборудования.

Не используйте совместно элементы питания различных производителей, разной емкости, размера и типа.

При использовании щелочных элементов питания обязательно используйте свежие, новые батареи и ни в коем случае не используйте одновременно бывшие в употреблении и новые батареи.

Хранить элементы питания или батареи нужно в недоступном для детей месте.

В случае проглатывания элемента питания или батареи незамедлительно обращайтесь за консультацией к врачу.

Храните элементы питания и батареи в сухом и чистом месте.

В случае загрязнения протирайте контакты элементов питания или батарей сухой и чистой тканевой салфеткой.

Аккумуляторную батарею BMP21-PLUS-BATT перед использованием необходимо зарядить. Всегда используйте верное зарядное устройство и проводите зарядку в соответствии с прилагаемой к батарее инструкцией.

После длительного хранения для достижения максимальных рабочих параметров батарею может потребоваться зарядить.

Аккумуляторные батареи обеспечивают наилучшие рабочие параметры при использовании при нормальной комнатной температуре 20  $\pm$  5 °C (68  $\pm$  41 °F).

Сохраняйте входившую в комплект изделия документацию для обращения в будущем.

## <span id="page-16-0"></span>**Установка щелочных элементов питания AA**

- **1.** Нажмите на выступы, расположенные по бокам отсека для элементов питания (задняя часть принтера), и потяните крышку вверх и наружу. (Крышка снимется.)
- **2.** Вставьте 6 щелочных элементов питания AA, соблюдая полярность. (Не используйте аккумуляторные батарейки AA или батарейки Ultimate Lithium).
- **3.** Вставьте шарнирный элемент крышки батарейного отсека в паз у верхней части отсека и нажмите крышку вниз, зафиксировав защелку.

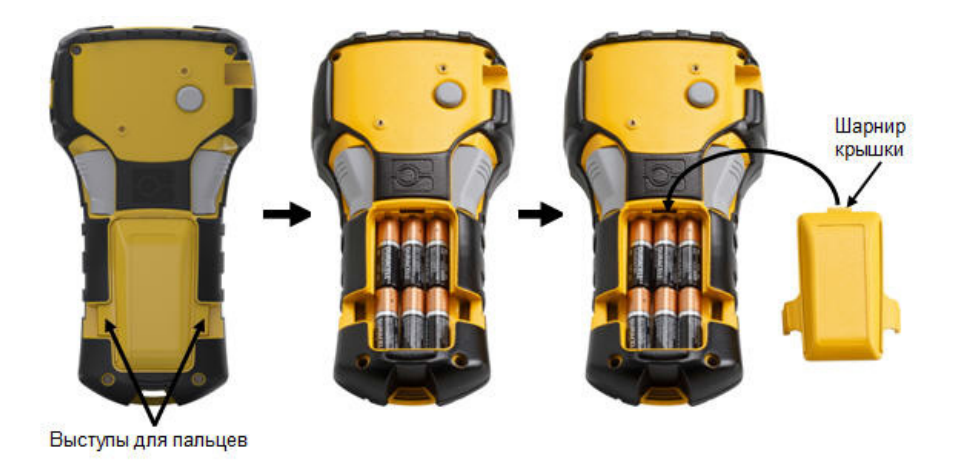

O BRADY WHEN PERFORMANCE MATTERS MOST"

# <span id="page-17-0"></span>**Установка литий-ионной аккумуляторной батареи**

В случае использования литий-ионной аккумуляторной батареи BMP21-PLUS-BATT см. прилагаемую к ней инструкцию по зарядке.

- **1.** Нажмите на выступы, расположенные по бокам отсека для элементов питания (задняя часть принтера), и потяните крышку вверх и наружу. (Крышка снимется.)
	- **2.** Повернув батарею этикеткой вниз, вставьте ее выступающей стороной (идет от совмещающих выступов вниз) в разъем в нижней части отсека для батарей; затем нажмите на верхнюю часть батареи, чтобы зафиксировать ее на месте. (Совмещающие выступы батареи совпадают с углублениями выступов для пальцев.)
- **3.** Вставьте шарнирный элемент крышки батарейного отсека в паз у верхней части отсека и нажмите крышку вниз, зафиксировав защелку.

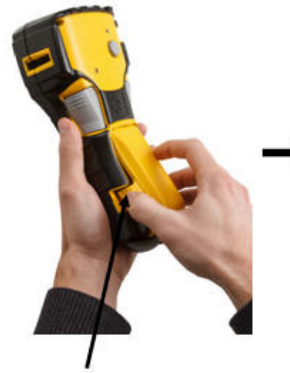

Выступы для пальцев

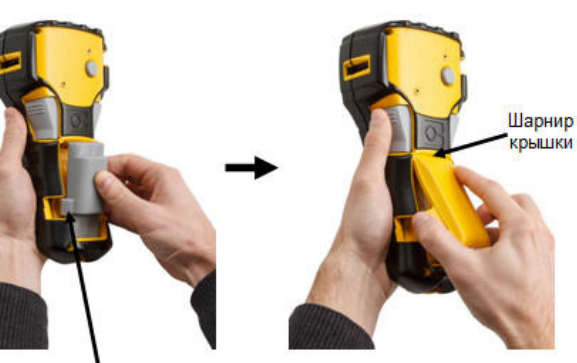

Совмещающий выступ

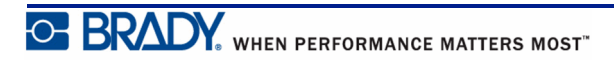

## <span id="page-18-0"></span>*Снятие литиевой аккумуляторной батареи*

- **1.** Нажмите на выступы, расположенные по бокам отсека для элементов питания, и потяните крышку вверх и наружу. (Крышка снимется.)
	- **2.** Упираясь большим пальцем в основание принтера, указательным и средним пальцами осторожно потяните батарею за выступающую часть. Это позволит освободить верхнюю часть батареи.
- **3.** Возьмите приподнятую батарею и потяните ее вверх и наружу из нижнего контактного разъема.

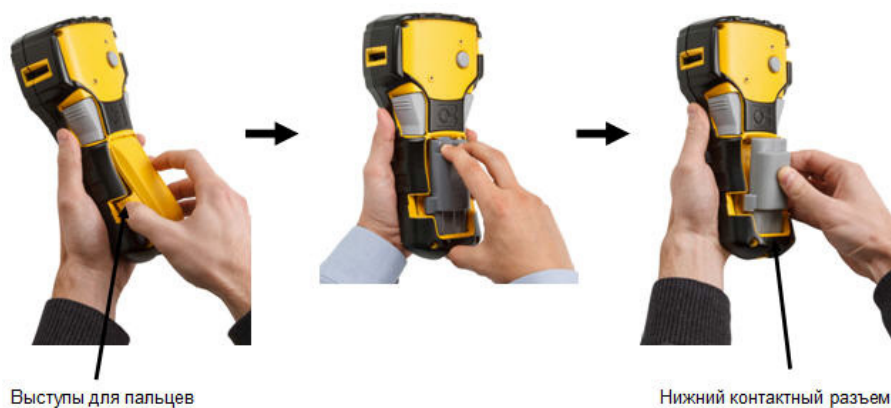

Нижний контактный разъем

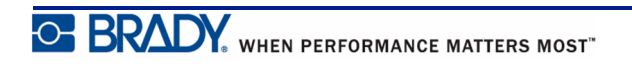

## <span id="page-19-0"></span>**Блок питания от сети переменного тока**

Питание принтера может осуществляться от блока питания, преобразующего переменный ток в постоянный. Этот блок питания также используется для зарядки аккумуляторной батареи BMP21-BATT, когда она не в принтере.

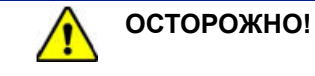

Для питания принтеров BMP®21-PLUS/BMP®21-LAB можно использовать только блоки питания Brady, преобразующие переменный ток в постоянный и обеспечивающие на выходе 9 В постоянного тока.

## <span id="page-19-1"></span>*Подключение блока питания*

Питание принтера может осуществляться от предназначенного для этого блока питания от сети переменного тока.

**Примечание.** Установленная в принтере литий-ионная аккумуляторная батарея НЕ заряжается при использовании блока питания от сети переменного тока.

- **1.** Вставьте круглый разъем кабеля блока питания (приобретается отдельно) в гнездо, расположенное с левой стороны принтера.
- **2.** Вставьте вилку блока питания в сетевую розетку.

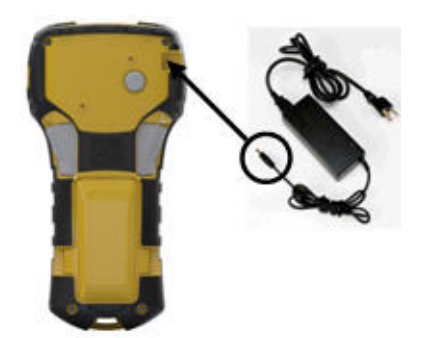

## <span id="page-20-0"></span>*Зарядка литий-ионной аккумуляторной батареи*

Литий-ионная аккумуляторная батарея не может заряжаться, пока находится в принтере. Для зарядки батарею необходимо извлечь из принтера и зарядить с помощью блока питания от сети переменного тока BMP21-AC. Для использования принтера во время зарядки аккумуляторной батареи вставьте 6 щелочных батареек размера AA в отделение для батареек.

#### **Подключение блока питания к аккумуляторной батарее**

- **1.** Вставьте круглый разъем кабеля блока питания в гнездо, расположенное с левой стороны аккумуляторной батареи.
- **2.** Включите шнур блока питания в розетку электросети.

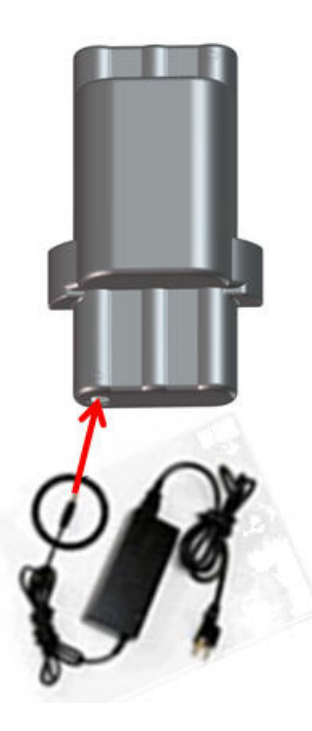

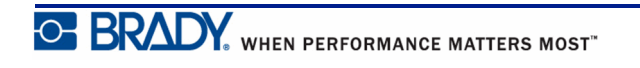

# <span id="page-21-0"></span>**Картридж с носителем**

Лента и риббон для принтеров BMP®21-PLUS/BMP®21-LAB объединены в пластиковом картридже, что позволяет устанавливать их одним несложным действием. За исключением размера 0,25 дюйма (6,35 мм), эти картриджи НЕ совместимы с принтером BMP21. Ширина носителя: 0,25 – 0,75 дюйма (6,35 – 19,1 мм). Длина может быть разной в зависимости от размера используемого шрифта и информации, размещенной на этикетке.

Типы лент включают следующие:

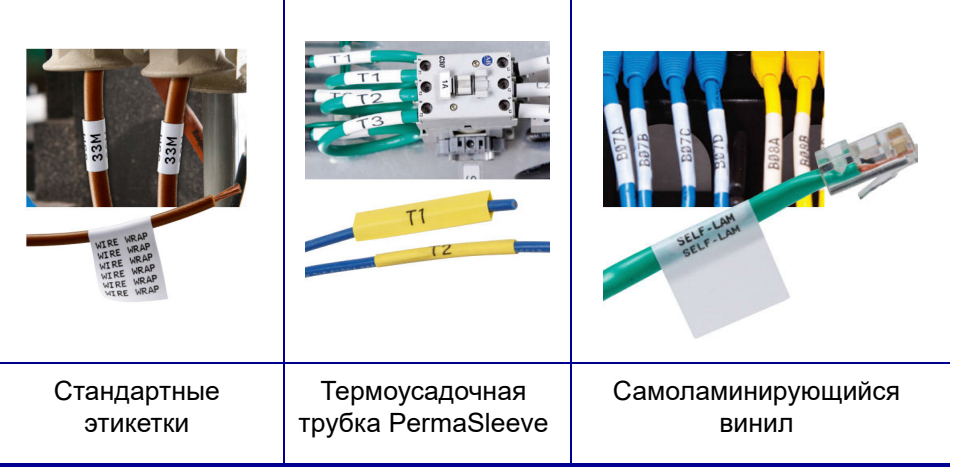

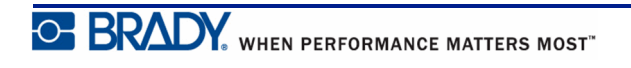

## <span id="page-22-0"></span>**Замена картриджа этикеток**

- **1.** Поверните фиксирующий рычаг влево, чтобы разблокировать картридж.
- **2.** Нажмите кнопку выброса, расположенную в задней части принтера, затем извлеките картридж из принтера.
- **3.** Поместите новый картридж в отсек и нажмите на него вниз, пока не зафиксируется защелка.
- **4.** Поверните фиксирующий рычаг вверх (по направлению вправо).

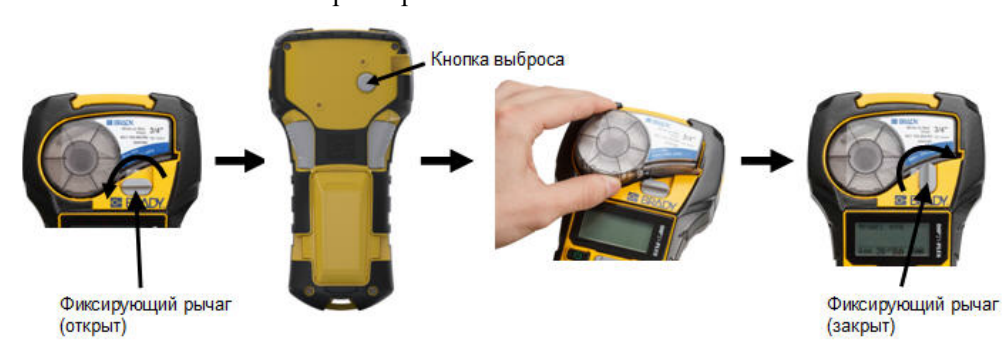

Если картридж пустой. утилизируйте его в соответствии с местными нормами и правилами. (Дополнительные сведения об утилизации картриджей см. на *[стр](#page-23-0). 15*.)

Картридж следует хранить в сухом прохладном месте.

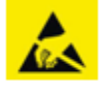

Обратите внимание, что в гнезде картриджа есть компоненты, чувствительные к электростатическим разрядам. При загрузке и выгрузке картриджа следует проявлять осторожность, чтобы не повредить их.

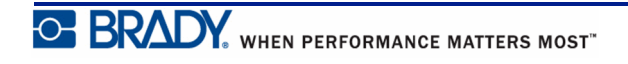

## <span id="page-23-0"></span>**Утилизация картриджа этикеток**

Утилизация картриджей должна осуществляться в соответствии с местными нормативами. Перед утилизацией использованные картриджи необходимо разобрать на отдельные компоненты. Затем эти компоненты следует распределить по соответствующим контейнерам для утилизации отходов.

#### <span id="page-23-1"></span>*Материалы*

- Отвертка с плоским жалом 1/4 дюйма
- Защитные очки
- Защитные перчатки

#### **ВНИМАНИЕ!**

При разборке картриджей ВСЕГДА используйте средства индивидуальной защиты.

## <span id="page-23-2"></span>*Разборка картриджа*

Для демонтажа картриджа выполните следующие действия.

**1.** С помощью отвертки с плоским жалом подденьте чип (Smart Cell) в нижней части картриджа, вставив жало отвертки под угол чипа и подняв его.

Чип приклеен и должен отделиться достаточно легко.

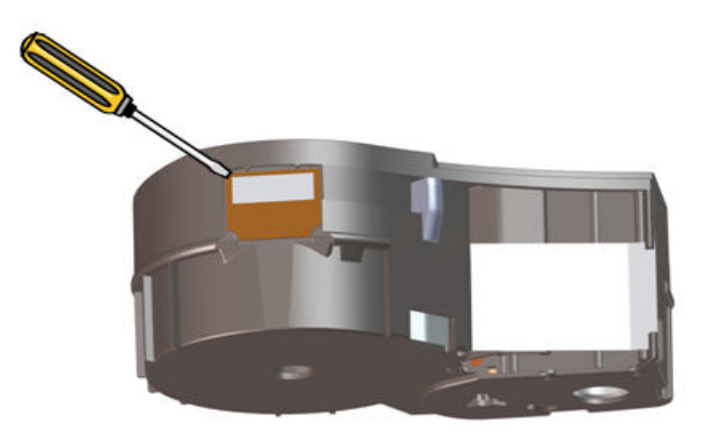

Чтобы открыть картридж, выполните следующие действия.

- **2.** Начиная с узкой части картриджа, вставьте плоское жало отвертки в шов на картридже, затем слегка поверните отвертку, чтобы разделить две внешние детали корпуса.
- **3.** Повторите операцию в разных точках шва, пока не сможете отделить верхнюю часть корпуса от основы.

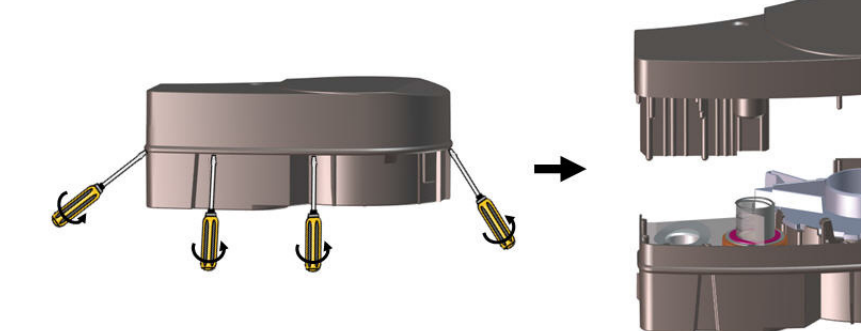

- **4.** Переверните основу картриджа и слегка встряхните. Большинство компонентов выпадет из картриджа. Если этого не произойдет, отцепите и вытяните компоненты из корпуса.
- **5.** Потяните неиспользованный носитель (этикетки), чтобы удалить из корпуса картриджа.

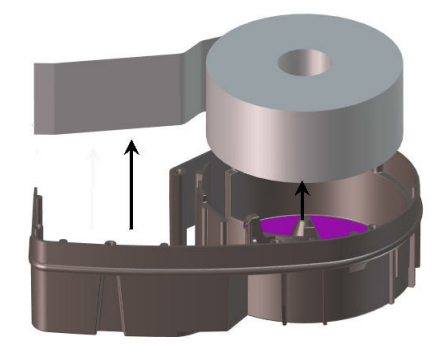

**6.** Размотайте и отделите ленту от катушек.

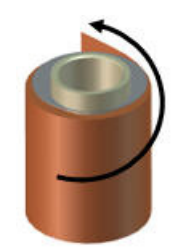

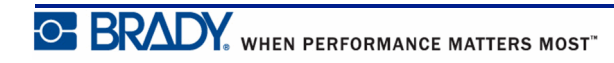

#### <span id="page-25-0"></span>*Утилизация компонентов*

Эти компоненты необходимо удалить из картриджа и утилизировать в соответствии со следующими рекомендациями.

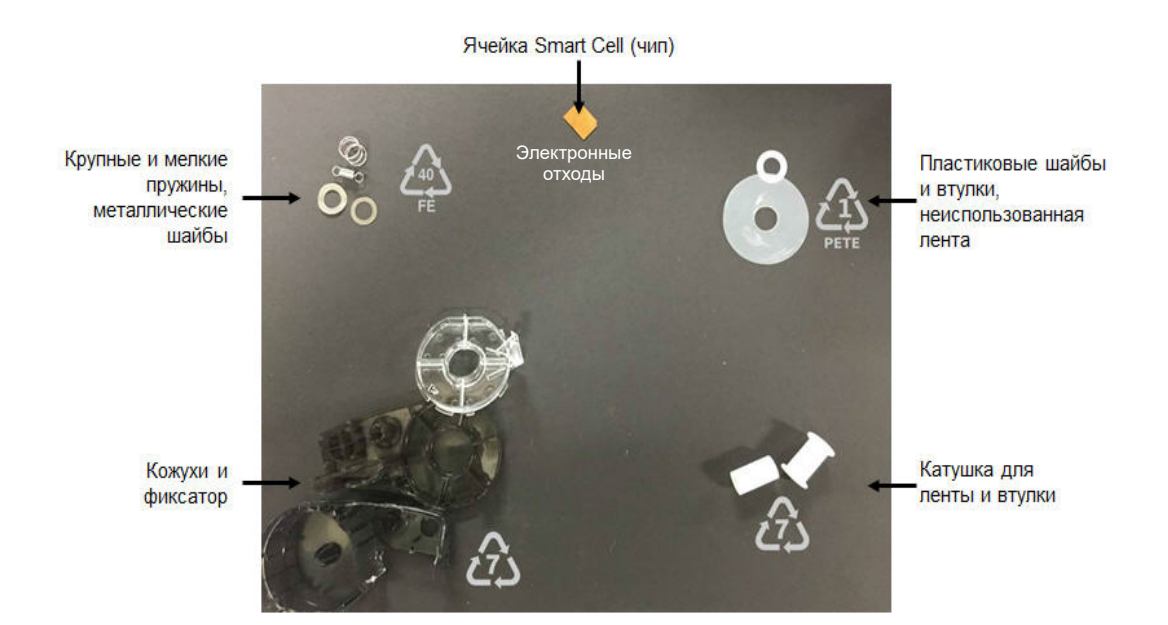

**Компонент Материал Контейнер для мусора** Кожухи и фиксатор Поликарбонат Для пластика (№7) Катушки для ленты и втулки Пластмасса Для пластика (№7) Крупные и мелкие пружины, металлические шайбы Металлы Для металлов (№40) Пластиковые шайбы и втулки, неиспользованная лента Муlar |Для ПЭТЭ (№1) Ячейка Smart Cell (чип) Электронное устройство Для отходов электронных изделий

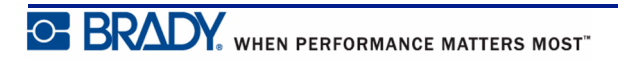

# <span id="page-26-1"></span><span id="page-26-0"></span>**Включение питания**

# **Версия принтера**

Для включения или выключения принтера:

**1.** Нажмите кнопку **Питание** .

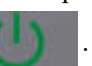

**2.** Внимательно следите за экраном, на котором кратковременно отобразится номер версии.

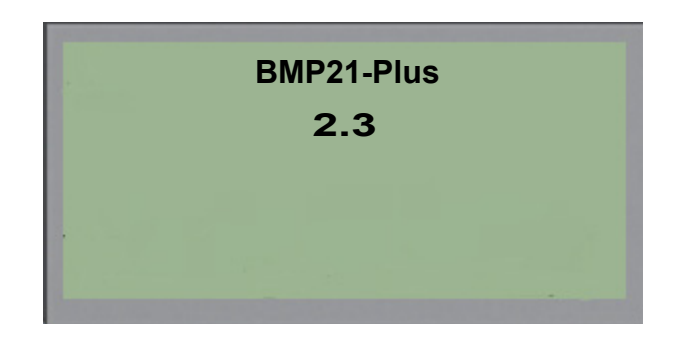

Если вы пропустите номер версии, но вам необходимо его знать:

- **3.** Удалите установленный аккумулятор.
- **4.** Нажмите кнопку питания и удерживайте ее нажатой в течение 10 секунд.
- **5.** Установите аккумулятор и следите при этом за экраном.

В случае использования блока питания вместо аккумулятора:

**6.** Включив принтер, отключите блок питания и вновь подключите его к порту, расположенному на левой панели принтера, и следите при этом за экраном.

Для экономии заряда батареи принтер автоматически отключается, если им не пользоваться какое-то время. Все данные, находящиеся на экране во время автоматического отключения, сохраняются и будут доступны при следующем нажатии кнопки Питание для перезапуска принтера.

При первом включении принтера следует выбрать язык отображения элементов интерфейса. Сделать это можно с помощью меню. Подробнее см. «Выбор языка» на *[стр](#page-33-1). 25*.

При каждом включении принтера выполняется процедура инициализации. В рамках этой процедуры производится определение установленного носителя. Принтер можно включить без установленного носителя, но придется вставить картридж, чтобы продолжить.

## <span id="page-27-0"></span>**Экран редактирования**

На экране редактирования отображаются атрибуты форматирования, используемые при работе с этикеткой.

### <span id="page-27-1"></span>*Информация о состоянии*

Строка состояния всегда отображается в нижней части экрана и содержит следующие элементы:

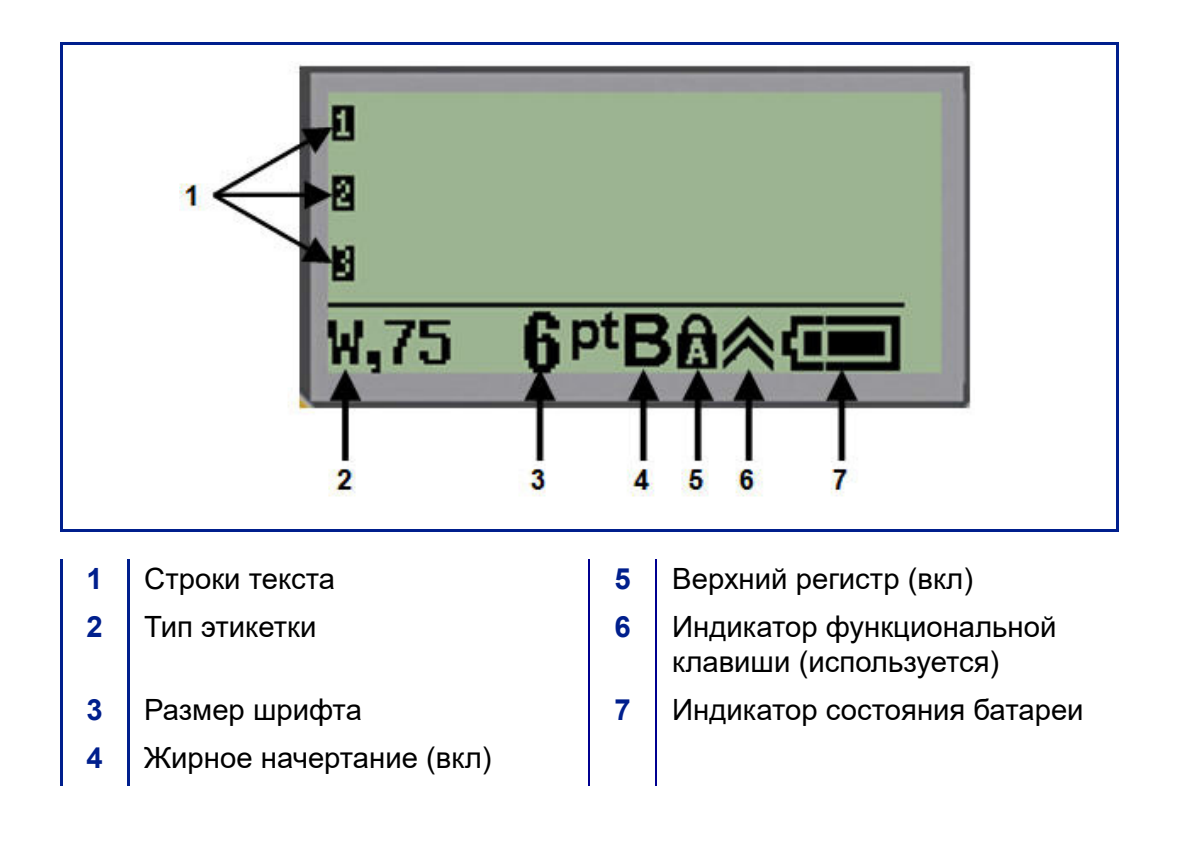

# <span id="page-28-0"></span>**Клавиатура**

# <span id="page-28-1"></span>**Клавиши навигации и редактирования**

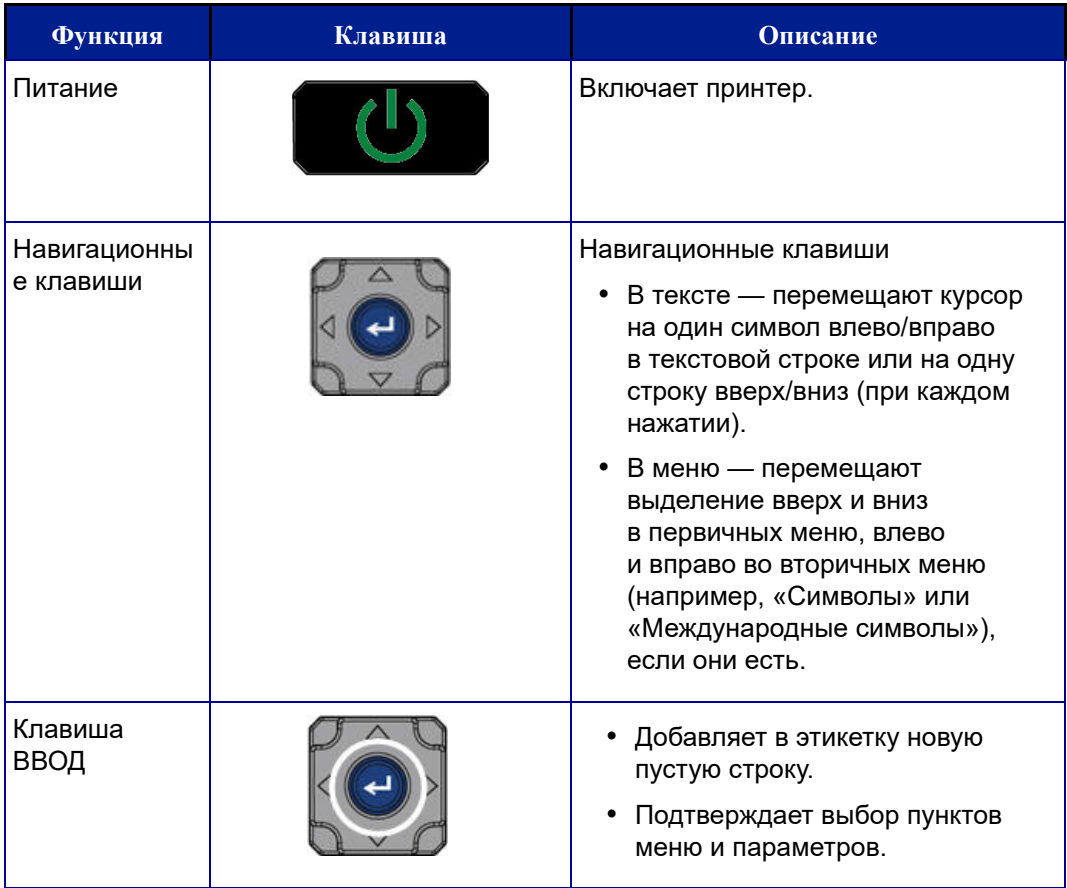

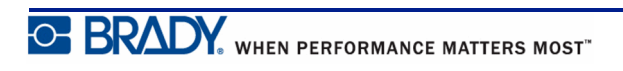

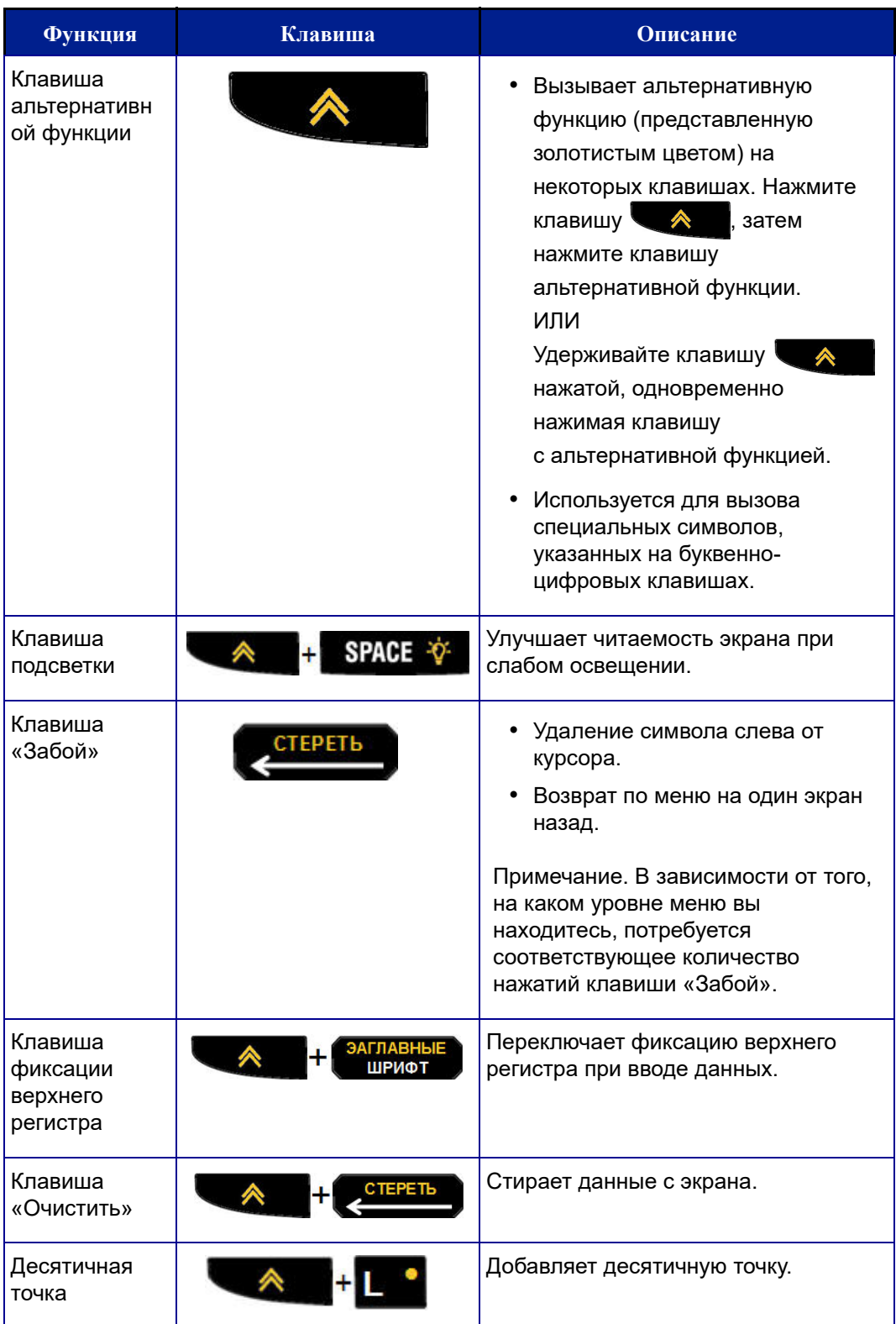

# <span id="page-30-0"></span>**Функциональные клавиши**

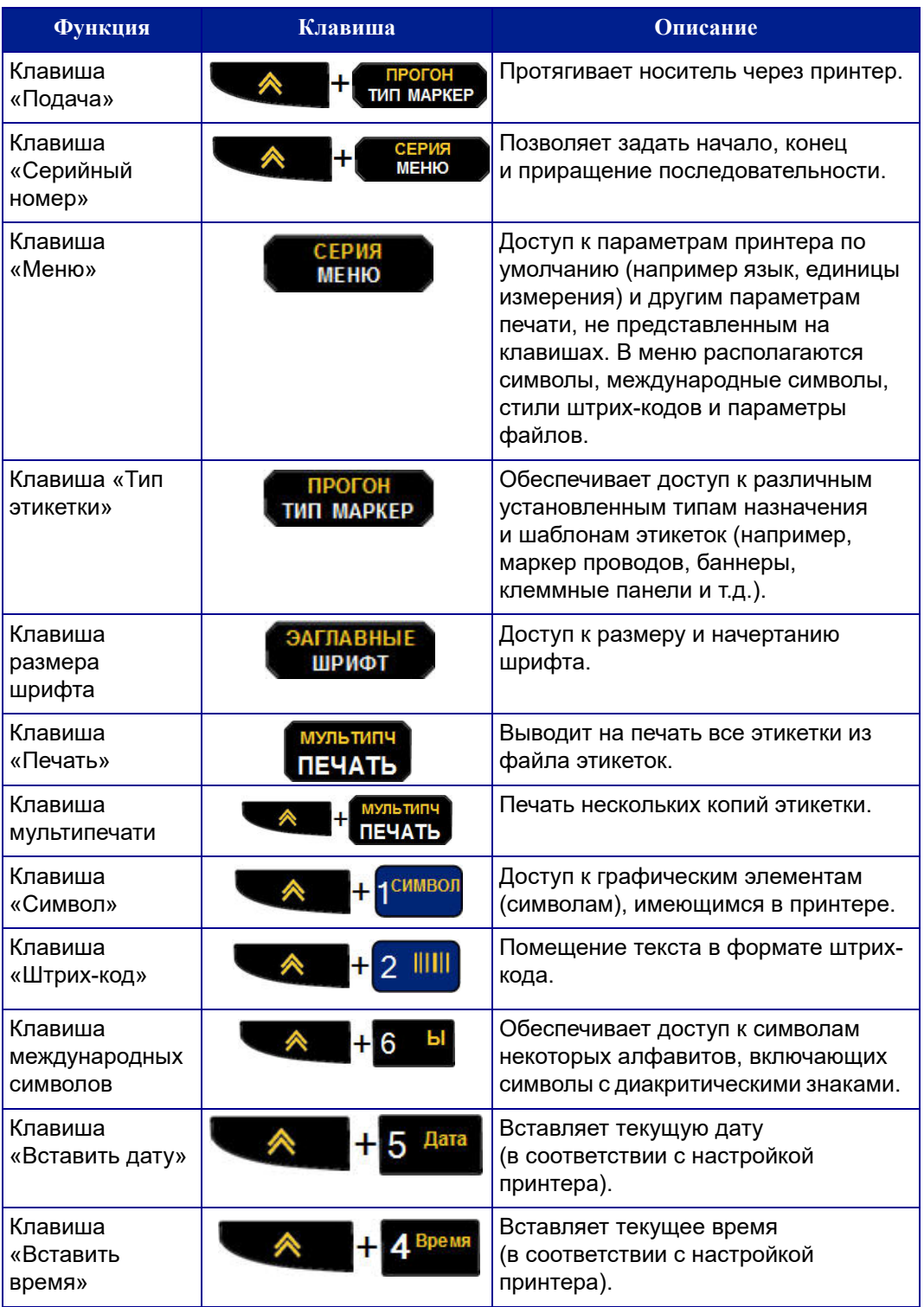

# <span id="page-31-0"></span>**Меню**

Клавиша «Меню» позволяет обратиться к операциям, не представленным на клавишах. Для перехода между отображаемыми пунктами меню используйте клавиши навигации вверх и вниз. При достижении последнего элемента меню происходит циклический переход к первому элементу меню.

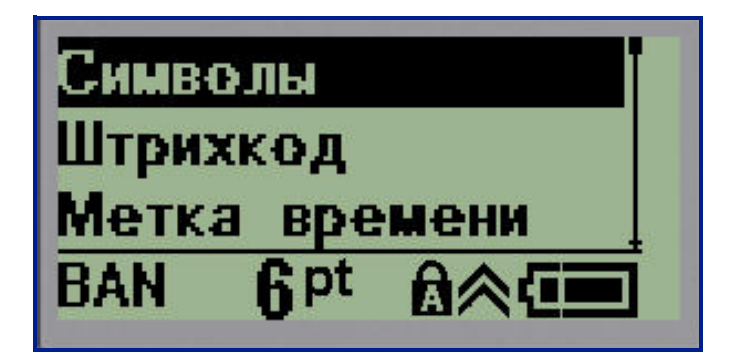

**рис. 1 • Меню**

Чтобы войти в меню:

**1.** Нажмите клавишу **Меню . CEPM** 

Пункты меню будут отображены списком.

- **2.** Чтобы выделить нужный пункт меню, используйте клавиши навигации вверх и вниз.
- **3.** Нажмите клавишу Ввод  $\leftarrow$ , чтобы выбрать этот пункт.

Чтобы выйти из меню, не выбирая никакого пункта:

**4.** Нажмите клавишу **Забой** .

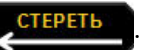

Основные функции и пункты меню подробно рассмотрены в разделе «Форматирование» настоящего руководства на *[стр](#page-48-2). 40*.

## <span id="page-32-0"></span>**Поля данных**

С некоторыми пунктами меню связаны поля данных, в которые нужно ввести дополнительную информацию. Для ввода этой информации:

- **1.** С помощью навигационных клавиш перейдите к нужному полю данных.
- **2.** Введите с клавиатуры данные. ИЛИ

С помощью навигационных клавиш влево и вправо перебирайте предлагаемые значения.

**3.** После ввода данных выйдите из поля с помощью навигационных клавиш.

**4.** Чтобы принять введенные данные, нажмите клавишу **Ввод** .

4ac: инута: Часы:  $\mathbf{6}$ pt

**рис. 2 • Поля для ввода данных**

## <span id="page-32-1"></span>**Отмена меню или ввода данных**

Чтобы выйти из меню или поля данных без принятия изменений:

**1.** Нажмите клавишу **Забой** .

**OF BRADY**, WHEN PERFORMANCE MATTERS MOST"

## <span id="page-33-0"></span>**Параметры принтера по умолчанию**

Параметры по умолчанию отвечают за удобство работы с принтером. После установки значения по умолчанию сохраняются, пока снова не будут изменены. Клавиша «Меню» позволяет обратиться к следующим параметрам по умолчанию.

- Язык
- Единицы измерения
- Установка часов
- Режим отреза
- Установка стиля нуля
- Время подсветки

#### <span id="page-33-1"></span>*Язык*

Пункт меню «Язык» содержит следующие языки.

**Примечание.** Краткое руководство доступно в электронном формате на всех языках, указанных на принтере.

#### **Языки принтера BMP21-Plus**

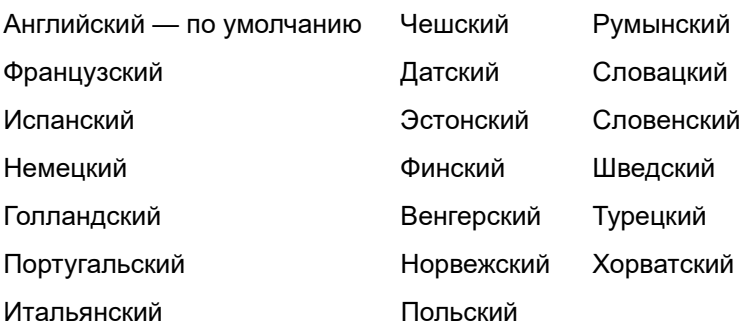

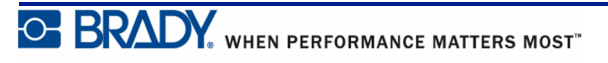

#### **Языки принтера BMP21-Lab**

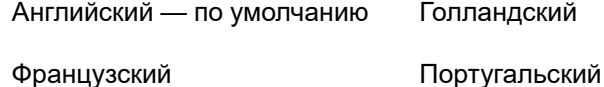

Испанский Итальянский

Немецкий

#### **Языки принтера BMP21-Plus Russian**

Русский — по умолчанию

Английский

**Примечание.** Буквы греческого языка доступны с помощью функции международного меню.

### <span id="page-34-0"></span>*Начальное задание языка*

Впервые включив принтер, сразу же обратитесь к меню пункт Меню>Язык (Menu>Language) и выберите язык отображения всех меню, функций и данных принтера.

- **1.** Нажмите клавишу **Меню .** MEHO
- **2.** С помощью навигационных клавиш выберите пункт **Язык**.

**Примечание.** Элемент меню «Язык» является 6-м элементом в списке меню, а слово «Язык» отображается на текущем языке принтера. Например, если настроен английский язык, отображается Language; если настроен испанский язык, отображается Idioma; если настроен французский язык, отображается Langue и т. д.

- **3.** Нажмите клавишу **Ввод** .
- **4.** С помощью навигационных клавиш выберите нужный язык и нажмите клавишу

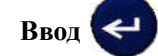

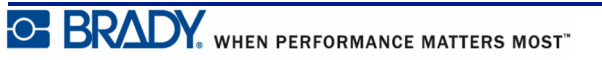

## <span id="page-35-0"></span>*Установка часов*

Пункт меню «Установка часов» содержит следующие параметры. Установите параметры даты и времени при первоначальном запуске принтера.

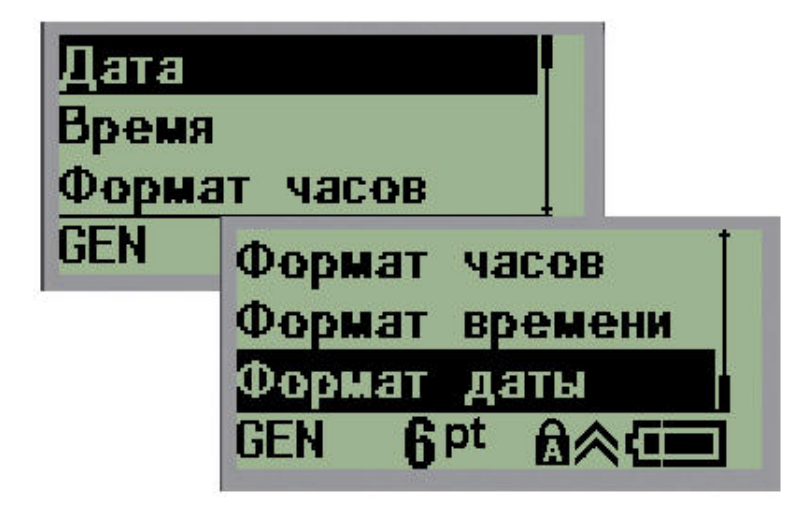

**рис. 3 • Параметры даты и времени меню «Установка часов»**

#### **Формат часов**

Перед установкой даты и времени выберите формат часов. Это позволит использовать 12-часовой или 24-часовой стиль отображения времени. Чтобы выбрать формат часов:

**1.** Нажмите клавишу **Меню . MEHIO** 

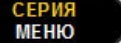

- **2.** Перейдите к пункту «Установка часов» и нажмите клавишу **Ввод** .
- **3.** Перейдите к пункту «Формат часов» и нажмите клавишу **Ввод** .

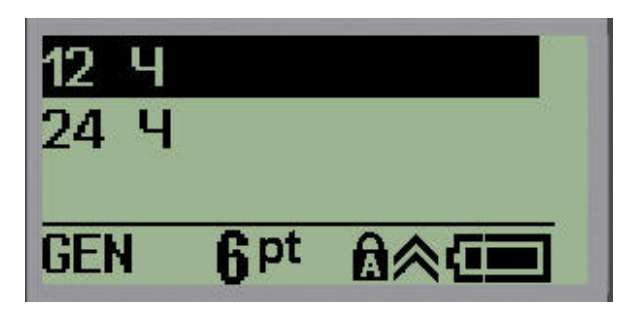

**4.** Выберите нужный формат и нажмите клавишу **Ввод** .
#### **Формат даты**

Дата может отображаться в одном из 4 форматов. Во-первых, выберите стандарт отображения — американский (ММ/ДД/ГГ) или международный (ДД/ММ/ГГ). Вовторых, решите, 2 или 4 цифры года следует отображать (ГГ = 13, ГГГГ = 2013). Чтобы установить дату:

**1.** Нажмите клавишу **Меню . CEPM** 

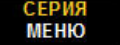

- **2.** Перейдите к пункту «Установка часов» и нажмите клавишу **Ввод** .
- **3.** Перейдите к пункту «Формат даты» и нажмите клавишу **Ввод** .

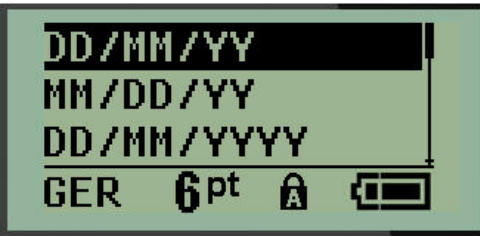

**4.** Выберите нужный формат и нажмите клавишу **Ввод** .

#### **Формат времени**

Затем выберите используемый формат отображения времени. Время может отображаться либо с часами и минутами, либо с часами, минутами и секундами. Чтобы установить время:

**1.** Нажмите клавишу **Меню ... CEPMS** 

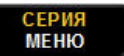

- **2.** Перейдите к пункту «Установка часов» и нажмите клавишу **Ввод** .
- **3.** Перейдите к пункту «Формат времени» и нажмите клавишу **Ввод** .

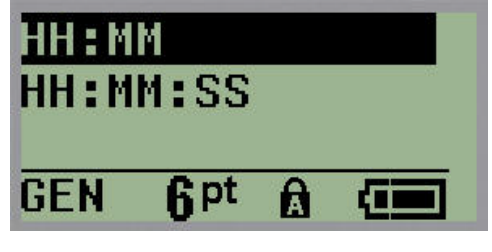

**4.** Выберите нужный формат и нажмите клавишу **Ввод** .

#### **Установка даты**

После выбора формата отображения даты и времени можно установить сами значения даты и времени.

Чтобы установить дату:

- **1.** Нажмите клавишу **Меню . CEPM** 
	-
- **2.** Перейдите к пункту «Установка часов» и нажмите клавишу **Ввод** .
- **3.** Перейдите к пункту «Дата» и нажмите клавишу **Ввод** .
- **4.** Перемещаясь между полями, установите месяц, день и год, которые должны появляться на этикетках.

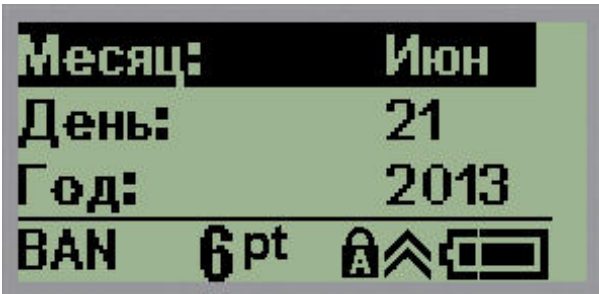

- **5.** Вводите значения с клавиатуры ЛИБО используйте клавиши навигации влево/ вправо, чтобы понизить или повысить соответствующее значение. Клавиша «влево» понижает значение, клавиша «вправо» — повышает.
- **6.** Закончив вводить дату, нажмите клавишу **Ввод** .

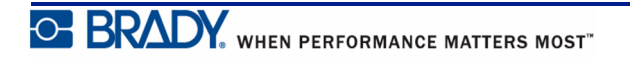

#### **Установка времени**

Чтобы установить время:

- **1.** Нажмите клавишу **Меню** .
- **2.** Перейдите к пункту «Установка часов» и нажмите клавишу **Ввод** .
- **3.** Перейдите к пункту «Время» и нажмите клавишу **Ввод** .
- **4.** Перемещаясь между полями, установите значения часов и минут.

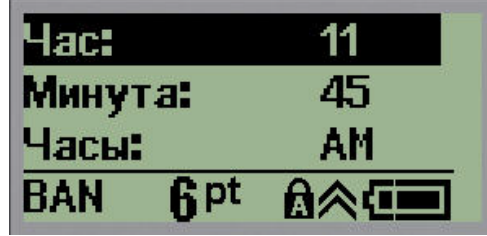

**Примечание.** При использовании формата ЧЧ:ММ:СС поле для ввода секунд не отображается. Внутренние часы принтера будут отсчитывать секунды от указанного целого числа минут.

**5.** Вводите значения с клавиатуры ЛИБО используйте клавиши навигации влево/ вправо, чтобы понизить или повысить соответствующее значение. Клавиша «влево» понижает значение, клавиша «вправо» — повышает.

**Примечание.** Если выбран 12-часовой формат часов, поле «Время суток» можно переключать между значениями AM и PM. Если выбран 24-часовой формат часов, поле «Время суток» недоступно.

**6.** Закончив вводить время, нажмите клавишу **Ввод** .

Выбранный формат даты и времени и значения даты и времени сохраняются в принтере и автоматически прокручиваются к текущему значению даты и времени при каждом использовании принтера. Выбранный формат даты и времени отображается только при использовании функции даты/времени. С помощью клавиатуры можно указать любую дату и время. Внутренние часы не оказывают влияния на введенные данные.

# **Единицы измерения**

Пункт меню «Единицы» используется для выбора параметров этикеток. Возможные варианты единиц измерения:

- Дюймы
- Миллиметры

После настройки нет необходимости указывать «дюймы» или «миллиметры» (или их общепринятые сокращения или обозначения) при вводе чисел в поля данных. Аналогично, в любом поле масштаба или диапазона (в соответствии с типом этикетки) диапазон значений будет автоматически установлен в соответствии с выбранными в меню единицами.

Чтобы выбрать единицы измерения по умолчанию:

1. Нажмите клавишу **Меню ... Меню** 

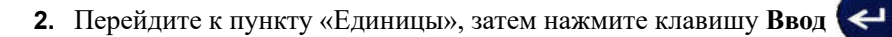

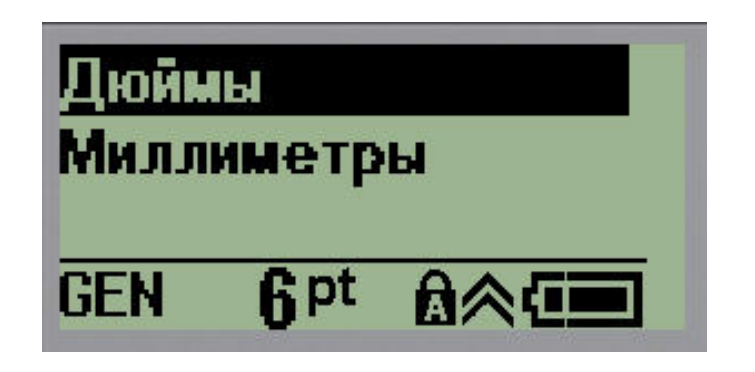

**3.** Перейдите к нужным единицам измерения и нажмите клавишу **Ввод** .

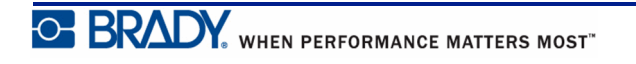

## **Режим отреза**

Значение по умолчанию для режима отреза позволяет указать, когда следует делать паузу для отрезания этикетки. Доступны два варианта работы:

- Отрезать между этикетками
- Отрезать в конце задания

Если печатается несколько этикеток за раз (этикетки с серийными номерами, клеммная панель, панель прерывателей тока и т.п.), режим отреза определяет, следует ли принтеру делать паузу после печати каждой этикетки, чтобы можно было ее отрезать. Если выбран вариант «Отрезать в конце задания», все этикетки серийной последовательности, клеммной панели или панели прерывателей будут напечатаны единой полосой, и отрезать их можно будет только после печати последней этикетки.

Чтобы выбрать режим отреза:

- **1.** Нажмите клавишу **Меню . MEHR** 
	-
- **2.** Перейдите к пункту «Режим отреза» и нажмите клавишу **Ввод** .
- **3.** Перейдите к нужному режиму отреза и нажмите клавишу **Ввод** .

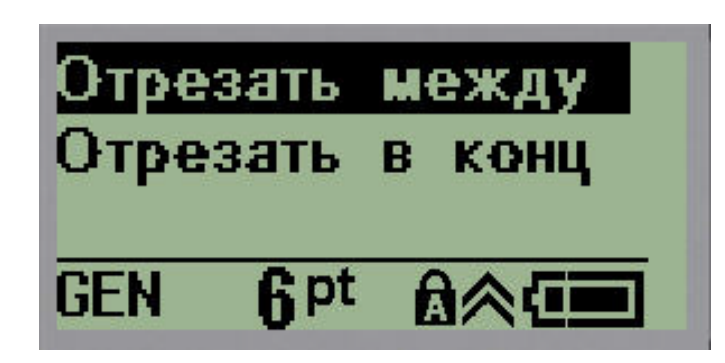

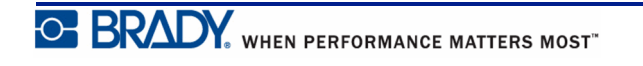

# **Установка стиля нуля**

Настройка стиля нуля по умолчанию позволяет выбрать, как печатать символ нуля открытым (0) или перечеркнутым ( $\theta$ ), как на компьютере. Чтобы выбрать стиль нуля по умолчанию:

**1.** Нажмите клавишу **Меню** .

**2.** Перейдите к пункту «Установка стиля нуля» и нажмите клавишу **Ввод** .

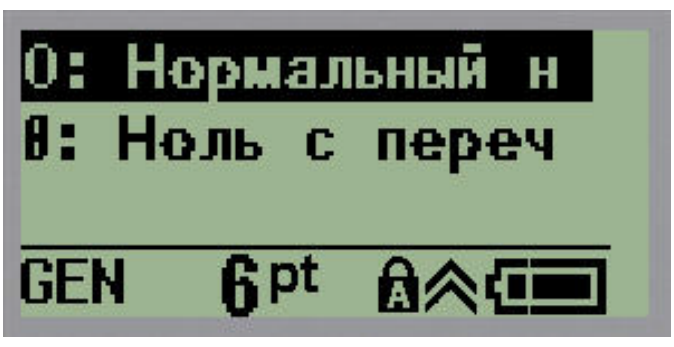

**3.** Перейдите к нужному стилю нуля и нажмите клавишу **Ввод** .

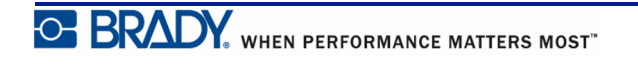

# **Время подсветки**

Параметр «Время подсветки» устанавливает таймаут автоматического отключения подсветки. В этом поле указывается количество секунд простоя, по прошествии которого подсветка автоматически отключится.

Если вы используете блок питания от сети переменного тока и хотите никогда не отключать подсветку, выберите пункт «Всегда включена». Чтобы полностью ее отключить, выберите «Всегда выключена». В противном случае укажите количество секунд простоя, по прошествии которых подсветка должна отключаться. Доступны варианты от 5 до 30 секунд с шагом в 5 секунд.

Чтобы установить время подсветки:

**1.** Нажмите клавишу **Меню** .

**2.** Перейдите к пункту «Время подсветки» и нажмите клавишу **Ввод** .

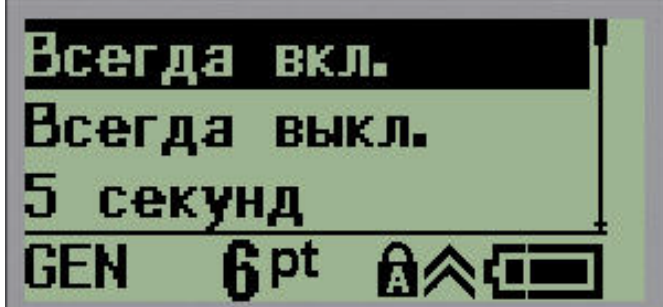

**3.** Перейдите к нужному варианту и нажмите клавишу **Ввод** .

# **О программе**

Содержит сведения о типе принтера и о версии установленной прошивки.

**1.** Нажмите клавишу **Меню** .

**2.** Перейдите к пункту «О принтере <printer name>» и нажмите клавишу Ввод  $\leftarrow$ 

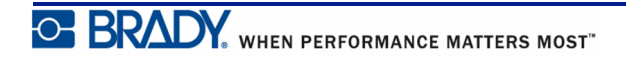

# **Начало работы**

В этом разделе описывается создание с помощью базовых приемов текстовой этикетки с минимальным форматированием, а также ее печать.

### **Ввод текста**

Перед вводом текста этикетки не забудьте установить картридж с носителем, а также включить принтер.

Вертикальная полоса на экране дисплея — это курсор и начальная точка каждой создаваемой с помощью принтера BMP*®*21-PLUS/BMP*®*21-Lab этикетки. Начните вводить текст в позиции курсора. По мере ввода курсор будет перемещаться по экрану. Чтобы начать новую строку, нажмите клавишу [ВВОД] .

## <span id="page-43-0"></span>**Редактирование текста**

Если вы допустили ошибку в тексте или хотите изменить формат или содержимое этикетки, отредактируйте ее перед печатью.

#### *Вставка текста*

Чтобы вставить новый текст в середину строки:

- **1.** С помощью навигационных клавиш поместите курсор в точку, куда должен быть вставлен текст.
- **2.** Введите текст.

Ранее введенные данные, расположенные справа от курсора, будут постепенно сдвигаться правее, освобождая место для вставляемого текста. При достижении конца строки (зависит от размера этикетки) добавить еще данные не получится. Отобразится сообщение об ошибке «Не удается уместить», которое указывает, что ширина этикетки не позволяет разместить больше текста.

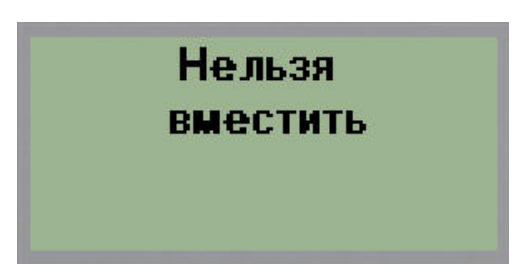

Чтобы устранить эту ошибку, удалите часть текста, добавьте новую строку текста или уменьшите размер шрифта.

#### *Удаление текста*

Для удаления символов по одному за раз ОТ КУРСОРА ВЛЕВО (назад):

1. Нажмите клавишу Стереть **. СТЕРЕТЬ** 

Если требуется удалить символы из середины строки текста, с помощью клавиш навигации поместите курсор справа от символов, которые нужно удалить, и нажмите клавишу [СТЕРЕТЬ].

### *Очистка данных*

Клавиша «Очистить» используется для удаления всех данных с экрана.

Чтобы очистить данные:

1. Нажмите клавишу **Очистить A** + CTEPET

Удаляются все данные этикетки, но остается форматирование (размер шрифта, тип этикетки и т.д.).

#### **Отказ от выполнения действия**

Клавиша «Стереть» **СТЕРЕТЬ** также используется для выхода из незавершенных операций и меню. При нажатии клавиши [СТЕРЕТЬ] происходит возврат на предыдущий экран, по одному шагу за нажатие. Чтобы полностью выйти из операции, может понадобиться нажать клавишу [СТЕРЕТЬ] несколько раз.

## *Сообщения об ошибках*

Если выполнение операции в данный момент невозможно, отображается сообщение об ошибке, где указывается причина проблемы и (или) совет по ее устранению. Внимательно прочитайте сообщение и следуйте приведенным в нем инструкциям. Список сообщений об ошибках приведен в разделе «Устранение неполадок» настоящего руководства, *[стр](#page-80-0). 72*.

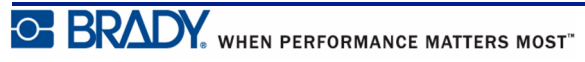

### <span id="page-45-0"></span>*Размер шрифта*

**Примечание.** Этот принтер предлагает единственный шрифт (Arial® Alternative Monospaced), который включает разные размеры и толщины. В версию 2.0 включено обновление этого шрифта, в результате применения которого шрифт может выглядеть иначе, чем в предыдущих версиях.

Размер шрифта можно изменить как до, так и после ввода данных, независимо от того, где находится курсор. Выбранный шрифт применяется ко всему тексту на этикетке. Изменять размер шрифта для отдельных строк текста невозможно.

Для принтеров BMP®21-PLUS/BMP®21-LAB доступны следующие размеры шрифта.

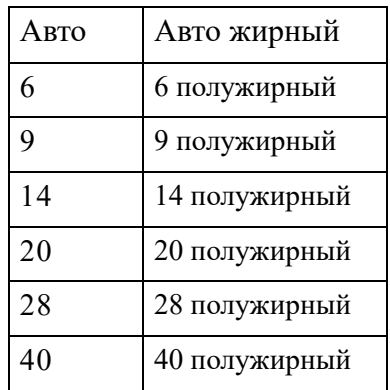

Чтобы изменить размер шрифта, выполните следующие действия.

- **1.** Нажмите клавишу «РАЗМЕР ШРИФТА» **В ЗАГЛАВНЫЕ**
- **2.** Перейдите к нужному размеру и интенсивности шрифта, затем нажмите кнопку

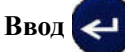

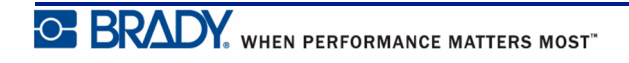

#### **Автоматический размер**

При автоматическом подборе размера сначала выбирается максимально возможный размера шрифта, при котором текст умещается на этикетке. Когда строка текста достигает фиксированного поля (расстояние от края печатной головки до лезвия резака), размер шрифта начинает уменьшаться, пока не будет нажата кнопка [ВВОД] или пока размер шрифта не достигнет минимума.

По умолчанию для всех этикеток предлагается размер 9 пунктов. Чтобы включить автоматический подбор размера:

**1.** Нажмите клавишу «РАЗМЕР ШРИФТА» **В ЗАГЛАВНЫЕ** 

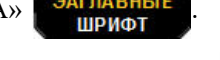

**2.** Перейдите к пункту **Авто**, затем нажмите клавишу **Ввод** .

Когда автоматический подбор размера включен, в строке состояния отображается индикатор «A». Автоматический размер шрифта действует для всей этикетки, пока не будет выбран другой размер.

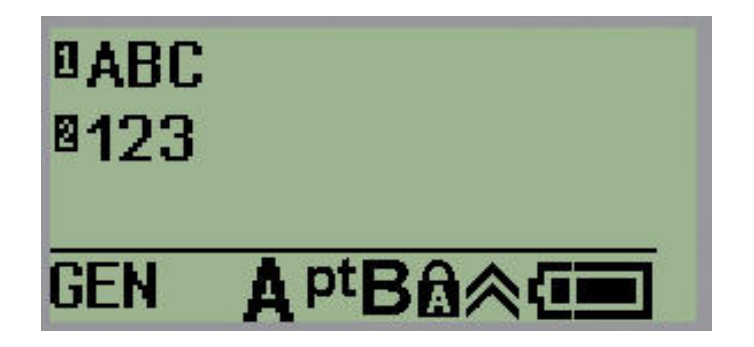

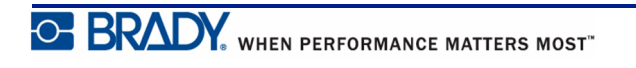

# **Печать этикетки**

Чтобы распечатать этикетку:

1. Нажмите клавишу **Печать FIEUATE** 

На экране отобразится значок печати, указывающий, что выполняется печать этикеток. Когда значок исчезнет, этикетку можно отрезать.

**2.** Сожмите рычаги резака, чтобы отрезать этикетку.

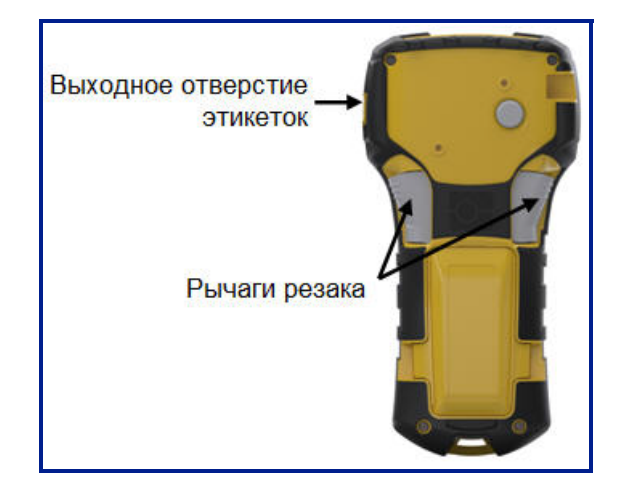

Выходная камера для этикеток снабжена пластиковыми держателями, благодаря которым отрезанная этикетка не выпадает.

**3.** Слегка потяните этикетку из выходной камеры для этикеток.

#### *Мультипечать*

Функция мультипечати позволяет распечатать несколько копий файла этикетки. Чтобы распечатать несколько копий:

**1.** Нажмите **Параметры печати A H ПЕЧАТ** 

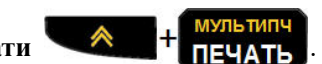

- **2.** В поле *Копий:* введите необходимое число копий, либо используйте клавиши навигации влево/вправо для уменьшения и увеличения количества копий.
- **3.** По завершении нажмите клавишу **Ввод** .

Этикетка будет немедленно распечатана в указанном числе экземпляров.

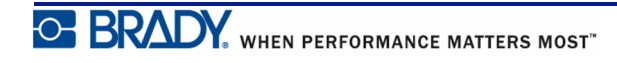

# **Форматирование**

Под форматированием понимается изменение компоновки, структуры и внешнего вида этикетки. Обратиться к различным операциям форматирования можно через меню и с помощью функциональных клавиш.

# **Символы**

Стрелки Телеком Электрические Греческие символы Дом. электрические Прочие Предупреждающие

**рис. 4 • Категории символов**

На принтере доступны символы (графические), которые могут использоваться для различных областей применения. Количество символов зависит от принтера, как указано ниже:

- $BMP^{\circledR}$ 21-PLUS = 191 символ
- BMP*®*21-PLUS с кириллической клавиатурой = 218 символов
- $BMP^{\circledR}$ 21-LAB = 131 символ

Чтобы добавить символ на этикетку:

- **1.** Поместите курсор туда, где должен быть символ.
- **2.** Нажмите клавишу **Символ** .
- **3.** Перейдите к нужной категории символов и нажмите клавишу **Ввод** .

**Примечание.** При добавлении символов принтер всегда возвращается к последней использовавшейся категории символов.

**4.** С помощью навигационных клавиш выберите нужный символ и нажмите клавишу

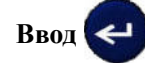

Выбрать символы также можно с помощью меню.

- **1.** Нажмите клавишу **Меню . CEPM**
- 
- **2.** Перейдите к пункту «Символы», затем нажмите клавишу **Ввод** .
- **3.** Перейдите к нужной категории символов и нажмите клавишу **Ввод** .
- **4.** С помощью навигационных клавиш выберите нужный символ и нажмите клавишу

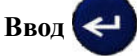

Символ будет отображен текущим размером шрифта.

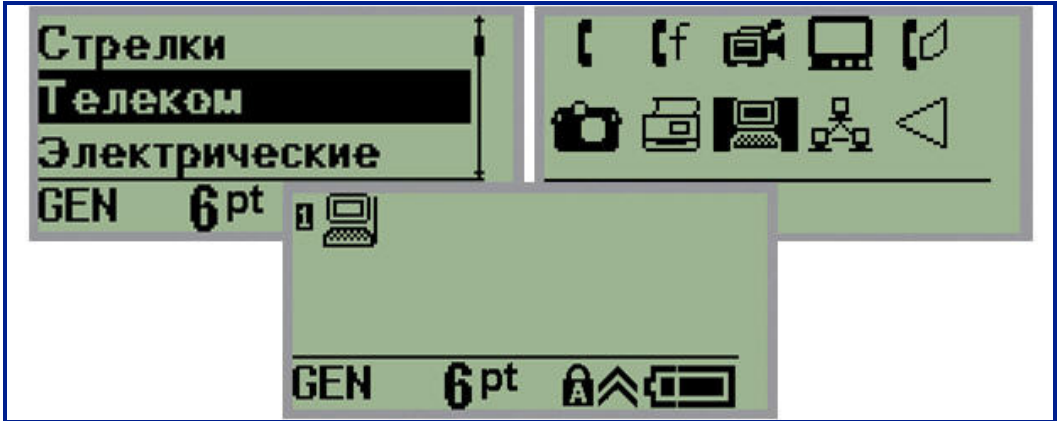

**рис. 5 • Выбор символа**

#### *Удаление символа*

Символ можно удалить так же, как обычную букву. Для удаления символа:

- **1.** Поместите курсор справа от символа.
- **2.** Нажмите клавишу **Забой** .

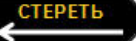

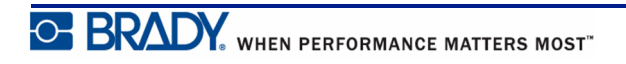

# **Международные наборы символов**

В разделе международных символов содержатся символы некоторых алфавитов, снабженные диакритическими знаками. Чтобы добавить символ из международного набора:

- **1.** Поместите курсор туда, где должен появиться международный символ.
- **2.** Нажмите клавишу **Международный** .

ИЛИ

Нажмите **МЕНЮ** .

 $\leftarrow$ Перейдите к пункту **Международный** и нажмите клавишу **Ввод**

**3.** Перейдите к нужному международному символу и нажмите клавишу **Ввод** .

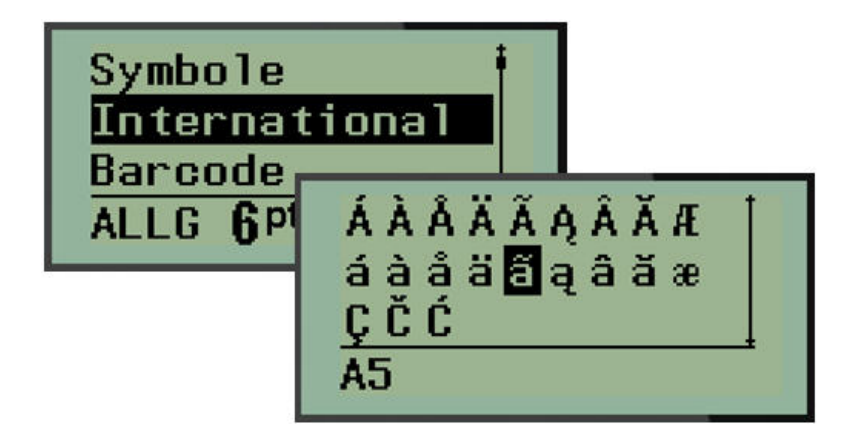

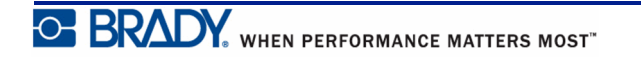

# **Дата и время**

Чтобы на этикетке проставлялись текущая дата и (или) время:

- **1.** Поместите курсор в точку этикетки, где нужно вставить дату и (или) время.
- **2.** Нажмите клавишу **ВСТАВИТЬ** ДАТУ  **1**  $\rightarrow$  15 дата, чтобы отобразить дату.

ИЛИ

**3.** Нажмите клавишу **ВСТАВИТЬ ВРЕМЯ А + 4 Время**, чтобы отобразить время.

При печати принтер BMP*®*21-PLUS/BMP*®*21-LAB будет автоматически подставлять текущую дату (время), установленную на системных часах. Формат ее отображения задается в меню. (Подробнее см. «Установка часов» на *[стр](#page-35-0). 27*.)

#### *Метка времени*

Для добавления на этикетку даты или времени также можно использовать пункт меню «Метка времени». Чтобы добавить метку времени на этикетку:

- **1.** Поместите курсор в точку этикетки, где нужно вставить метку даты или времени.
- **2.** Нажмите клавишу **Меню** .
- **3.** Перейдите к пункту **Метка времени**, затем нажмите клавишу **Ввод** .
- **4.** Перейдите к пункту **Вставить время** или **Вставить дату**, затем нажмите клавишу

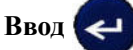

### **Штрих-код**

Принтер этикеток BMP*®*21-PLUS/BMP*®*21-Lab поддерживает типы штрихкодов: Code 39 и Code 128. Вставить штрих-код можно на этикетки типа «Горизонтальный баннер» и «Бирка». (Сведения об изменении типа этикетки см. на *[стр](#page-63-0). 55*.)

Данные штрих-кода могут быть на той же строке, что и другие данные (текст или символы). Если штрих-код размещается на той же строке, что и текст, он не заменит собой его, а будет размещен рядом.

**Примечание.** Характеристики штрихкода, кроме размера шрифта, изменить невозможно. Читаемый текст располагается под штрихкодом и не может быть удален. Размер штрихкода изменяется при изменении размера шрифта читаемого текста.

## *Добавление штрих-кода*

**Создание штрихкодов доступно только для определенных символов ASCII, как указано в приложении B на** *[стр](#page-93-0). 85***.**

Чтобы добавить штрихкод, выполните следующее.

- **1.** Пометите курсор туда, где должен быть штрих-код.
- **2.** Нажмите клавишу **Штрих-код**  $\leftarrow$   $\leftarrow$  + 2 **IIIII**
- **3.** Выберите символику штрих-кода (39 или 128) и нажмите клавишу **Ввод** .
- **4.** Введите данные штрих-кода.

**Примечание.** Чтобы изменить размер шрифта, нажмите , выберите нужный размер и нажмите клавишу **Ввод**.

Штрих-код появится на экране в виде прямоугольника, окружающего данные. Чтобы выйти из области данных штрих-кода:

**5.** Нажмите клавишу навигации вправо, чтобы покинуть область штрих-кода.

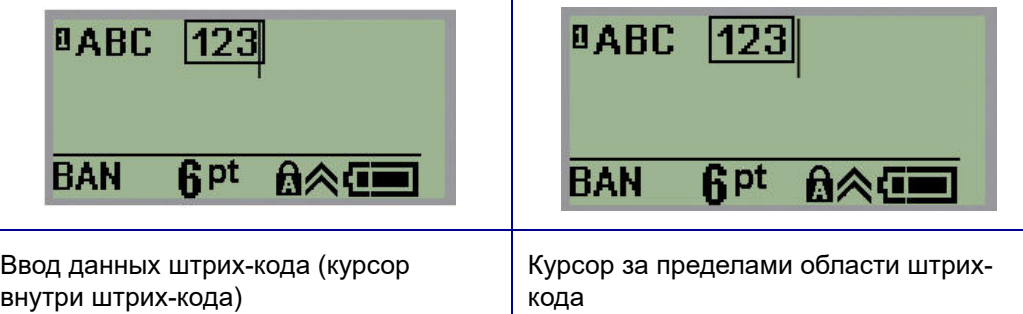

Если нужно ввести дополнительный текст на той же строке, что и штрих-код:

- **1.** Нажмите клавишу навигации вправо, чтобы покинуть область штрих-кода.
- **2.** Введите данные. (Обязательно нажмите «Пробел» перед вводом данных, если их нужно отделить от штрих-кода.)

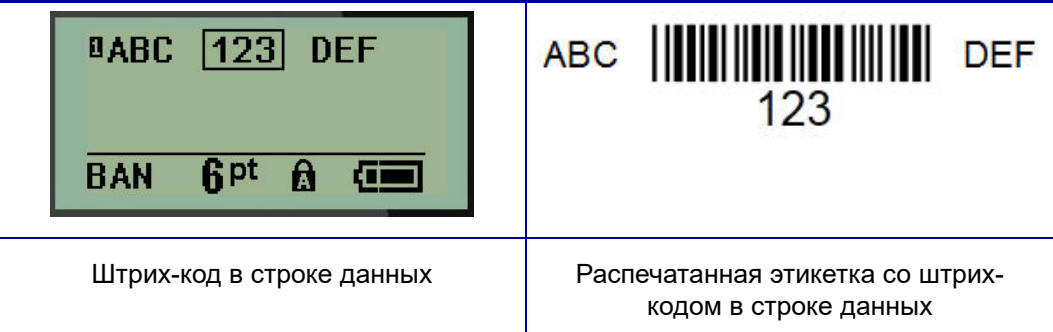

### <span id="page-53-0"></span>*Редактирование данных штрих-кода*

Чтобы изменить данные штрих-кода:

- **1.** С помощью клавиш навигации влево и вправо поместите курсор в текст штрих-кода.
- **2.** Если требуется удалить данные штрих-кода, поместите курсор справа от удаляемого

символа, затем нажмите клавишу **Забой** .

- **3.** Если требуется добавить данные, поместите курсор туда, где они должны появиться, и введите их.
- **4.** Чтобы снова покинуть область данных штрих-кода, используйте клавиши навигации влево или вправо.

# **Коды DataMatrix или QR-коды (<sup>в</sup> версии 2.0 <sup>и</sup> выше)**

**Создание штрихкодов доступно только для определенных символов ASCII, как указано в приложении B на** *[стр](#page-93-0). 85***.**

**Примечание.** Эта функция доступна только в версии 2.0 и выше.

Принтеры этикеток BMP*®*21-PLUS/BMP*®*21-Lab поддерживают коды DataMatrix и QR-коды двух разных размеров, 15 мм (0,59 дюймов) — минимальный поддерживаемый диаметр, который может считывать сканер Brady. Коды DataMatrix могут включать максимум 44 символа, а QR-коды могут включать до 50 символов. Эта функция поддерживается только на носителе шириной 19,1 мм (0,75 дюйма). Включение нескольких строк текста или кодов не поддерживается.

### *Добавление кода DataMatrix или QR-кода*

**Примечание.** Необходимо установить тип этикетки «Горизонтальный баннер». Изменение размера шрифта не влияет на размер кодов.

- **1.** Пометите курсор туда, где должен располагаться код.
- **2.** Нажмите  $\leftarrow$   $\leftarrow$  + 2 ||||||
- **3.** Используйте клавиши со стрелками для выбора необходимого типа кода (DataMatrix

или QR) и размера (мелкий или крупный) и нажмите клавишу **Ввод** .

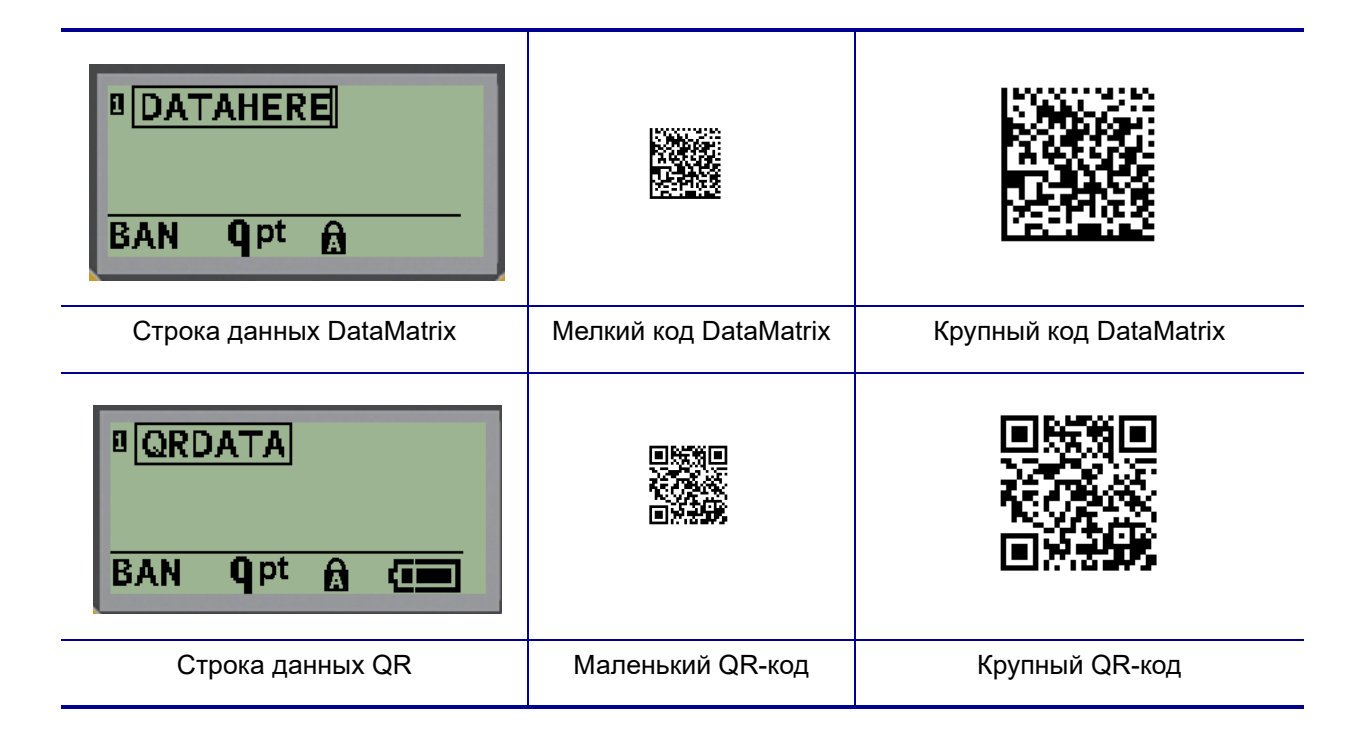

- **4.** Введите данные кода. Используйте навигационные клавиши со стрелками влево/ вправо для перемещения по данным, отображаемым в поле.
- **5.** Нажмите навигационную клавишу со стрелкой вправо, чтобы покинуть область кода (поле) и завершить добавление данных в код.

Для редактирования кодов любого типа требуются те же действия, что и для редактирования штрихкода, приведенные на *[стр](#page-53-0). 45*.

# **Генерирование серийных номеров**

Генерирование серийных (последовательных) номеров позволяет добавить на печатаемые этикетки идущие по порядку числа или буквы. При этом на каждую этикетку автоматически помещается следующее по указанному порядку число или буква. Количество созданных этикеток определяется вводимыми значениями последовательности.

Автоматически генерируемые номера можно совмещать с другими данными на этикетке. Любые данные с этикетки, для которой задано генерирование последовательных значений, будут повторяться на каждой напечатанной этикетке вместе с новым номером. Сгенерированное серийное значение также можно включить в штрих-код. В каждом файле этикетки может быть определена только одна схема генерации последовательных номеров. (Т.е. нельзя поместить на одну этикетку две различные последовательности.)

# **Как работает генерирование серийных номеров**

Генерирование серийных номеров возможно из цифр от 0 до 9 и из латинских букв от A до Z. Серийный номер описывается начальным значением, конечным значением и приращением. Начальное значение — это число или буква, с которой начинается последовательность. (Последовательность может содержать несколько цифр или букв. Однако, нельзя совмещать в одной последовательности цифры и буквы.) Конечное значение — точка, где последовательность завершается.

Приращение — это значение, добавляемое к предыдущему номеру последовательности для получения следующего. Значение 0 в качестве приращения использовать нельзя. Например, при начальном значении 1, конечном значении 25 и приращении 4 последовательность будет 1, 5, 9, 13, 17, 21, 25.

**Примечание.** Буквы генерируются в соответствии с их положением в алфавите. Например, буква A стоит в алфавите первой (1), буква B второй (2), буква C — третьей (3), и так далее. При создании последовательности букв значение приращения все равно вводится числом.

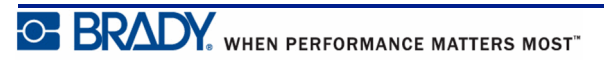

### **Примеры генерирования серийных номеров**

В самом простом случае последовательность проходит по всем числам и (или) буквам диапазона (от 0 до 9, от A до Z), по одному числу или букве на каждую этикетку. На первом шаге берется начальное значение, на последующих шагах к предыдущему использованному значению прибавляется величина приращения, пока полученное значение не достигнет конечного значения.

*Пример:* Простая серийная последовательность 1:

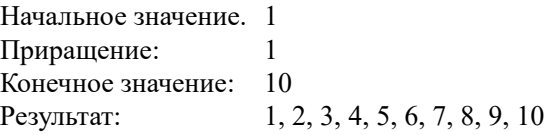

Последовательность продолжается только до конечного значения, она не может превысить его. Если величина приращения больше 1, выбранное конечное значение может не появиться в последовательности.

*Пример:* Простая серийная последовательность 2:

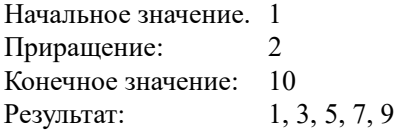

В этом примере величина приращения, 2, добавляется к каждому ранее полученному значению. То есть,  $1 + 2 = 3$ ,  $3 + 2 = 5$ ,  $5 + 2 = 7$ ,  $7 + 2 = 9$ . К значению 9 нельзя добавить приращение 2, потому что тогда получилось бы значение 11, которое превышает выбранное конечное значение — 10.

**Примечание.** Принтер BMP21 может выполнять только простую сериализацию номеров, как показано в приведенных выше двух примерах. Принтер BMP21-PLUS также может выполнять сериализацию номеров с одиночными или двойными буквами.

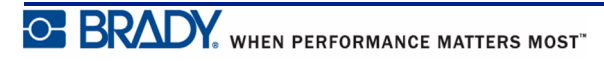

#### *Использование букв в серийных номерах*

Выбор очередной буквы для включения в последовательность происходит на основании ее положения в алфавите. Ниже представлена таблица положений букв в латинском алфавите.

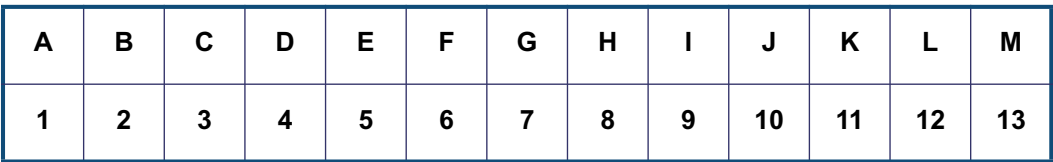

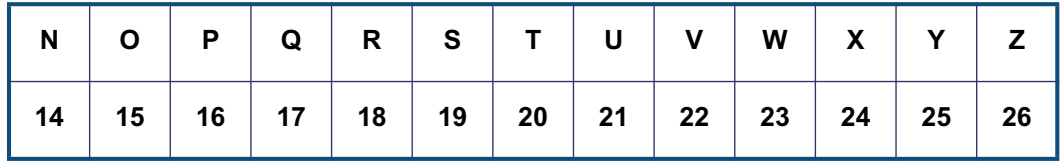

*Пример:* Последовательность букв

Начальное значение. A Приращение: 3 Конечное значение: M Результат: A, D, G, J, M

Последовательность может одновременно содержать до 3 букв. Когда самый правый символ начального значения достигает своего максимума (Z), на единицу увеличивается символ слева от него, а сам правый символ сбрасывается в начальное значение (A). Важно представлять себе, как работает генерирование последовательности из нескольких букв, поскольку она может создать очень большое количество этикеток.

*Пример:* Последовательность из нескольких букв 1:

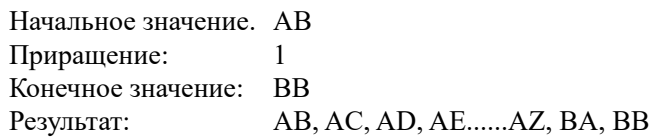

В этом примере создается последовательность из 27 значений. Начиная с AB, самый правый символ проходит по всему алфавиту, пока не достигнет максимума (Z). При достижении конца алфавита на одну букву увеличивается символ непосредственно слева от него, и процесс повторяется. Этот процесс продолжается, пока не будет достигнуто конечное значение BB.

# **Добавление серийных номеров**

Чтобы добавить на этикетку серийный номер:

- **1.** Поместите курсор туда, где должен быть номер.
- **2.** Нажмите клавишу Серийный номер **A** +  $\begin{bmatrix} \bullet & \bullet \\ \bullet & \bullet & \bullet \end{bmatrix}$

В появившемся диалоговом окне можно ввести начальное значение последовательности, приращение и конечное значение.

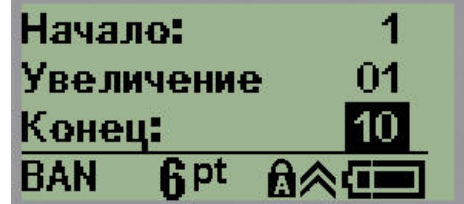

Для простой серийной последовательности:

- **3.** Введите начальное значение последовательности в поле *Начало:* (оно сразу будет активно при появлении окна).
- **4.** В поле *Приращение* введите прибавляемую величину.
- **5.** В поле *Конец:* введите конечное значение последовательности.

По умолчанию предлагается приращение 1. Если так и нужно, просто пропустите поле.

**6.** Для обработки последовательности нажмите клавишу **Ввод** .

### **Редактирование последовательности**

Последовательность серийных номеров можно изменить после создания последовательности. Чтобы изменить последовательность (курсор может находиться в любом месте этикетки, не обязательно в данных последовательности):

**1.** Нажмите клавишу Серийный номер **A** +  $\left($  **CEPM** 

В появившемся диалоговом окне будут представлены текущие значения.

- **2.** Перейдите к полям значений, которые нужно изменить, и введите новые значения.
- **3.** По завершении нажмите клавишу **Ввод** .

# **Управление файлами**

Этикетки можно сохранять в файлы, которые можно открыть и использовать позже. В принтерах BMP*®*21-PLUS/BMP*®*21-LAB можно хранить до 12 файлов. Файлы сохраняются и не теряются при извлечении аккумулятора.

**Примечание.** Принтеры BMP®21-PLUS/BMP®21-LAB НЕ МОГУТ подключаться к ПК. Файлы этикеток с ПК нельзя печатать на принтерах BMP21-PLUS/BMP®21-LAB.

### **Правила создания имен файлов**

Для создания файла в принтерах BMP*®*21-PLUS/BMP*®*21-LAB нужно присвоить этому файлу имя. Имя может содержать до 11 символов и состоять из букв, цифр и пробелов.

В отличие от имен файлов в среде Windows, у двух разных файлов могут быть одинаковые имена. Имена файлов принтера BMP21-Plus идентифицируются по номеру позиции (1 – 12), поэтому допускается повторение имен.

# **Сохранение файла**

Файл можно сохранить непосредственно в принтере BMP*®*21-PLUS. В файле содержатся данные этикетки и их атрибуты. К файлу можно обратиться в любое время.

Чтобы сохранить этикетки в виде файла:

- **1.** Нажмите клавишу **Меню** .
- 
- **2.** Перейдите к пункту «Файл», затем нажмите клавишу **Ввод** .
- **3.** Перейдите к пункту «Сохранить», затем нажмите клавишу **Ввод** .
- **4.** Перейдите к свободному нумерованному полю (пустое поле) и нажмите клавишу

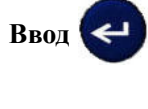

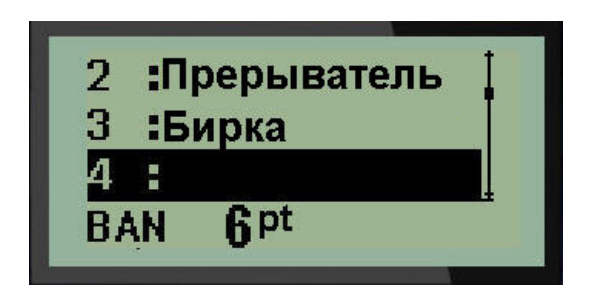

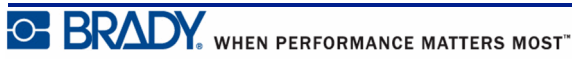

**5.** В поле *Имя файла?* введите имя файла и нажмите клавишу **Ввод** .

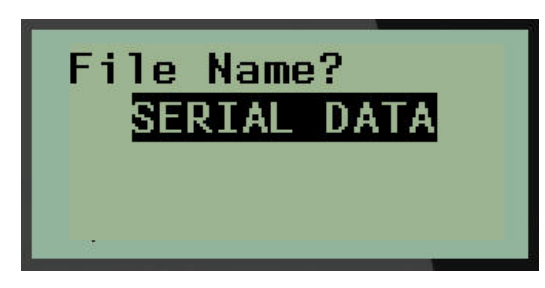

Сохранив файл, вы возвращаетесь в экран редактора, в котором все еще отображается сохраненный файл.

Чтобы удалить сохраненный файл с экрана:

**6.** Нажмите клавишу **Очистить** .

## **Замена (перезапись) файла**

В принтерах BMP*®*21-Plus/BMP*®*21-LAB можно хранить до 12 файлов. Чтобы сохранить еще один файл, придется заменить (перезаписать) один из имеющихся файлов. Чтобы заменить (перезаписать) файл:

**1.** Нажмите клавишу **Меню . СЕРИЯ** 

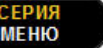

**2.** Перейдите к пункту «Файл», затем нажмите клавишу **Ввод** .

- **3.** Перейдите к пункту «Сохранить», затем нажмите клавишу **Ввод** .
- **4.** Перейдите к нумерованному полю, содержащему файл, который нужно

перезаписать, и нажмите клавишу **Ввод** .

Появится запрос подтверждения перезаписи имеющегося файла.

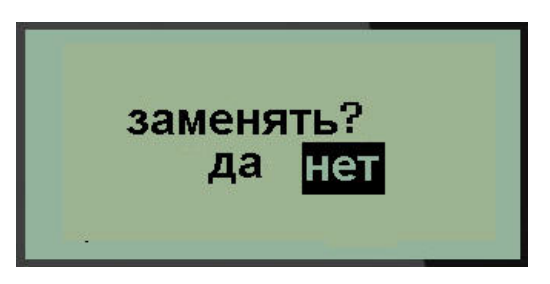

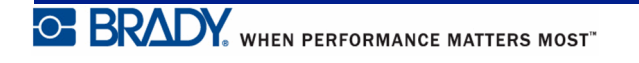

Чтобы перезаписать имеющийся файл:

- **5.** Перейдите к пункту **Да**, затем нажмите клавишу **Ввод** .
- **6.** В поле *Имя файла?* введите имя файла и нажмите клавишу **Ввод** .

### **Открытие файла**

Чтобы открыть сохраненный файл (вернуться к нему):

- **1.** Нажмите клавишу **Меню ... CEPM**
- **2.** Перейдите к пункту «Файл», затем нажмите клавишу **Ввод** .
- **3.** Перейдите к пункту «Открыть», затем нажмите клавишу **Ввод** .

Появится список ранее сохраненных файлов.

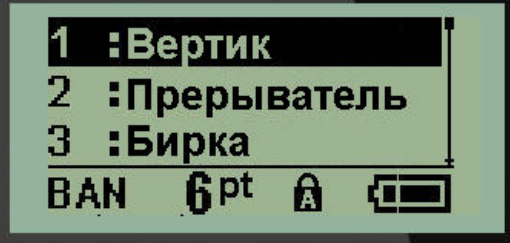

**4.** Перейдите к нужному файлу и нажмите клавишу **Ввод** .

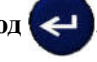

За раз на экране может отображаться только один файл. Если при открытии сохраненного файла на экране редактирования имелись данные, они будут перезаписаны. Если эти данные не были сохранены, они будут потеряны.

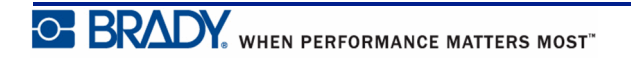

# **Удаление файла**

Перед удалением файла очищать отображаемые на экране данные не обязательно. Файл можно удалить, когда его данные еще отображены на экране.

Чтобы удалить ранее сохраненный файл:

**1.** Нажмите клавишу **Меню . СЕРИЯ 2.** Перейдите к пункту «Файл», затем нажмите клавишу **Ввод** . **3.** Перейдите к пункту «Удалить», затем нажмите клавишу **Ввод** . Появится список ранее сохраненных файлов. **4.** Перейдите к нужному файлу и нажмите клавишу **Ввод** .

Появится запрос на подтверждение удаления.

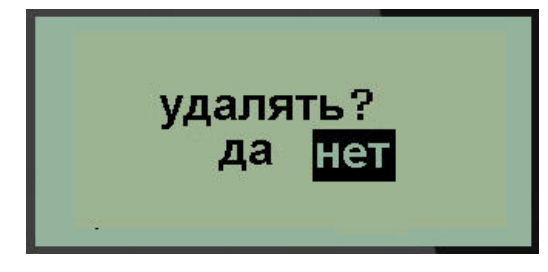

**5.** Перейдите к пункту **Да**, затем нажмите клавишу **Ввод** .

**Примечание.** Если выбрать «Нет», вы вернетесь к списку сохраненных файлов. В нем можно будет выбрать другой файл или нажать клавишу

[ЗАБОЙ] **СТЕРГЬ**, чтобы выйти из меню Файл>Удалить и вернуться к экрану редактирования.

Удаленный файл исключается из системы и становится недоступным для использования.

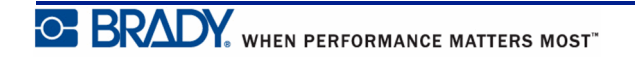

# **Типы этикеток**

Тип этикетки — это шаблон, который контролирует разметку этикетки и, возможно, диктует использование определенного носителя.

Доступны следующие типы этикеток:

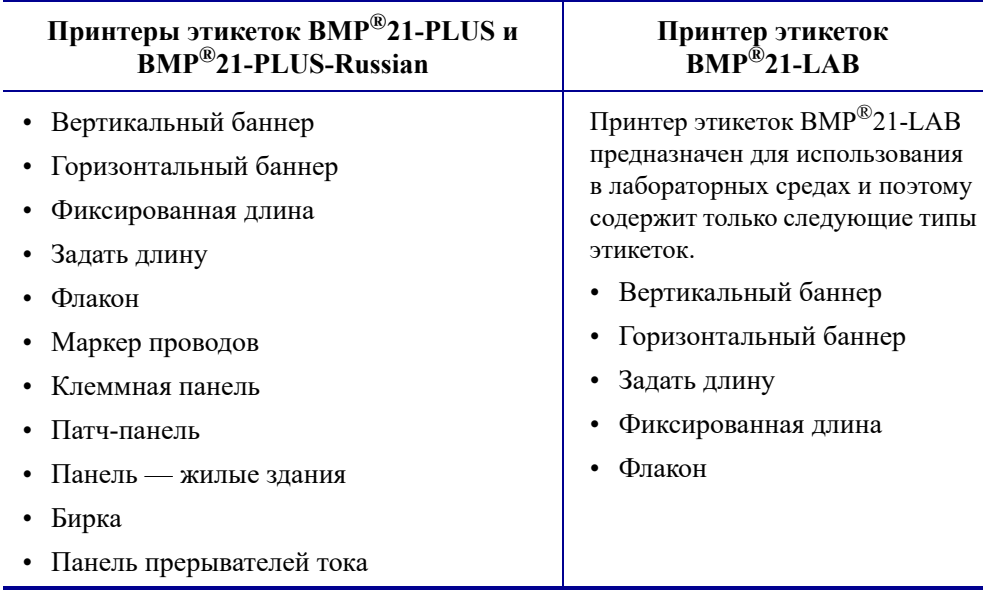

# <span id="page-63-0"></span>**Выбор типа этикетки**

Чтобы выбрать тип этикетки:

**1. Нажмите клавишу Тип этикеток и прогон** 

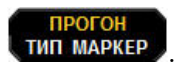

**2.** С помощью навигационных клавиш выберите нужный тип этикетки и нажмите

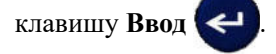

**Примечание.** Если в принтере установлен не тот носитель, некоторые шаблоны типов этикеток не будут отображаться в меню типов этикеток. Например, если загружен картридж термоусадочных трубок PermaSleeve, шаблон маркировки проводов будет недоступен.

Для некоторых типов этикеток отображаются поля данных, в которые необходимо ввести информацию для автоматического форматирования такой этикетки.

- **3.** Перемещаясь между полями данных, введите запрашиваемую информацию.
- **4.** По завершении нажмите клавишу **Ввод** .

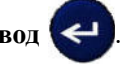

# **Тип этикетки «Вертикальный баннер»**

Тип этикетки «Вертикальный баннер» используется для создания простых этикеток без особого форматирования. «Вертикальный баннер» поддерживает все типы носителей, кроме самоламинирующихся и PermaSleeve.

При использовании определенного типа этикеток сброс данных удаляет все введенные данные, но относящиеся к используемому типу этикеток параметры сохраняются. Чтобы выйти из определенного типа этикеток и вернуться в общий режим редактирования принтеров этикеток BMP®21-PLUS/BMP®21-LAB, выберите тип этикеток «Вертикальный баннер».

- **1.** Нажмите клавишу **Тип этикеток THE THAT MAPKEP**
- **2.** С помощью навигационных клавиш выберите **Вертикальный баннер** и нажмите

клавишу **Ввод** .

**3.** С помощью навигационных клавиш выберите горизонтальный или вертикальный

текст и нажмите клавишу **Ввод** .

**Примечание.** При использовании горизонтального текста на этикетке типа «Вертикальный баннер» доступно только 4 строки текста, и если любая из строк слишком длинна, появится сообщение об ошибке «Не удается уместить». В то же время, при использовании на этикетке типа «Вертикальный баннер» вертикального текста каждая строка может иметь неограниченную длину, хотя строк может быть по-прежнему не более 4.

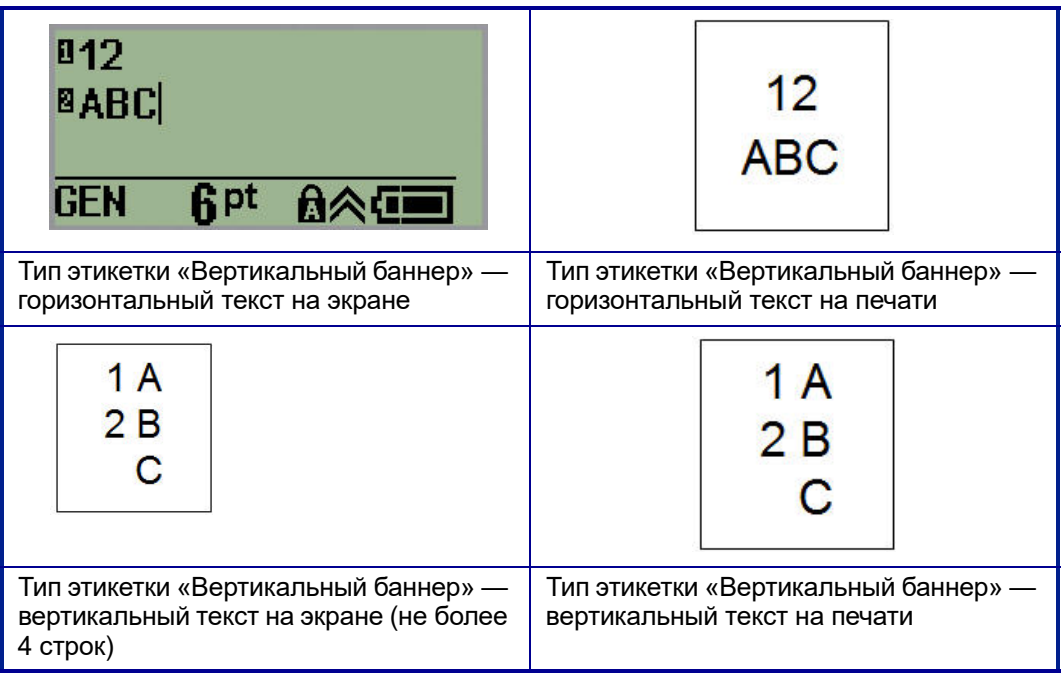

Параметры предыдущего использовавшегося типа этикеток будут удалены с экрана, и вы вернетесь в общий режим редактирования.

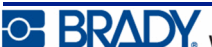

# **Тип этикетки «Горизонтальный баннер»**

Тип этикетки «Горизонтальный баннер» предназначен для ввода длинных строк текста. Этот тип этикеток совместим с любым носителем. Если текущий тип этикеток несовместим с только что установленным носителем, тип этикетки автоматически меняется на «Горизонтальный баннер».

Чтобы распечатать длинную строку текста (т.е. создать баннер):

- **1.** Нажмите клавишу **Тип этикеток и прогон**
- **2.** С помощью навигационных клавиш выберите **Горизонтальный баннер** и нажмите клавишу **Ввод** .

**3.** С помощью навигационных клавиш выберите горизонтальный или вертикальный

текст и нажмите клавишу **Ввод** .

**Примечание.** При использовании вертикального текста на этикетке типа «Горизонтальный баннер» доступно только 4 строки текста, и если любая из строк слишком длинна, появится сообщение об ошибке «Не удается уместить». В то же время, при использовании на этикетке типа «Горизонтальный баннер» горизонтального текста каждая строка может иметь неограниченную длину, хотя строк может быть по-прежнему не более 4.

**4.** На экране редактирования введите строку текста.

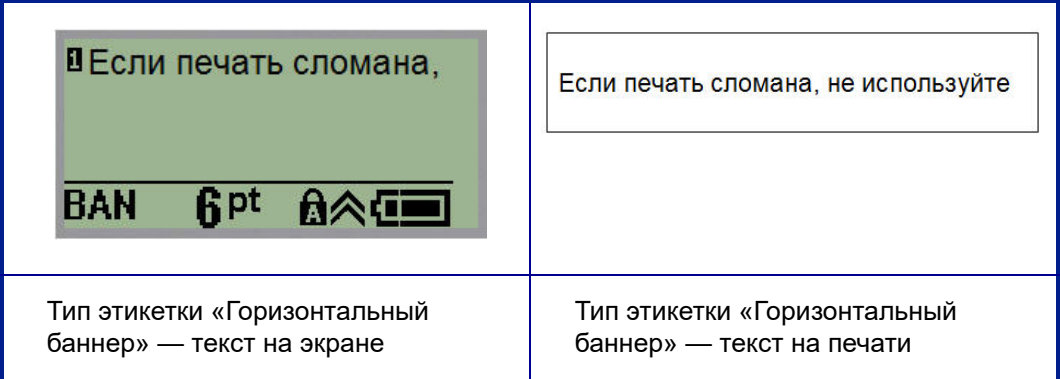

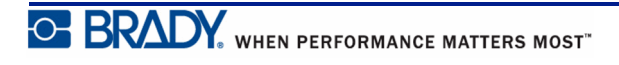

# **Фиксированная длина**

Если выбран тип этикетки «Горизонтальный баннер», длина этикетки не ограничена и будет автоматически подбираться так, чтобы уместить весь введенный текст. Но при необходимости можно задать этикетке фиксированную длину, чтобы ограничить количество вводимого текста.

**Примечание.** На всех этикетках существует фиксированное поле, которое определяется расстоянием между краем печатной головки и лезвием резака. Это расстояние не может быть изменено.

Чтобы задать этикетке фиксированную длину:

- **1.** Нажмите клавишу Тип этикеток **и неогон**
- **2.** Перейдите к пункту **Фиксированная длина** и нажмите клавишу **Ввод** .
- **3.** Перейдите к нужной длине и нажмите клавишу **Ввод** .

Введите данные как обычно. Если ввести больше данных, чем могут уместиться на этикетке фиксированной длины, появится сообщение об ошибке «Не удается уместить», и вы вернетесь к редактированию.

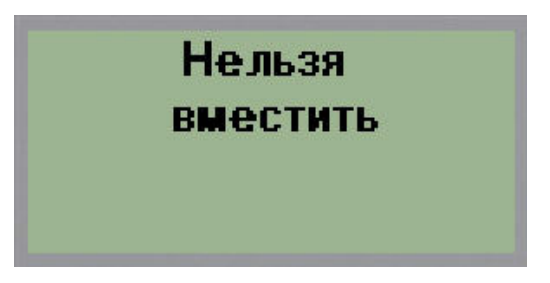

Чтобы устранить эту ошибку, удалите часть текста (см. *[стр](#page-43-0). 35*), измените размер шрифта (см. *[стр](#page-45-0). 37*) или установите больший фиксированный размер, выполнив три приведенных выше шага еще раз.

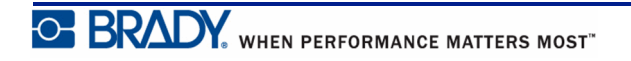

#### **Пользовательская длина (<sup>в</sup> версии 2.0 <sup>и</sup> выше)**

Настройка пользовательской длины позволяет установить меньшие длины этикеток, чем доступны в фиксированных настройках. Максимальная длина составляет 2537,46 мм (99,9 дюйма) с максимальным количеством символов равным 50. Текст будет центрироваться на этикетке независимо от длины.

**Примечание.** Эта функция доступна только в версии 2.0 и выше.

Чтобы установить пользовательскую длину этикетки:

- **1.** Нажмите клавишу **Тип этикеток** .
- **2.** Перейдите к пункту **Задать длину** и нажмите клавишу **Ввод** .
- **3.** Используйте клавиши с цифрами для ввода необходимой длины, а затем нажмите

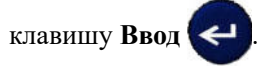

Введите данные как обычно. Если ввести больше данных, чем могут уместиться на этикетке фиксированной длины, появится сообщение об ошибке «Не удается уместить», и вы вернетесь к редактированию.

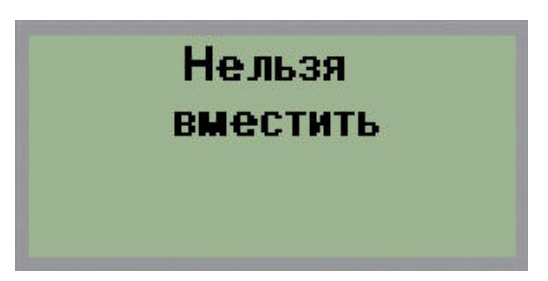

Чтобы устранить эту ошибку, удалите часть текста (см. *[стр](#page-43-0). 35*), измените размер шрифта (см. *[стр](#page-45-0). 37*) или выберите большее значение пользовательской длины этикетки.

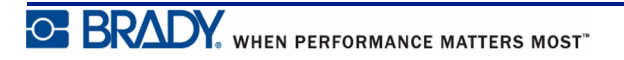

# **Флакон**

Тип этикеток «Флакон» может использоваться с любым носителем, кроме самоламинирующихся этикеток и PermaSleeve. (Если установлен носитель самоламинирующихся этикеток или PermaSleeve, тип этикеток «Флакон» не отображается.) Тип этикетки «Флакон» ограничивает длину этикетки в зависимости от выбранной емкости сосуда, и форматирует данные горизонтально или вертикально. Для получения наибольшего количества данных на небольшой площади рекомендуется использовать двумерный штрихкод.

Чтобы создать этикетку типа «Флакон»:

**1.** Нажмите клавишу Тип этикеток **. ТИП МАРКЕР** 

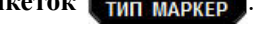

**2.** Перейдите к пункту **Флакон**, затем нажмите клавишу **Ввод** .

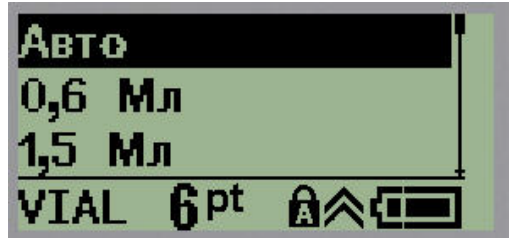

- **3.** Перейдите к нужному размеру сосуда и нажмите клавишу **Ввод** .
- **4.** Выберите, как следует печатать данные на этикетке в альбомной ориентации

(горизонтально) или книжной (вертикально), затем нажмите клавишу **Ввод** .

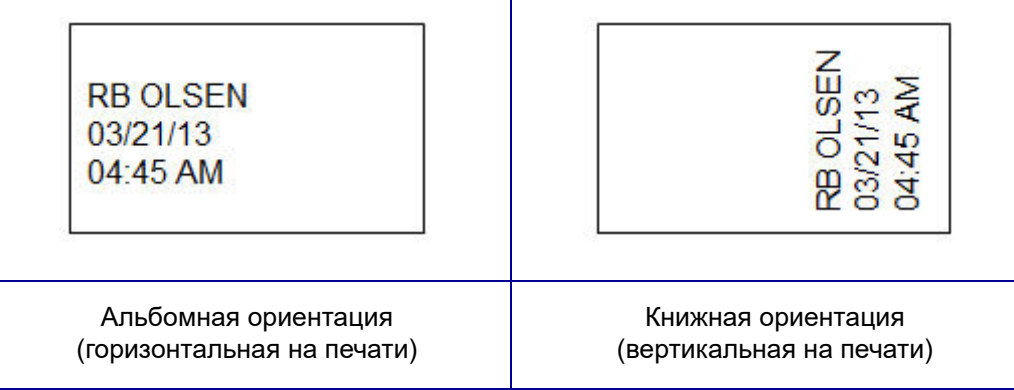

**5.** Введите данные, которые должны быть на этикетке сосуда.

# **Тип этикетки «Маркировка провода» (на BMP®21-PLUS и в версии 2.0 и выше)**

Тип этикеток «Маркер проводов» разработан так, чтобы введенные данные повторялись по длине этикетки. Данные повторяются максимально возможное количество раз с учетом выбранного размера шрифта и провода.

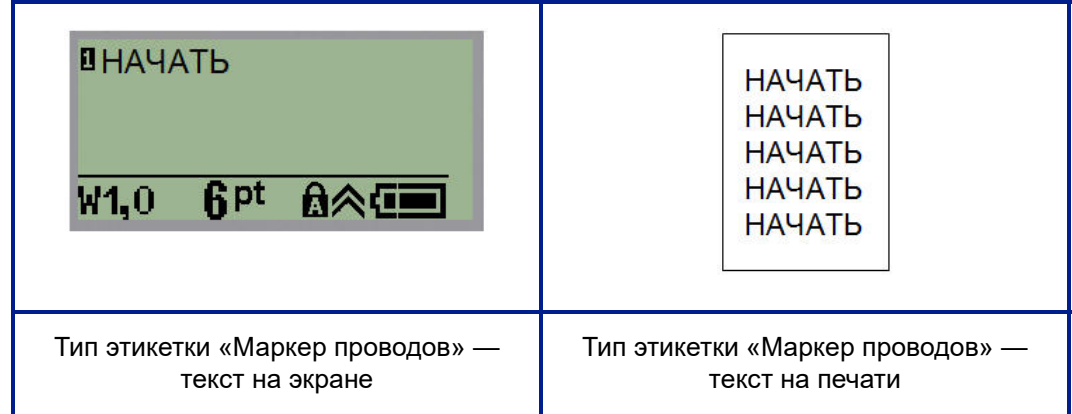

#### **рис. 6 • Повторяющиеся данные на этикетках типа «Маркер проводов»**

Тип этикеток «Маркер проводов» совместим со всеми типами носителей, кроме PermaSleeve.

Чтобы создать этикетку типа «Маркер проводов»:

**1.** Нажмите клавишу **Тип** этикеток **и прогон** .

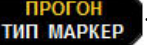

**2.** С помощью навигационных клавиш выберите **Маркировка провода**, и нажмите

клавишу **Ввод** .

**3.** Перейдите к размеру этикетки, который соответствует используемому проводу,

и нажмите клавишу **Ввод** .

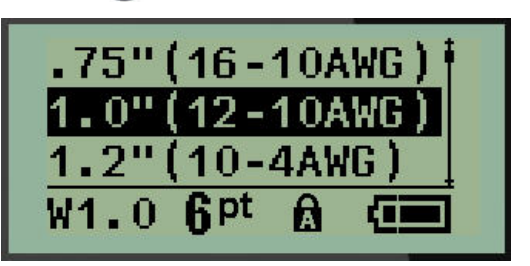

**4.** Введите данные, которые нужно повторять по длине этикетки.

Повторения не отображаются на экране, но отображаются на печати.

Если нужно начать новую строку текста, нажмите клавишу [ВВОД] . При печати обе строки будут повторяться по длине этикетки, с учетом ее размера и размера шрифта.

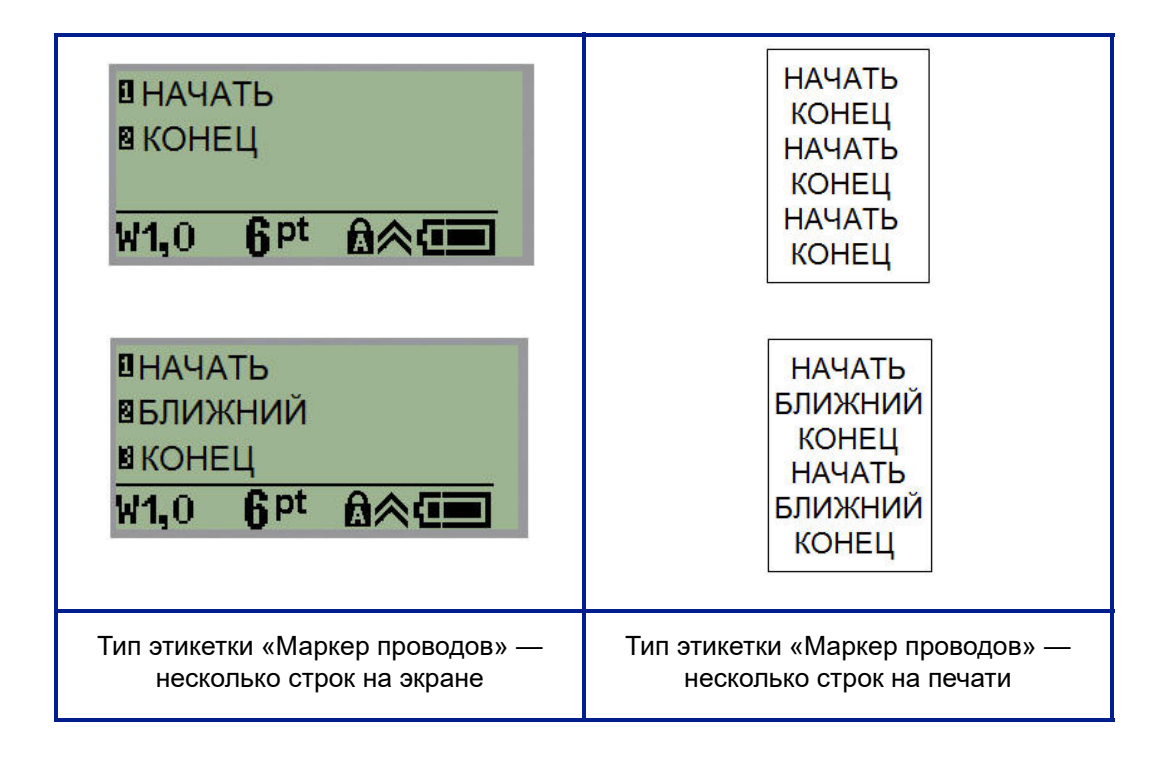

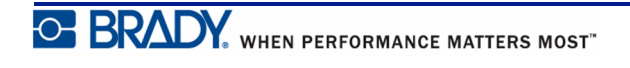

# **Типы этикеток «Клеммная панель», «Патч-панель» (на BMP®21-PLUS и в версии 2.0 и выше)**

Типы этикеток «Клеммная панель» и «Патч-панель» предназначены для использования со всеми носителями, кроме самоламинирующихся этикеток и PermaSleeve. Если установлен самоламинирующийся носитель или носитель PermaSleeve, эти типы этикеток недоступны.

Чтобы использовать типы этикеток «Клеммная панель» или «Патч-панель»:

- **1.** Нажмите клавишу **Тип этикеток** . **ТИП МАРКЕР**
- 
- **2.** Перейдите к нужному типу этикеток и нажмите клавишу **Ввод** .

Отобразятся поля данных, куда нужно ввести дополнительную информацию. (О работе с полями данных см. *[стр](#page-32-0). 24*.) Поля данных для типов «Клеммная панель» и «Патчпанель» похожи.

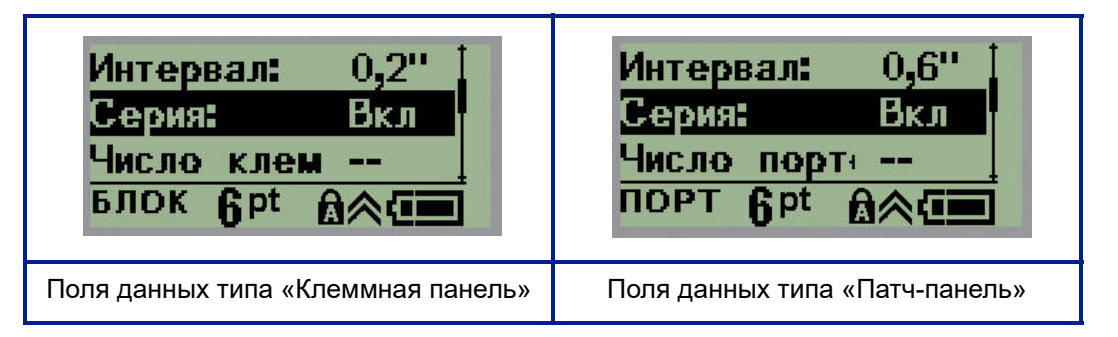

**1.** В поле *Расстояние:* выберите предварительно запрограммированное значение с помощью клавиши навигации влево/вправо или, когда курсор мигает, введите собственное значение\* расстояния между клеммами или портами.

\*Если ранее было введено пользовательское значение, оно сохранится в принтере.

**Примечание.** Если указать правильное расстояние и количество клемм (портов), распечатанную этикетку можно будет целиком прикрепить к клеммной панели или патч-панели. Ее не нужно будет разрезать и совмещать отдельные участки с соответствующими контактами или портами.

**2.** Перейдите к полю *Серия:* и с помощью клавиш навигации влево/вправо установите значение ВКЛ или ВЫКЛ.

Если выбран вариант «ВКЛ», переходите к шагу 4.

**Примечание.** Если генерация серии включена, указывать количество клемм (или количество портов) не нужно.

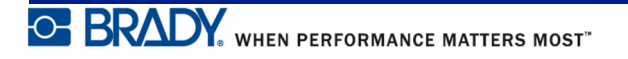
Если генерация серии выключена, выполните следующее:

- **3.** Перейдите к полю *Число клемм:* (или *Число портов:*) и введите необходимое количество клемм или портов.
- **4.** Перейдите к полю *Поворот:* (не показано на начальном экране полей данных) и выберите градус поворота при печати — 0° (альбомная) или 90° (книжная). Для выбора градуса поворота используйте клавиши навигации влево/вправо.

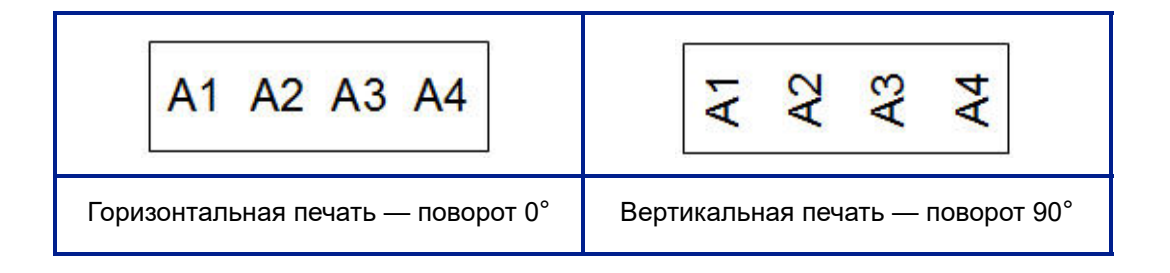

**5.** По завершении нажмите клавишу **Ввод** .

Если генерация серии была выключена, переходите к шагу 13. Если генерация серии была включена, отобразится экран ввода данных по серии номеров. Выполните следующее:

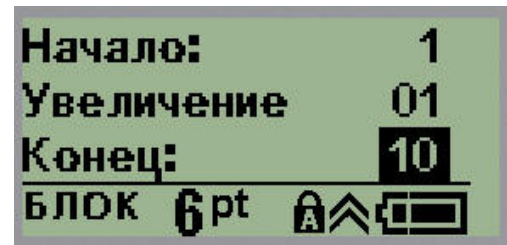

- **6.** Введите начальное значение последовательности в поле *Начало:*.
- **7.** В поле *Приращение* введите прибавляемую величину.

По умолчанию предлагается приращение 1. Если так и нужно, просто пропустите поле.

- **8.** В поле *Конец:* введите конечное значение последовательности.
- **9.** По завершении нажмите клавишу **Ввод** .

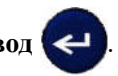

Если генерация серии включена, на экране редактирования отобразится ее начальное значение. На печать при этом будут выведены все значения серии. Аналогично, если удалить начальное значение серии с экрана редактирования, будет удалена вся последовательность.

Чтобы удалить серийную последовательность:

**10.** Нажмите клавишу **Забой** .

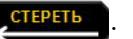

Появится запрос подтверждения.

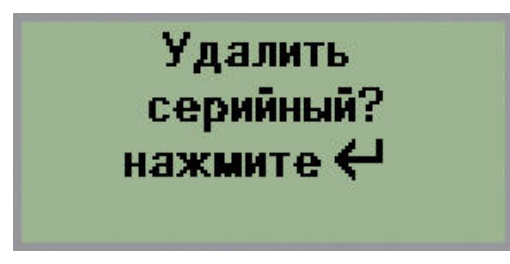

Чтобы удалить всю последовательность:

**11.** Нажмите клавишу **Ввод** .

Чтобы отменить удаление:

12. Нажмите клавишу Забой **Стереть еще раз.** 

Если генерация серии была выключена, количество клемм (портов), указанное на шаге 3, отображается в отдельной области. Область клемм расположена в правом верхнем углу экрана редактирования.

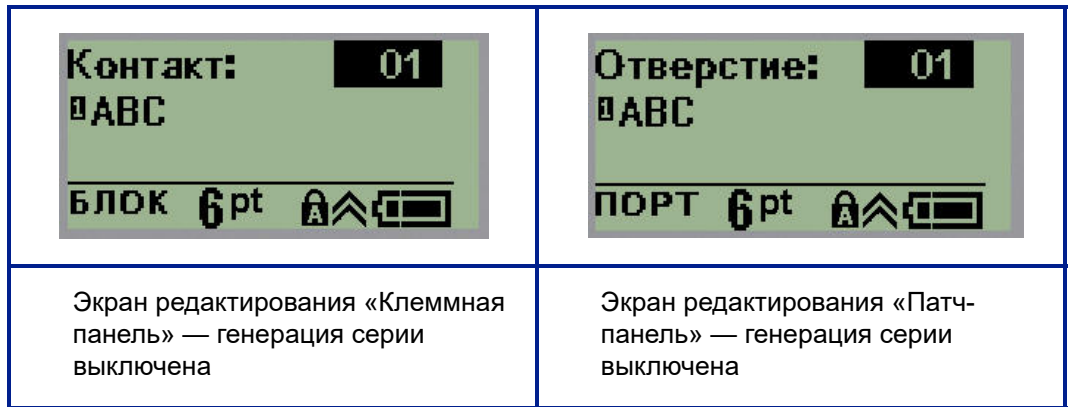

- **13.** С помощью клавиш навигации вверх/вниз перейдите к первому нумерованному полю данных и укажите информацию, идентифицирующую эту клемму.
- **14.** Когда активно поле номера клеммы, используйте клавиши навигации влево/вправо, чтобы перейти к другому номеру клеммы.

## **Панель — жилые здания (<sup>в</sup> версии 2.0 <sup>и</sup> выше)**

Позволяет создавать этикетки для панели (дверцы щитка) прерывателей в жилых зданиях с применением стандартных или определяемых пользователем терминов. В случае использования нескольких строк этикетки печатаются горизонтально.

Для оптимального соответствия размерам стандартной панели прерывателей жилого здания используйте размер шрифта 9 на ленте шириной 6,35 мм (0,25 мм). Все этикетки печатаются с выравниванием по левому краю с одинаковой фиксированной шириной и вмещают до 15 символов.

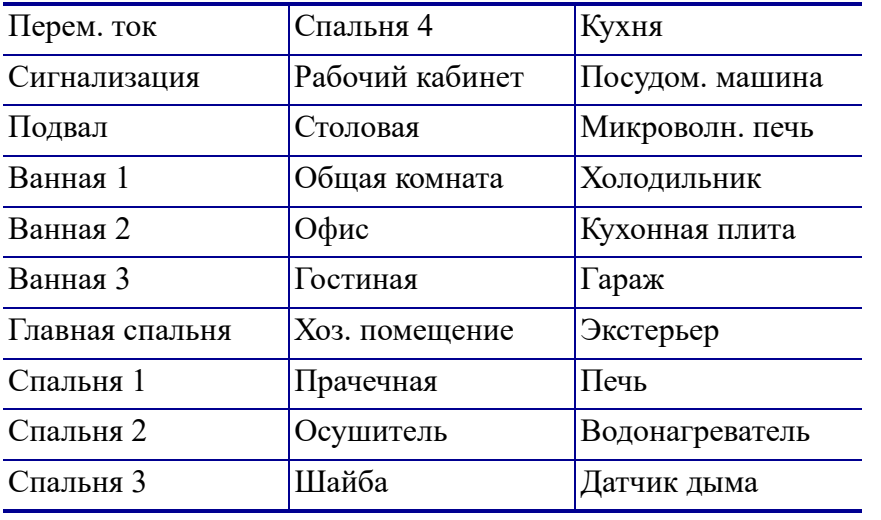

Доступные этикетки (перечислены в порядке отображения):

**Примечание.** Эта функция доступна только в версии 2.0 и выше.

- **1.** Нажмите клавишу **Тип этикеток или маркер**
- **2.** С помощью навигационных клавиш выберите **Панель жилые здания** и нажмите

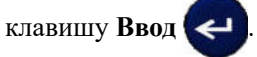

- **3.** Используйте навигационные клавиши со стрелками вправо/влево для переключения между настройками «Да» и «Нет», чтобы выбрать **ДА** для печати всех 30 этикеток панели или **НЕТ**, чтобы выбрать определенные этикетки.
- **4.** (Опция) Используйте клавиши с цифрами для ввода количества копий или навигационную панель для увеличения или уменьшения числа.

**Примечание.** В случае выбора нескольких копий этикетки будут разбираться при печати.

**5.** (Опция) Перейдите к настройке **Разрезать между,** с помощью навигационной клавиши со стрелками вправо/влево для переключения между состояниями «ДА»

и «НЕТ», затем нажмите клавишу **Ввод** .

При выборе состояния «ДА» для настройки «Разрезать между» вам будет предлагаться «Разрезать» или «Нажать клавишу Печать» после каждой этикетки при печати.

**Примечание.** Даже если принтер уже настроен на режим «разрезать между», здесь все равно необходимо сделать выбор.

**Примечание.** После выхода из меню настройки в него невозможно

вернуться. Для выхода из меню настройки нажмите **. СТЕРЕТЬ** 

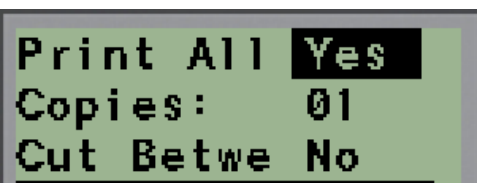

**6.** Выберите все необходимые этикетки, используя навигационные клавиши со стрелками вправо/влево для переключения между состояниями «Да» и «Нет», затем

нажмите клавишу **Ввод** . Откроется предварительный просмотр первой этикетки панели.

- **7.** (Опция) Для изменения текста этикетки нажмите навигационную этикетку со стрелкой вниз.
- **8.** Используйте клавишу Стереть **( СТЕАЛЕКА)**, чтобы стереть символы и клавиатуру для ввода максимум 15 символов текста.
- **9.** Нажмите навигационную клавишу со стрелкой вверх для возврата к номеру панели в верхнем правом углу, затем с помощью навигационной клавиши со стрелкой вправо перейдите к следующей этикетке, с помощью клавиши со стрелкой влево перейдите к предыдущей этикетке или используйте клавиатуру для ввода нужного

номера панели, после чего нажмите клавишу **Ввод** для перехода

к соответствующей панели.

**10.** После предварительного просмотра и изменения последней этикетки нажмите

клавишу **Ввод** , чтобы добавить дополнительные этикетки, или клавишу

Стереть **Стереть** для возврата к последней панели.

11. Нажмите клавишу **Печать ПЕЧАТЬ** 

Для выхода из меню «Панель — жилые здания» без создания этикеток дважды нажмите клавишу **Стереть** . Уже выбранные опции будут доступны при следующем входе в это меню.

## **Бирки (на BMP®21-PLUS <sup>и</sup> <sup>в</sup> версии 2.0 <sup>и</sup> выше)**

Этикетка типа «Бирка» наклеивается вокруг провода или кабеля, а ее концы слепляются друг с другом, образуя бирку. Тип этикеток «Бирка» может использоваться с любым носителем, кроме самоламинирующихся этикеток и PermaSleeve.

Чтобы создать этикетку типа «Бирка»:

- **1.** Нажмите клавишу **Тип этикеток** .
- **2.** Перейдите к пункту **Бирка** и нажмите клавишу **Ввод** .

Отобразятся поля данных, куда нужно ввести дополнительную информацию.

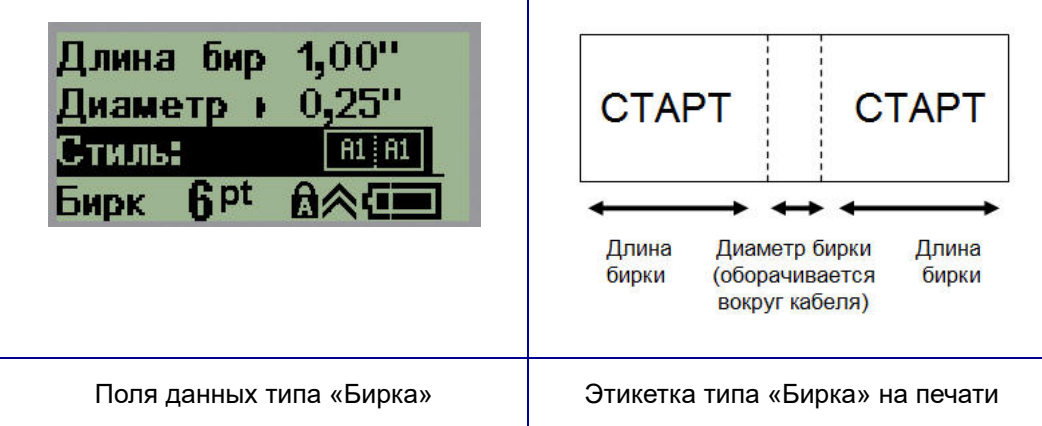

- **3.** В поле *Длина бирки:* введите общую длину бирки (до начала оборота вокруг провода или кабеля).
- **4.** В поле *Диаметр кабеля:* введите измеренный диаметр кабеля, вокруг которого будет наклеена бирка.

Диапазон допустимых диаметров кабеля — от 6,35 до 203,2 мм (от 0,25 до 8 дюймов). При вводе диаметра кабеля автоматически рассчитывается дополнительная длина этикетки, необходимая для полного оборота вокруг кабеля, с оставлением достаточного пространства для бирки.

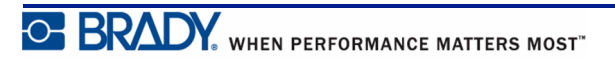

**5.** В поле *Стиль:* используйте клавиши навигации влево/вправо, чтобы переключаться между 8 различными вариантами вращения бирки.

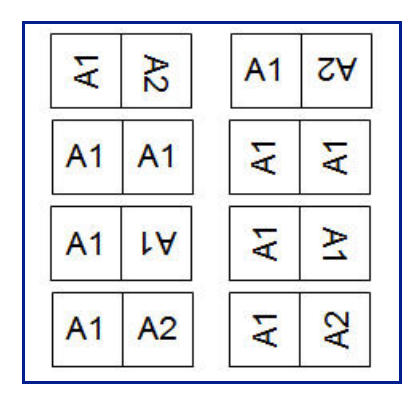

**рис. 7 • Восемь макетов бирки**

**6.** По завершении нажмите клавишу Ввод  $\leftarrow$ 

Тип поворота является частью настроек шаблона и зависит от выбранного дизайна бирки. Текст выравнивается по центру. Размер шрифта остается тем же, что был при выборе типа этикетки «Бирка».

Если выбранная разметка предусматривает только один текстовый элемент, принтер автоматически повторяет введенный текст на второй области, вращая его в соответствии с выбранной разметкой.

Если текстовых элементов два, текст отдельно вводится на каждой области. Области обозначаются в верхней части экрана.

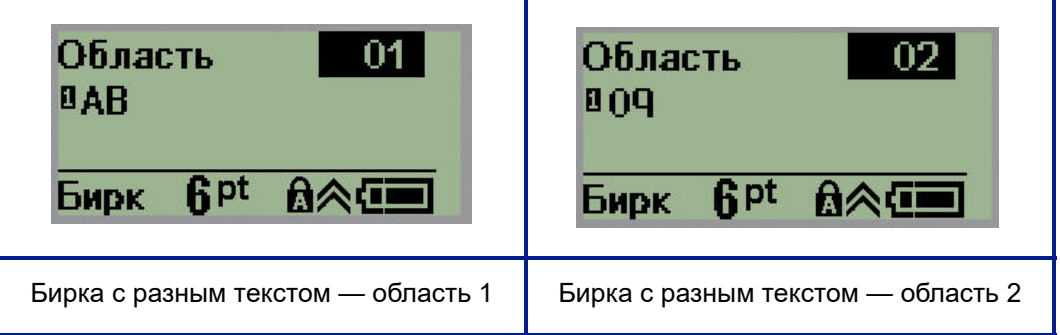

Чтобы переходить от одной области к другой:

- **7.** С помощью клавиш навигации вверх/вниз перейдите от номера строки к номеру области, указанному в верхней правой части экрана редактирования.
- **8.** Когда поле номера области активно, используйте клавиши навигации влево/вправо, чтобы переключаться между областью 01 и областью 02.
- **9.** Выбрав нужную область, с помощью клавиши навигации «вниз» перейдите к номеру строки в этой области и введите текст, который должен в ней отображаться.

# **Панель прерывателей (на BMP®21-PLUS <sup>и</sup> <sup>в</sup> версии 2.0 <sup>и</sup> выше)**

В зависимости от региона прерыватели тока обычно располагаются в два столбца или в один ряд. Положения прерывателей нумеруются слева направо или сверху вниз, в зависимости от ориентации этикетки. Такая система нумерации применяется всеми производителями панелей прерывателей тока.

Для создания этикеток прерывателей тока:

- **1.** Нажмите клавишу **Тип этикеток ... Нем** маркер
- **2.** Перейдите к пункту **Панель прерывателей тока** и нажмите клавишу **Ввод** .

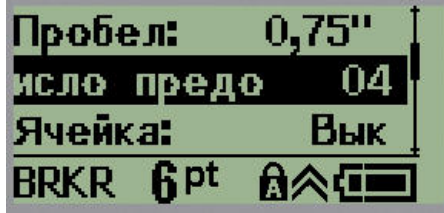

- **3.** В поле *Интервал:* введите ширину стандартного прерывателя.
- **4.** В поле *Кол-во прерывателей:* введите количество нумеруемых прерывателей. Будет создана сплошная полоса нумерации с вертикальной (США) или горизонтальной (Евросоюз) ориентацией.

«Разделитель» — это линия, которая печатается между прерывателями на этикетке. Укажите, следует ли печатать разделители.

- **5.** В поле *Разделитель:* используйте клавиши навигации влево/вправо, чтобы включить или выключить разделительную линию.
- **6.** В поле *Поворот:* (не показано на начальном экране полей данных), используйте клавиши навигации влево/вправо, чтобы выбрать угол поворота для печатаемых этикеток — 0° (альбомная ориентация) или 90° (книжная ориентация).

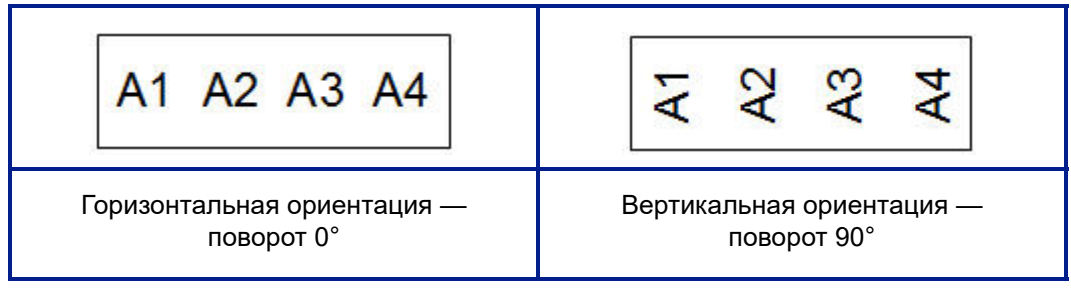

**7.** По завершении нажмите клавишу **Ввод** .

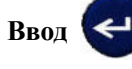

На экране редактирования «Панель прерывателей» введите количество контактов каждого прерывателя и соответствующую информацию по идентификации. Номер прерывателя отображается в правом верхнем углу экрана редактирования.

- **8.** С помощью клавиш навигации вверх/вниз перейдите к номеру прерывателя.
- **9.** Когда поле номера прерывателя активно, используйте клавиши навигации влево/ вправо, чтобы перейти к другому номеру прерывателя.

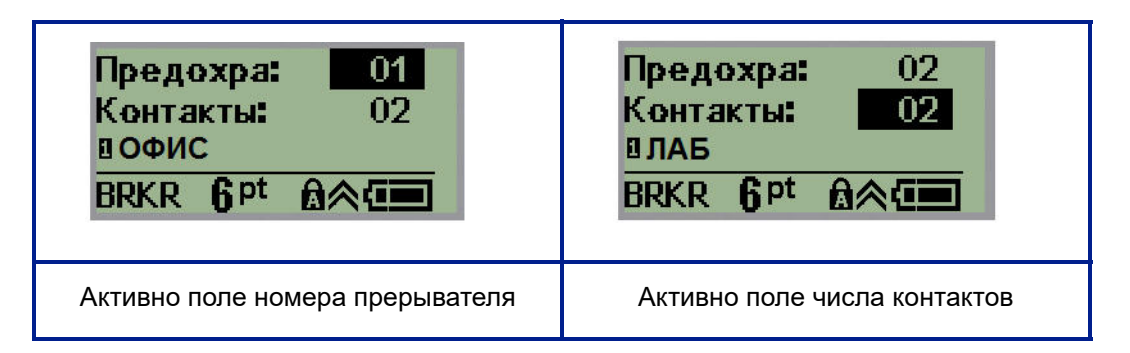

- **10.** Перейдите к полю «Контактов:» (прямо под номером прерывателя) и введите количество контактов этого прерывателя. (Для перебора возможных вариантов также можно использовать клавиши навигации.)
- **11.** Перейдите к первому нумерованному полю данных и введите информацию, идентифицирующую этот прерыватель.
- **12.** Повторите шаги с 7 по 10 для каждого прерывателя.

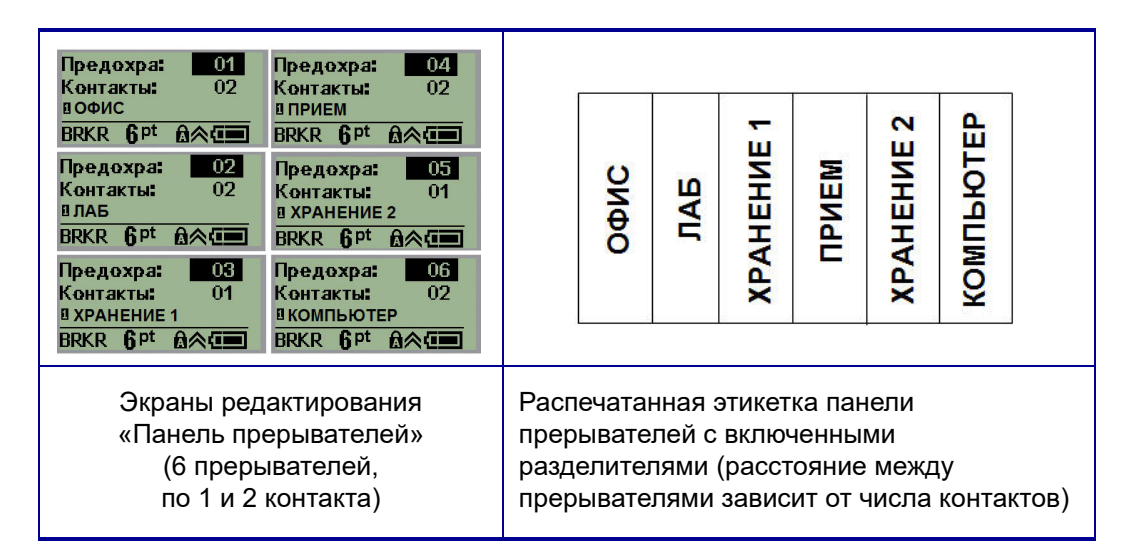

**рис. 8 • Повернутая распечатка этикетки типа «Панель прерывателей тока»**

## <span id="page-80-0"></span>**Телефонные номера и интернет-адреса технической поддержки**

По вопросам ремонта и технической помощи обратитесь в местное представительство службы технической поддержки компании Brady.

- США: 1-800-643-8766 или через Интернет по адресу www.bradyid.com/techsupport
- Австралия: 1-800-644-834 или через Интернет по адресу www.bradyid.com.au/en-au/supportlanding
- Канада: 1-800-263-6179 или через Интернет по адресу www.bradycanada.ca
- Мексика и Латинская Америка: 01-800-212-8181 или через Интернет по адресу www.bradylatinamerica.com
- Европа:  $\frac{+44-333-333-1111}{+44-333-333-1111}$  или через Интернет по адресу www.bradyeurope.com/services

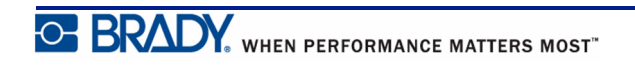

# **Поиск и устранение неисправностей**

В следующей таблице приведены возможные проблемы в эксплуатации принтера BMP*®*21-PLUS/BMP*®*21-LAB и способы их устранения. Если рекомендации по устранению проблемы не приносят результата, обратитесь в службу технической поддержки компании Brady (см. *[стр](#page-80-0). 72*).

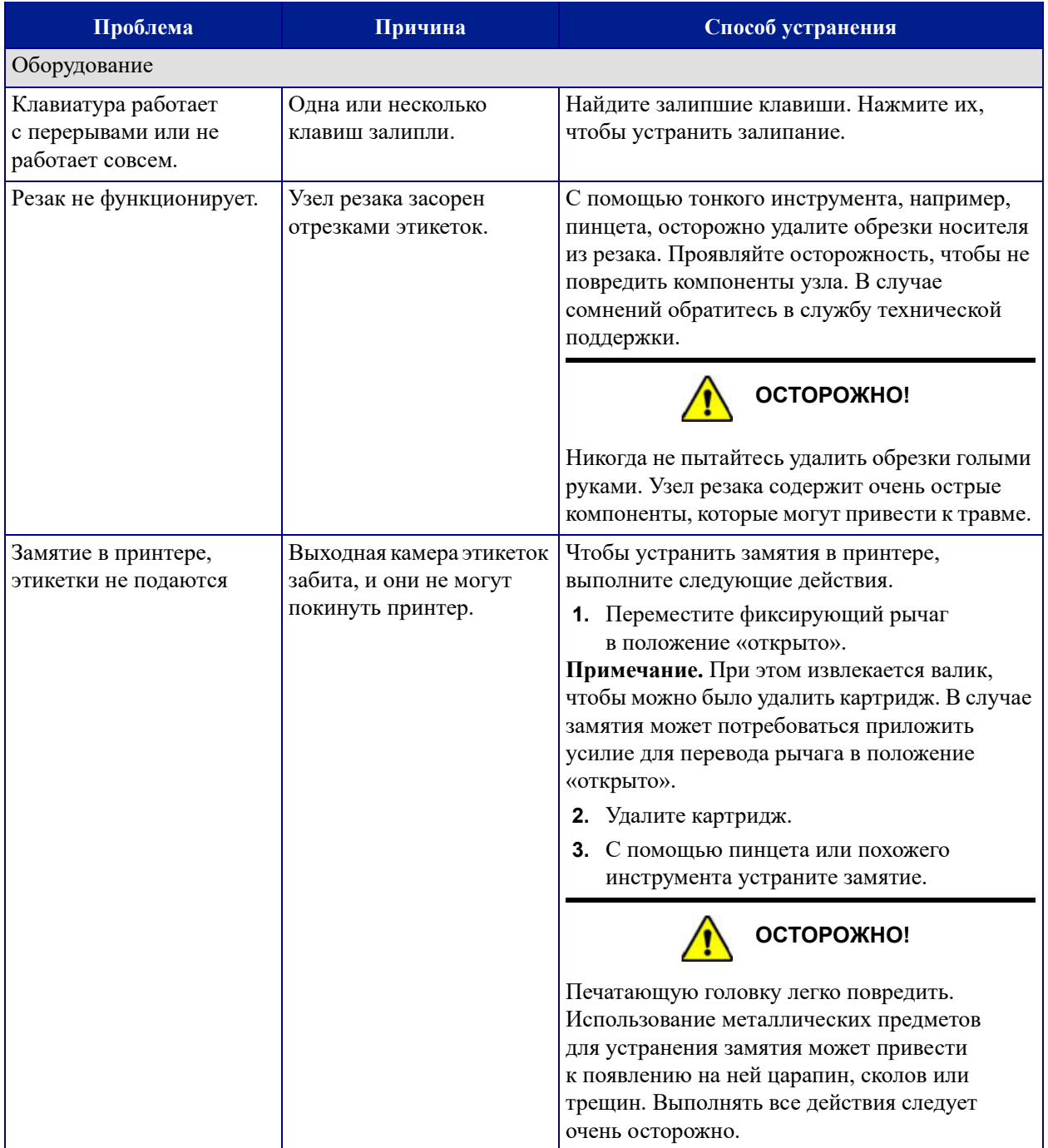

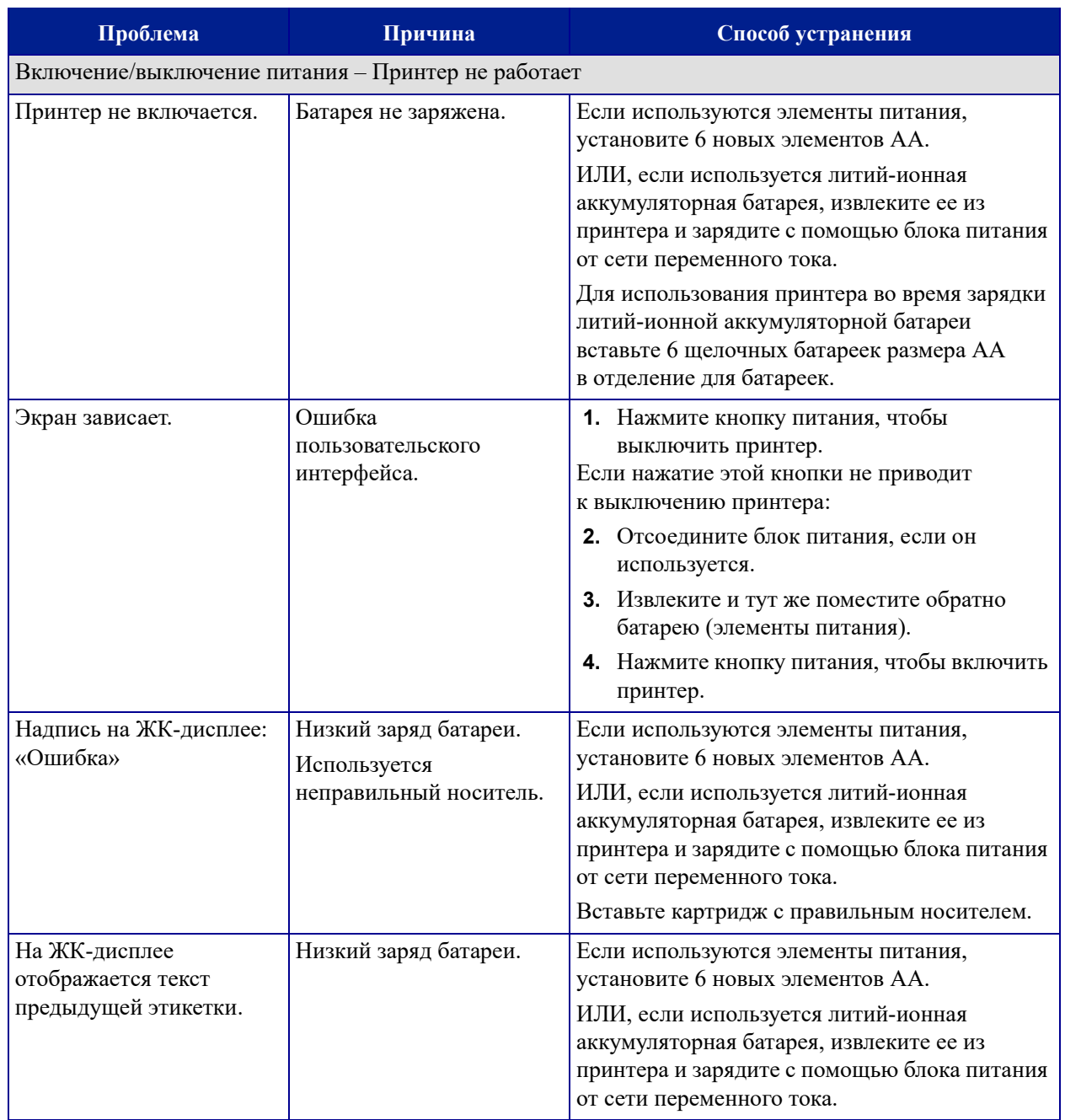

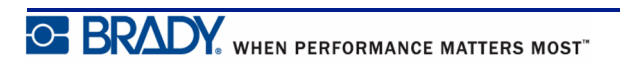

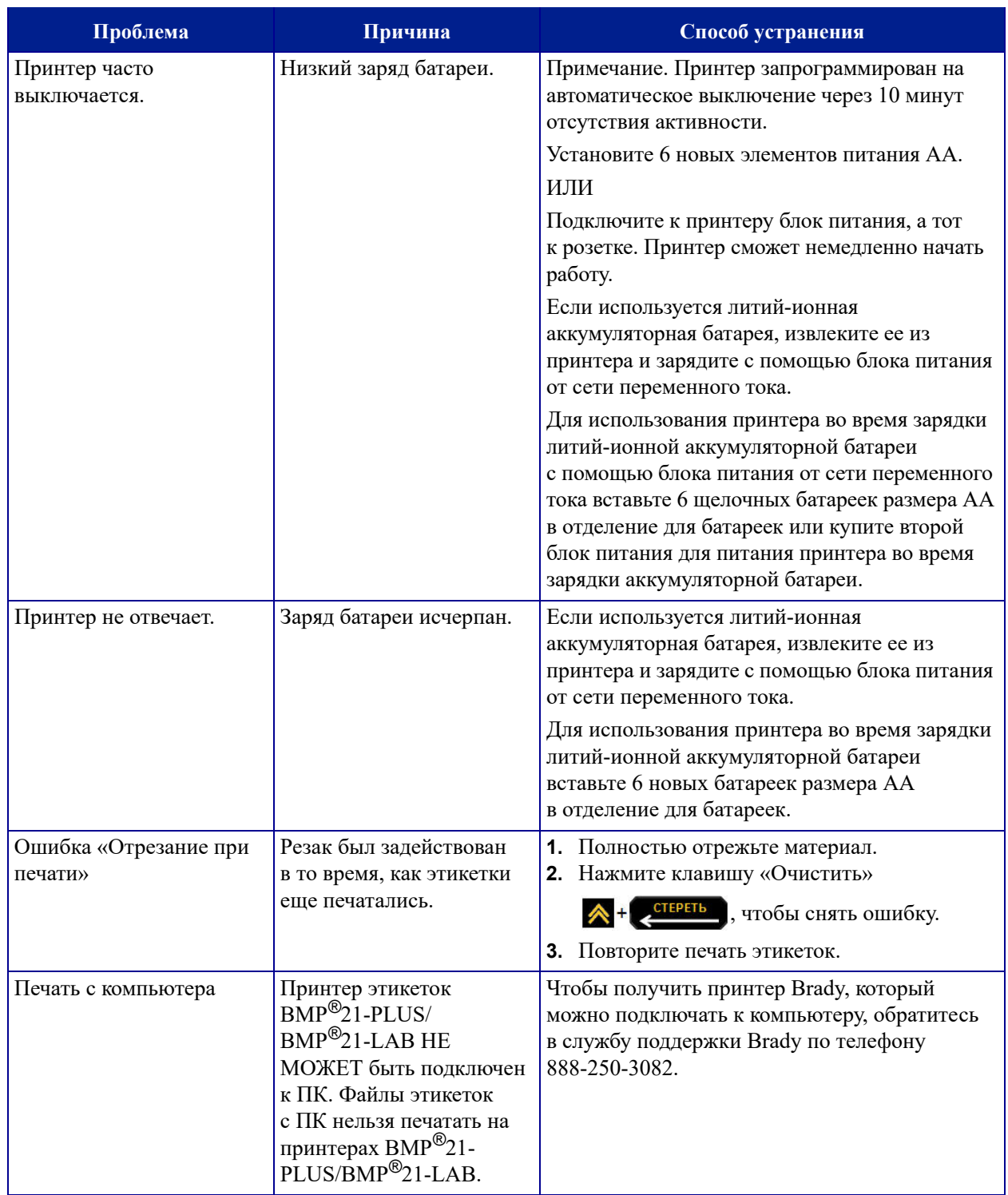

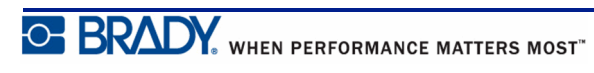

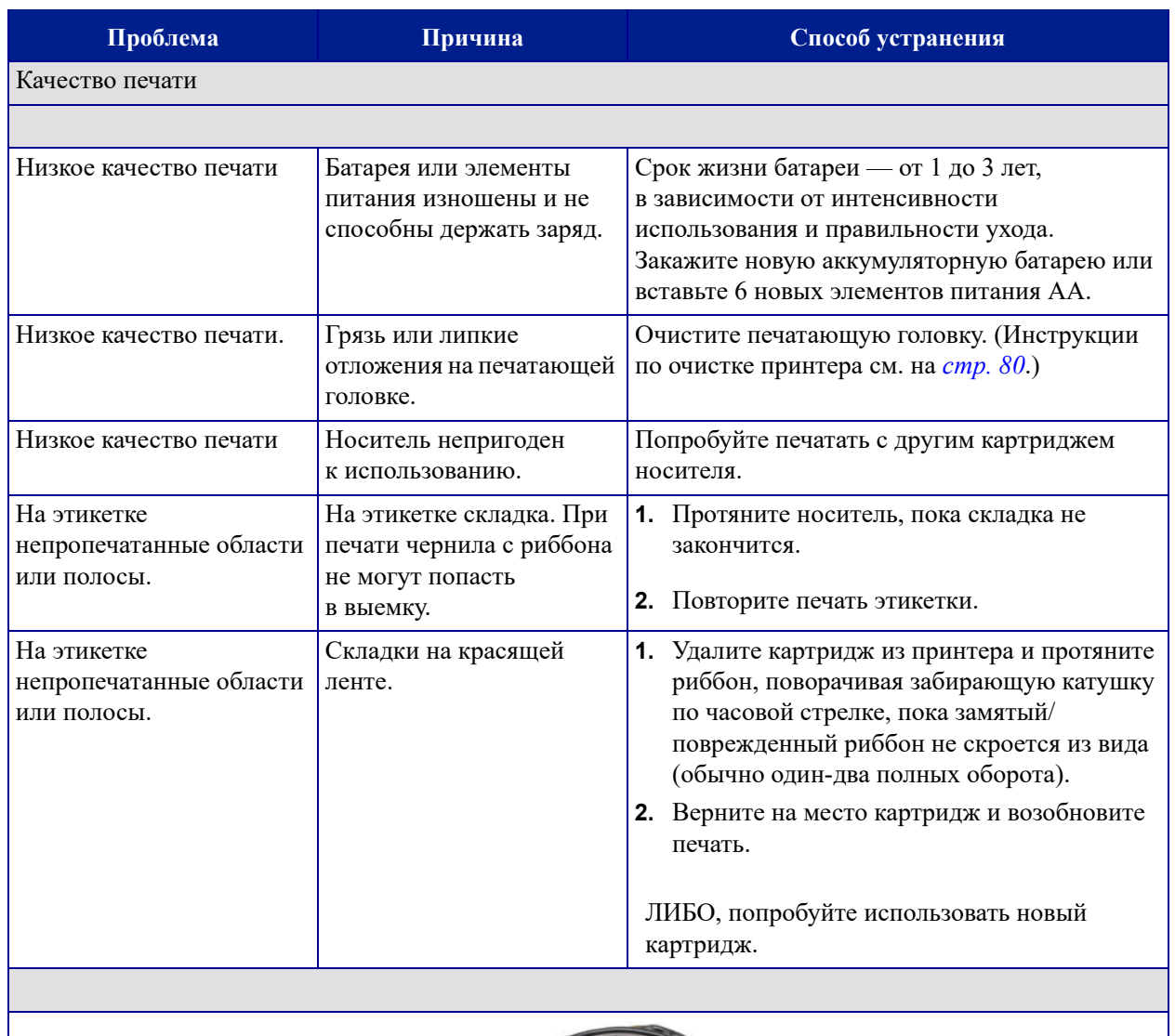

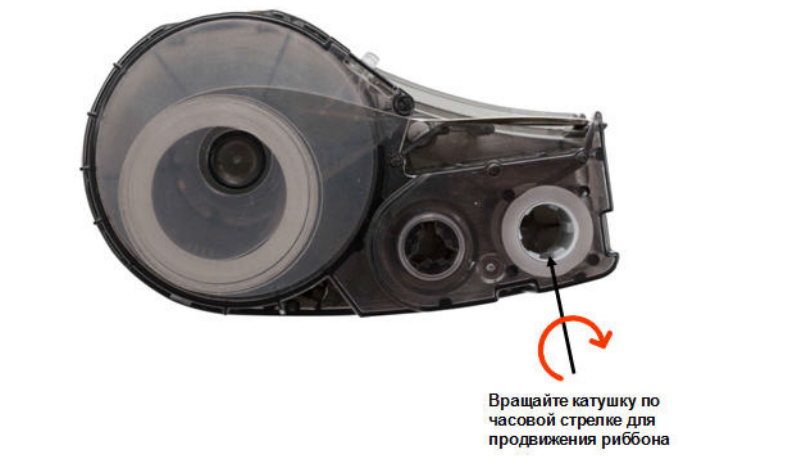

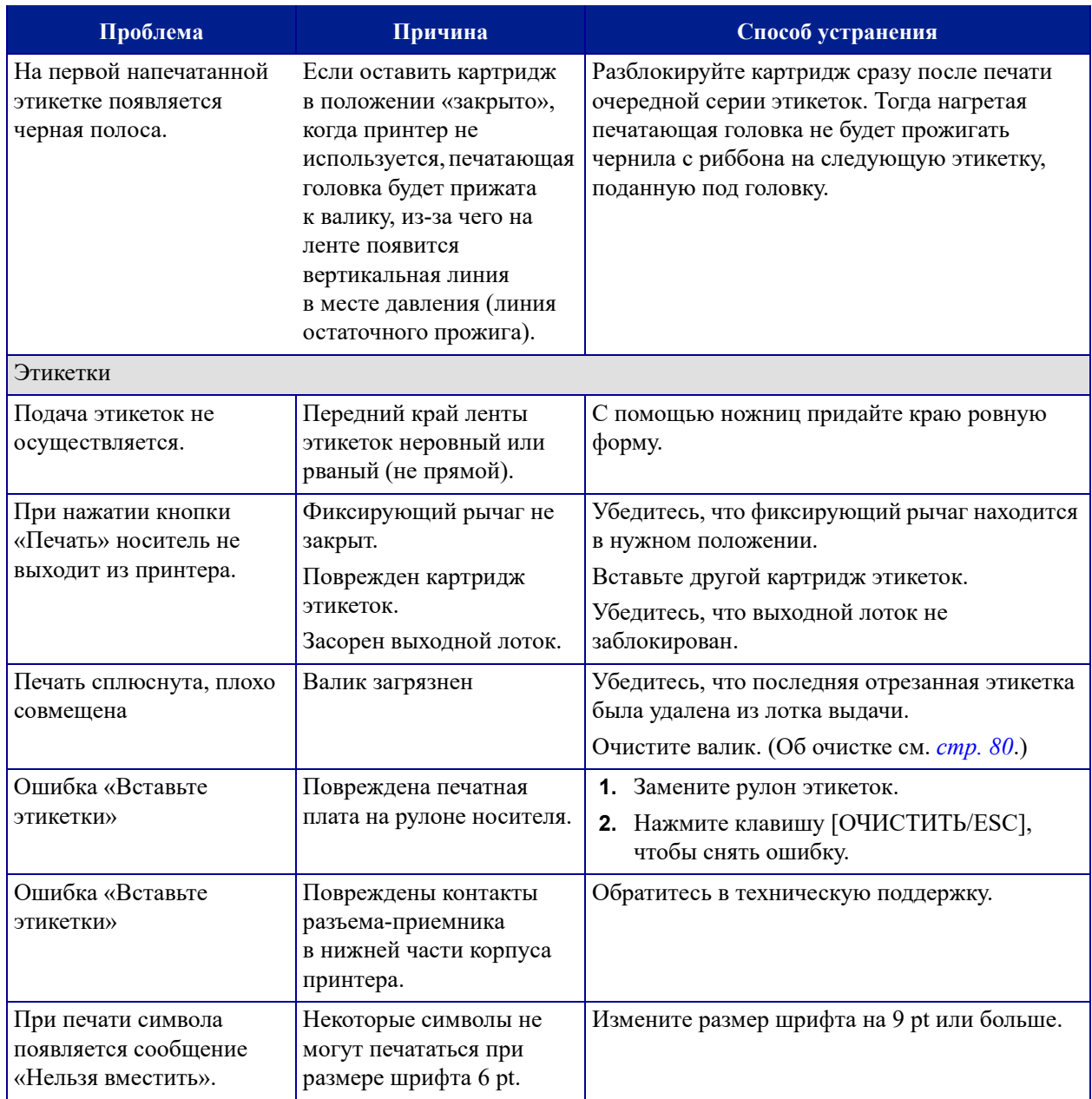

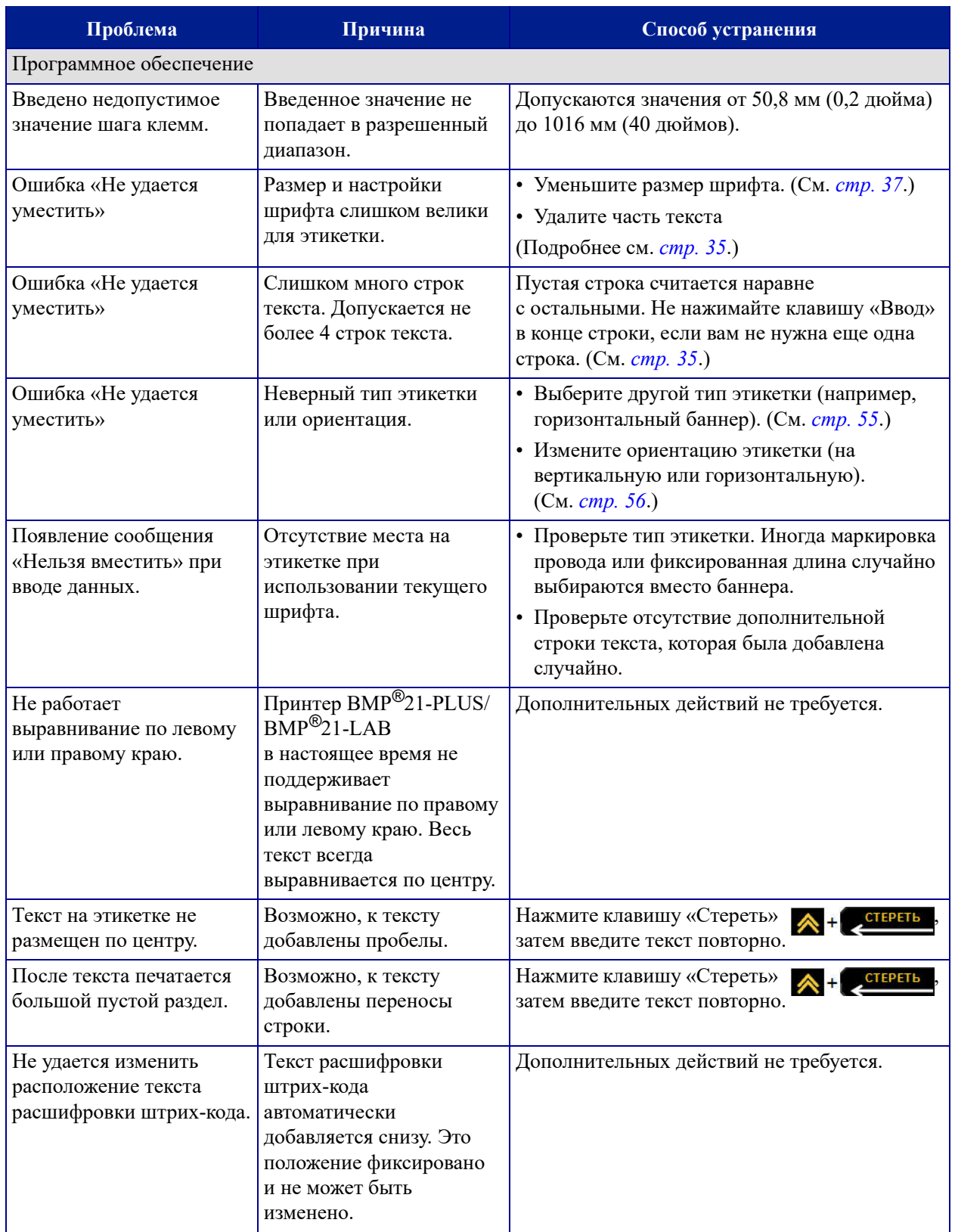

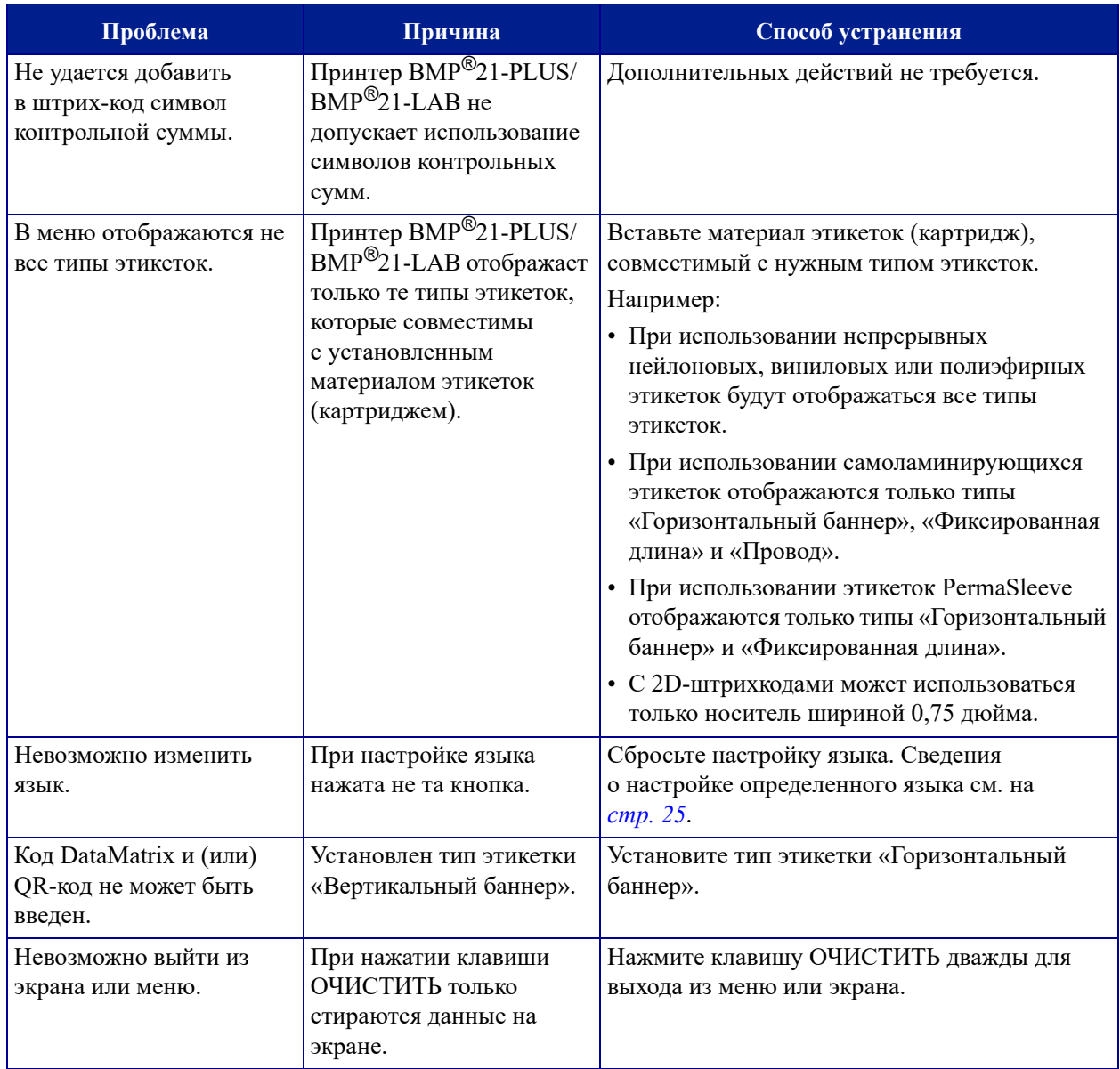

## <span id="page-88-0"></span>**Очистка принтера**

Очистка принтера повышает качество печати и разборчивость этикеток. Она также положительно сказывается на сроке службы, надежности и производительности принтера.

## *Экран дисплея*

Чтобы очистить экран, выполните следующие действия.

**1.** Слегка смочите мягкую, не оставляющую царапин ткань в изопропиловом спирте.

ИЛИ

Используйте готовые влажные антистатические салфетки из комплекта для чистки Brady PCK-6.

**2.** Осторожно протрите экран до чистоты.

### *Внутренние компоненты*

Очистки могут потребовать только печатающая головка и валик.

Чтобы очистить внутренние компоненты, выполните следующие действия.

- **1.** Выключите принтер.
- **2.** Откройте крышку принтера и удалите все картриджи.

**Примечание.** Убедитесь, что фиксирующий рычаг в положении «Открыто». В противном случае не удастся получить доступ к печатающей головке.

- **3.** С помощью не оставляющей ворса ватной палочки, смоченной в изопропиловом спирте (либо ватной палочки из комплекта для чистки Brady PCK-6), осторожно очистите печатающую головку.
- **4.** Той же смоченной палочкой осторожно протрите валик.

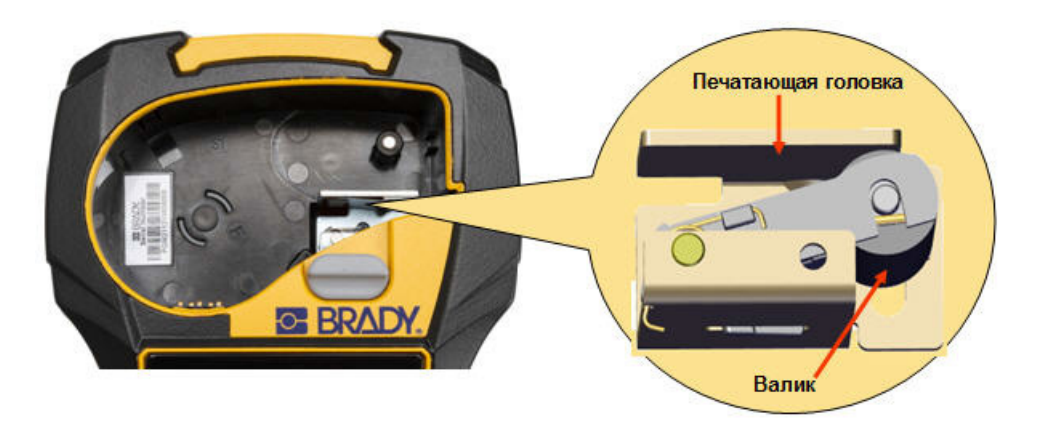

**рис. 9 • Печатающая головка и валик в отсеке для картриджа**

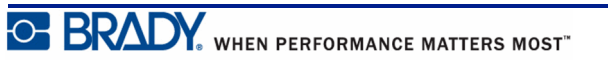

# **Приложение A. Символы**

Символы любого включенного приложения можно использовать на любой этикетке независимо от используемого приложения или типа этикетки. Об использовании символов на этикетках см. *[стр](#page-48-0). 40*.

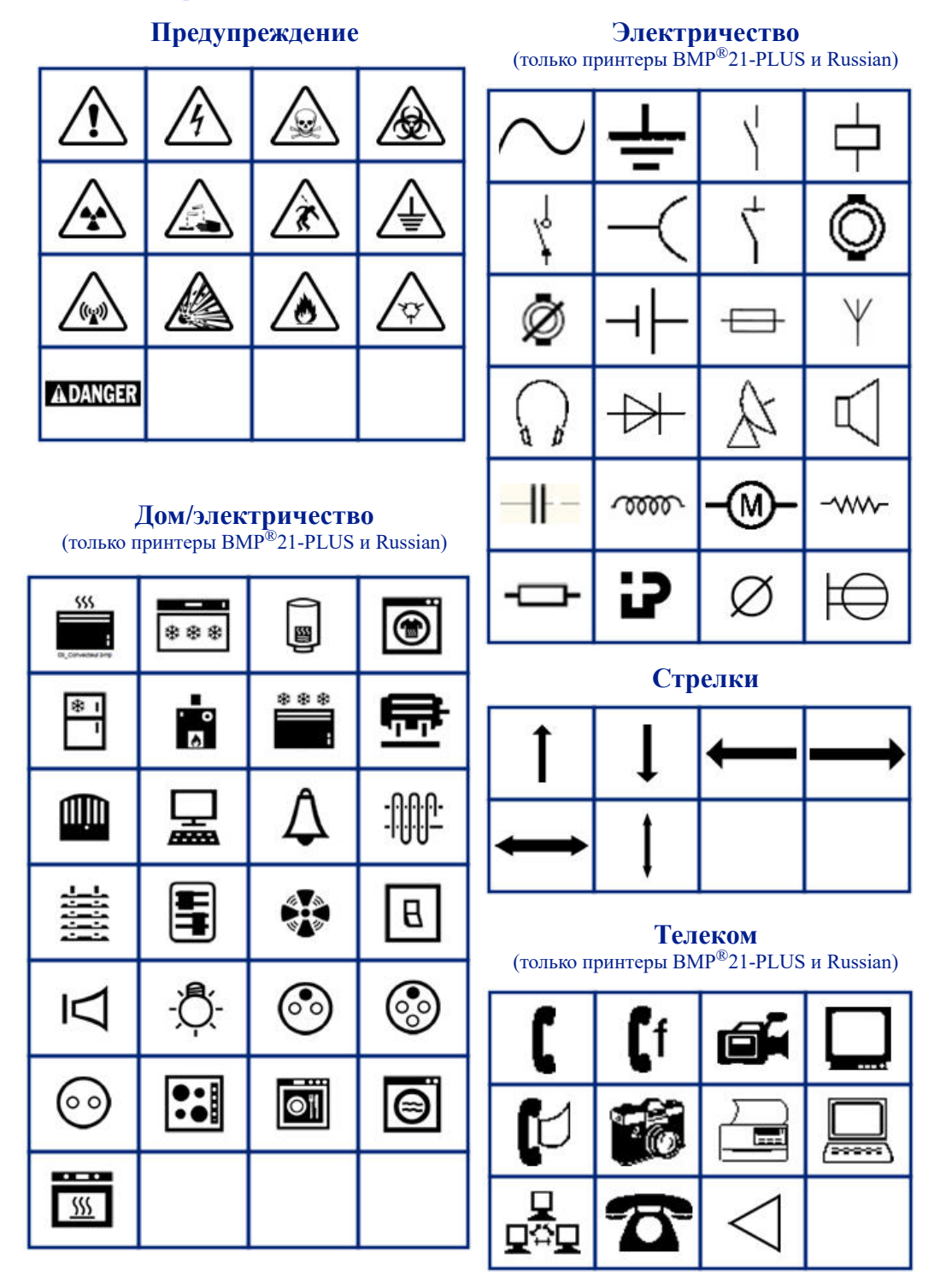

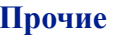

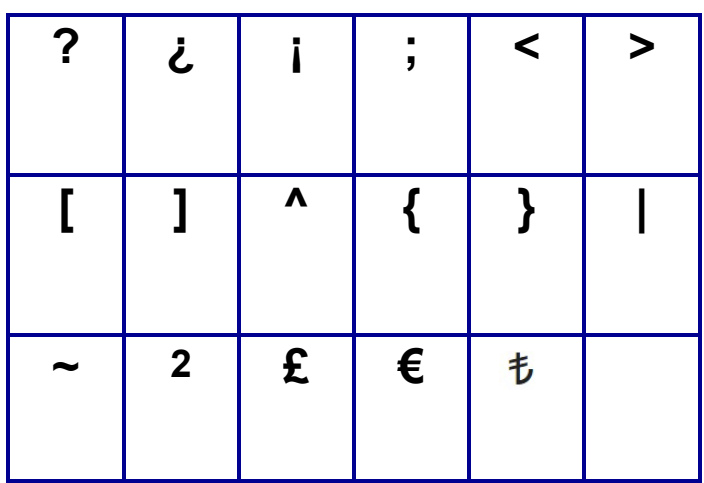

### **Прочие** (только принтер Russian)

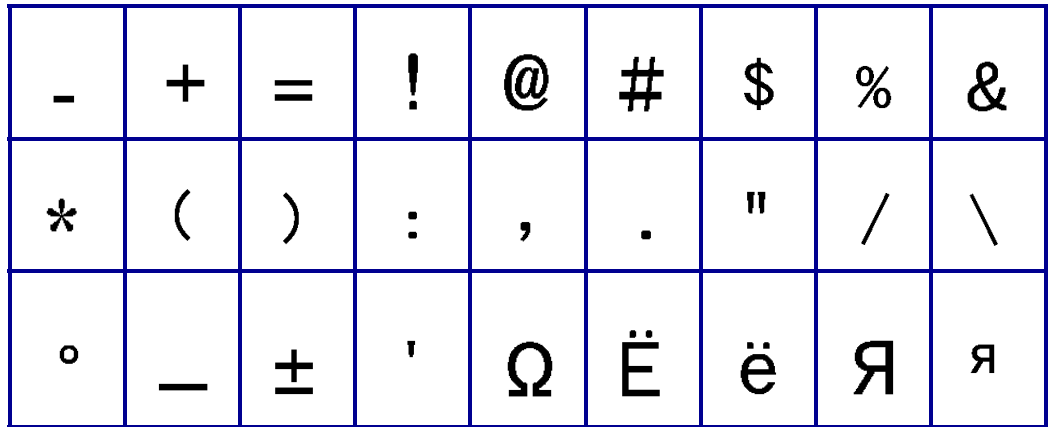

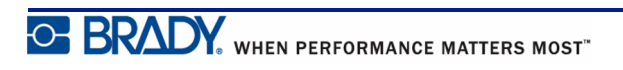

### **Греческие символы**

**Примечание.** Доступность греческих символов зависит от версии принтера.

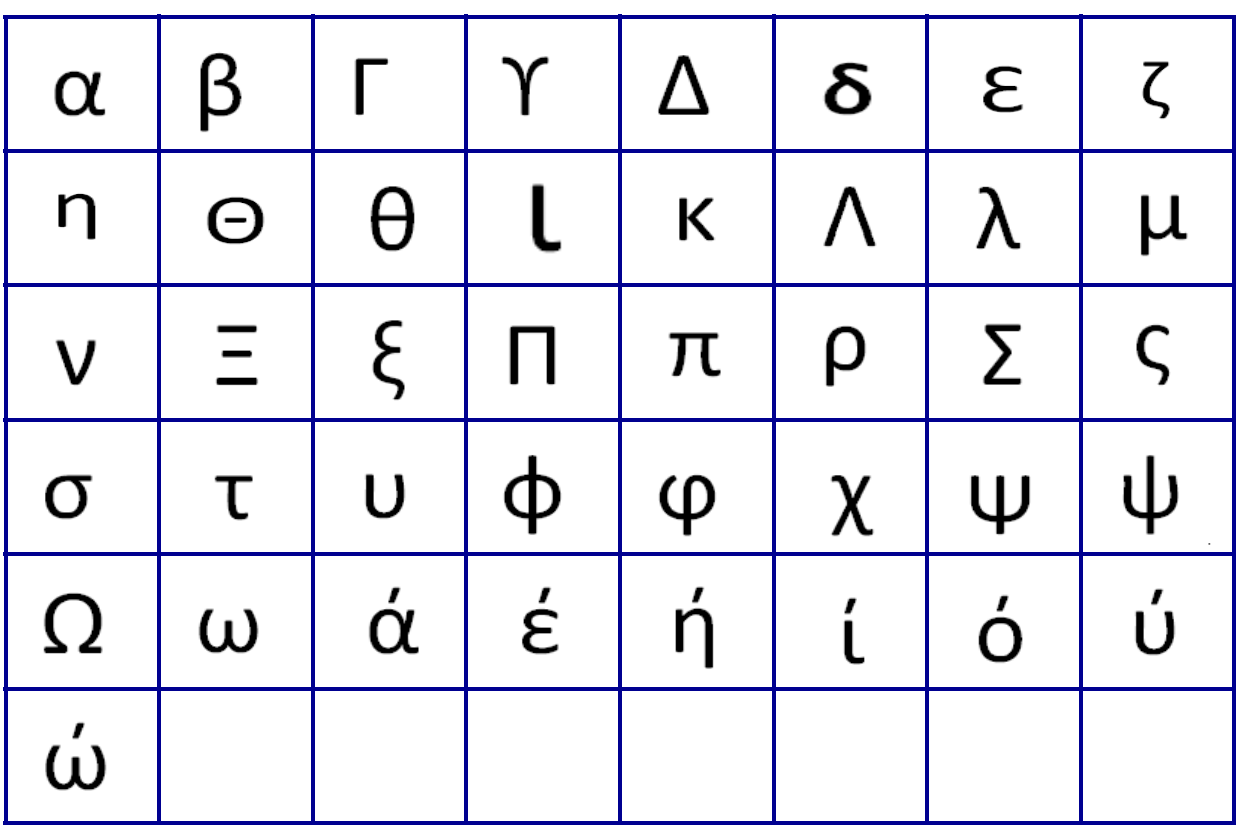

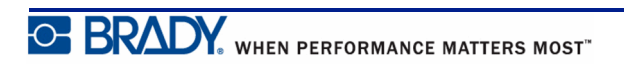

### **Лабораторные**

**Примечание.** Эта функция доступна только в версии 2.0 и выше.

Если символ невозможно напечатать размером шрифта 6 pt, появится сообщение об ошибке «Нельзя вместить». Увеличьте размер шрифта до 9 pt. Некоторые символы

будут отображаться в редакторе в виде  $\blacktriangle$ 

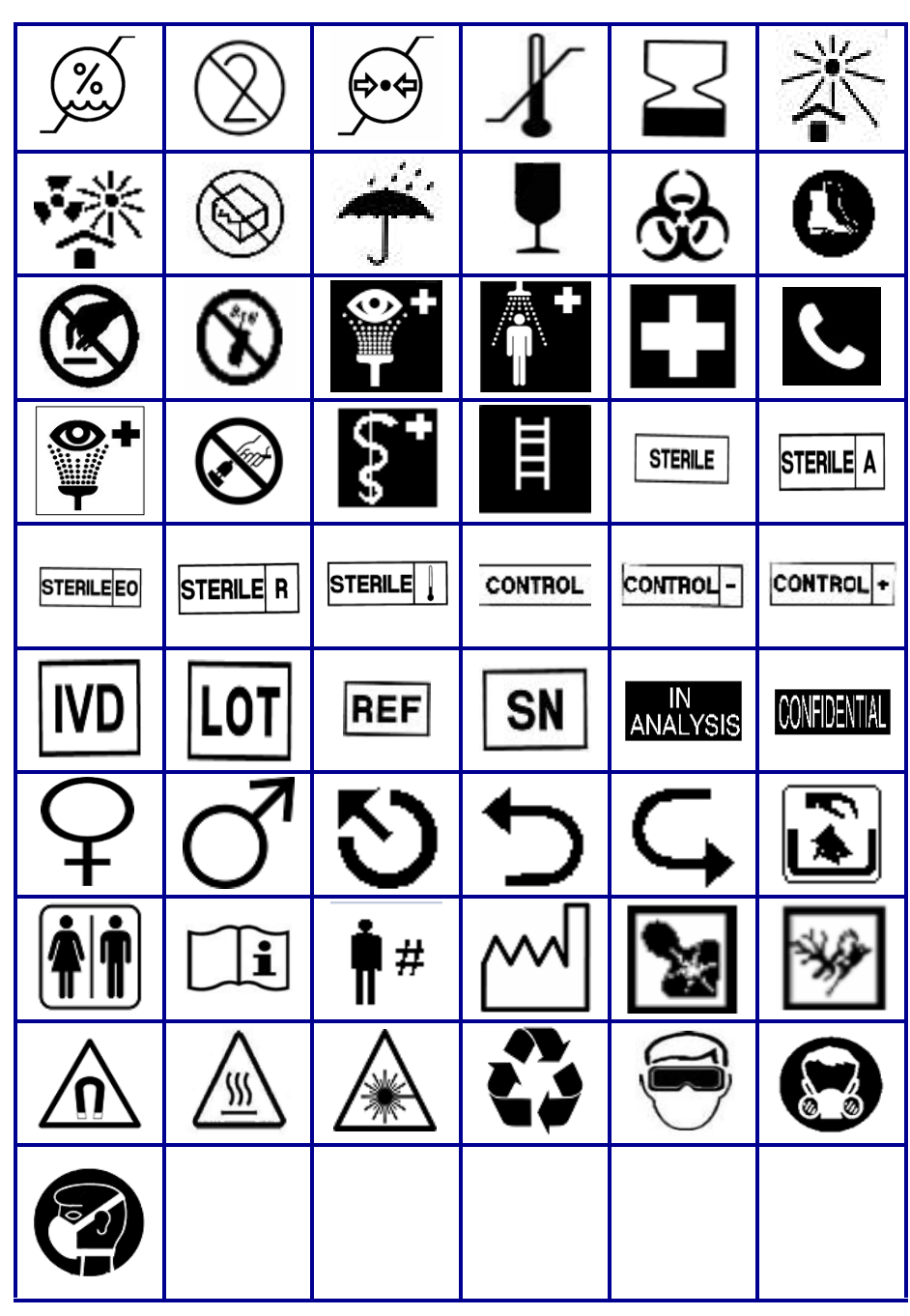

# **Приложение B. Поддерживаемые символы ASCII для создания штрихкодов**

При создании штрихкодов см. поддерживаемые символы в приведенных ниже таблицах.

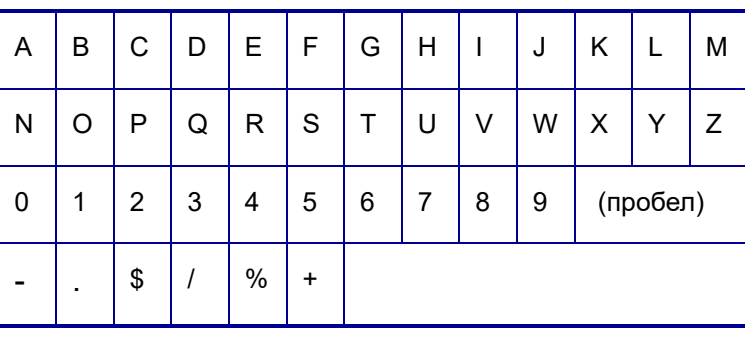

### **Code 39**

#### **Code 128**

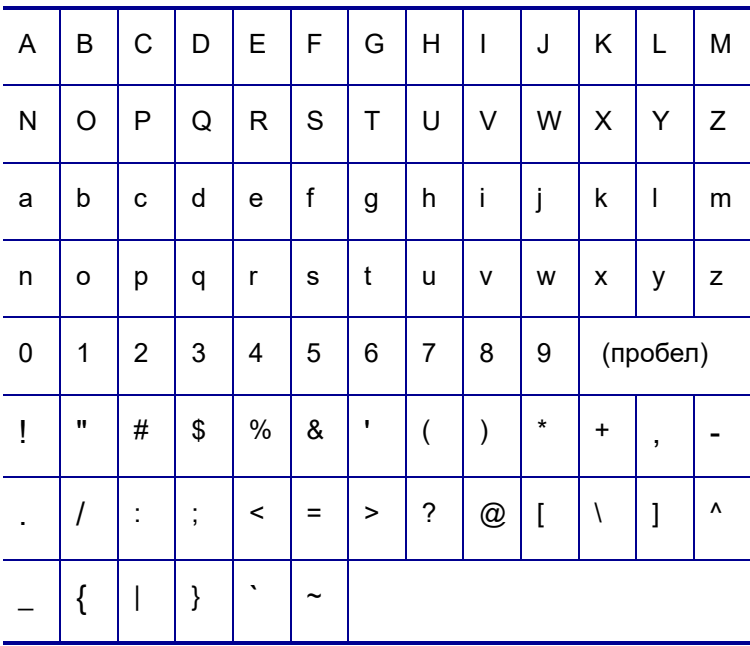

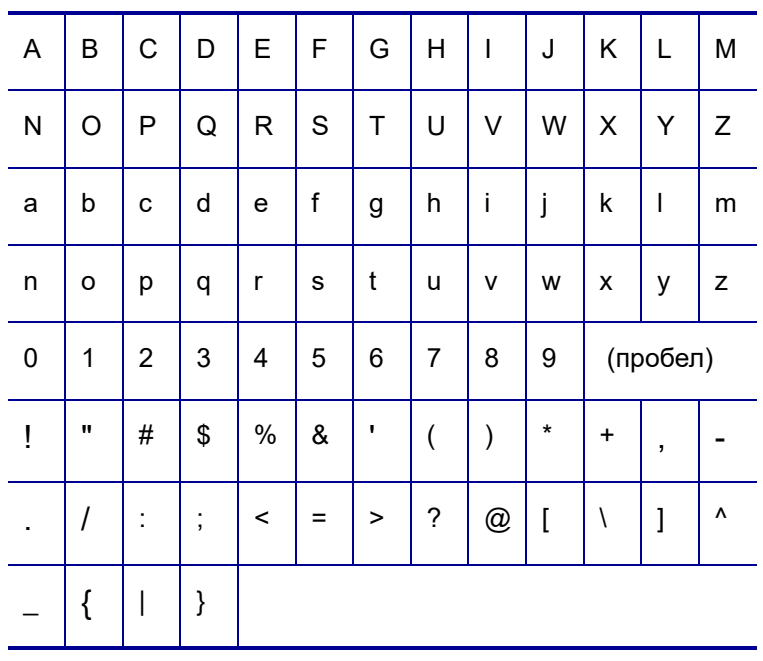

### **Коды DataMatrix и QR-коды**

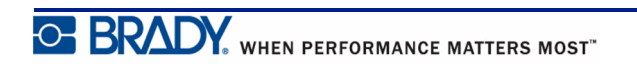